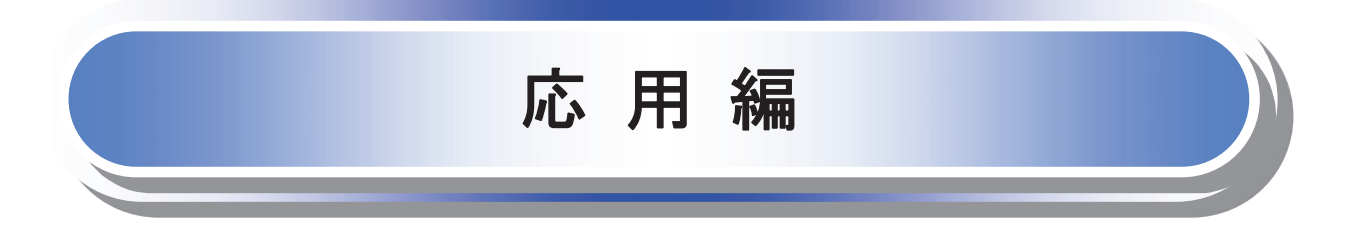

# 債権発生請求(債権者請求)

#### 概要

- 債権者として電子記録債権の発生を請求します。ただし、承諾依頼通知日から振出日(電子記録 年月日)の5銀行営業日後(振出日(電子記録年月日)当日含む)までの間に相手方からの承諾回 答が必要です。 否認された場合または、上記期間内に相手方からの回答がない場合は無効となります。なお、債 権者側、債務者側の双方が債権者請求を利用可能である必要があります。
- 担当者は必要な項目を入力し、仮登録を行います。承認者が仮登録を承認することで相手方に債 権発生の承諾を依頼します。
- 振出日(電子記録年月日)には当日または未来日付を入力することができます。 なお、未来日付を入力した場合は予約請求となります。 設定される発生日の詳細については <sup>@</sup>P281『用語集』
- 事前準備
	- 取引先の情報を事前に準備してください。

#### >ログイン後、トップ画面の<mark>債権発生請求</mark>タブをクリックしてください。

1.債権発生請求メニュー画面

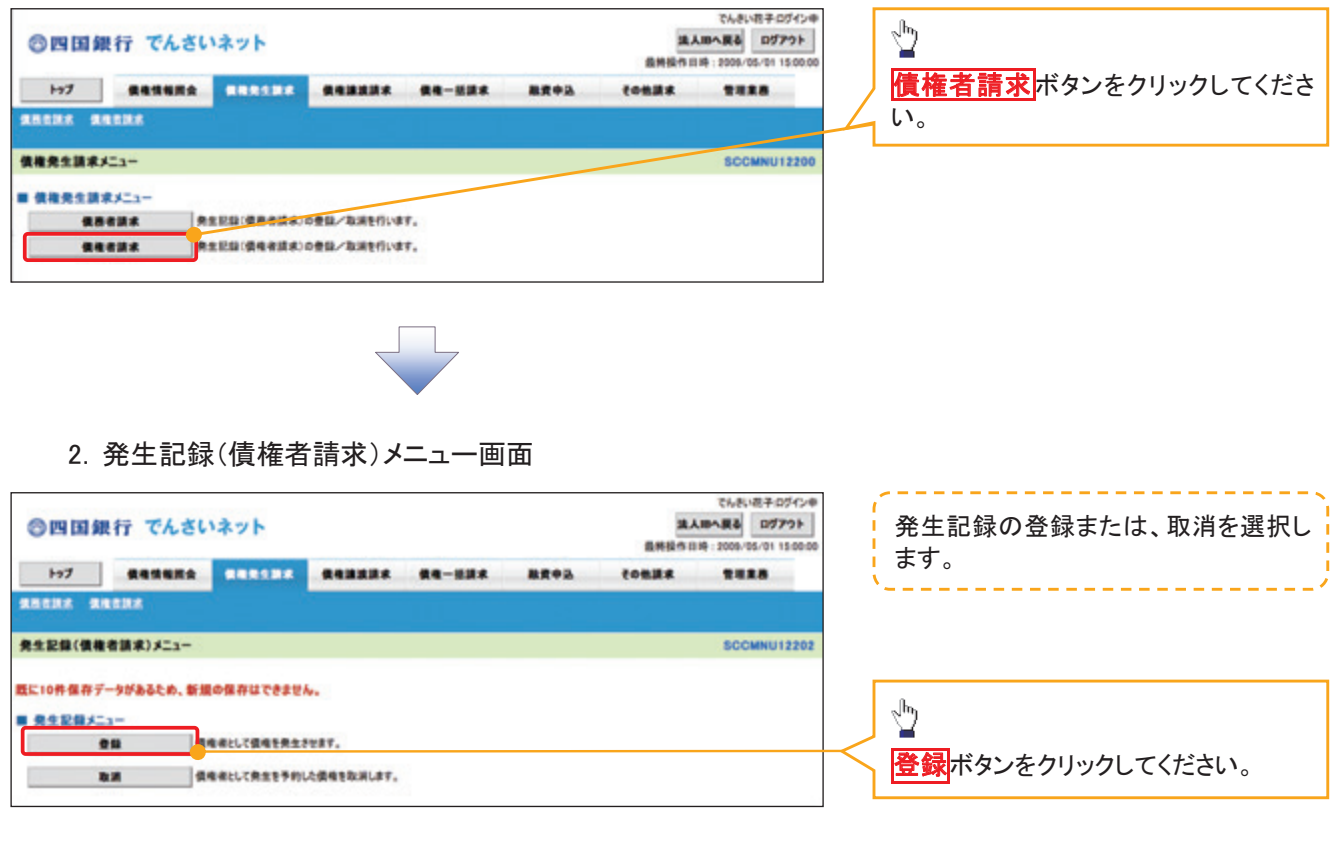

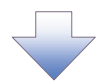

3.発生記録(債権者)請求仮登録画面

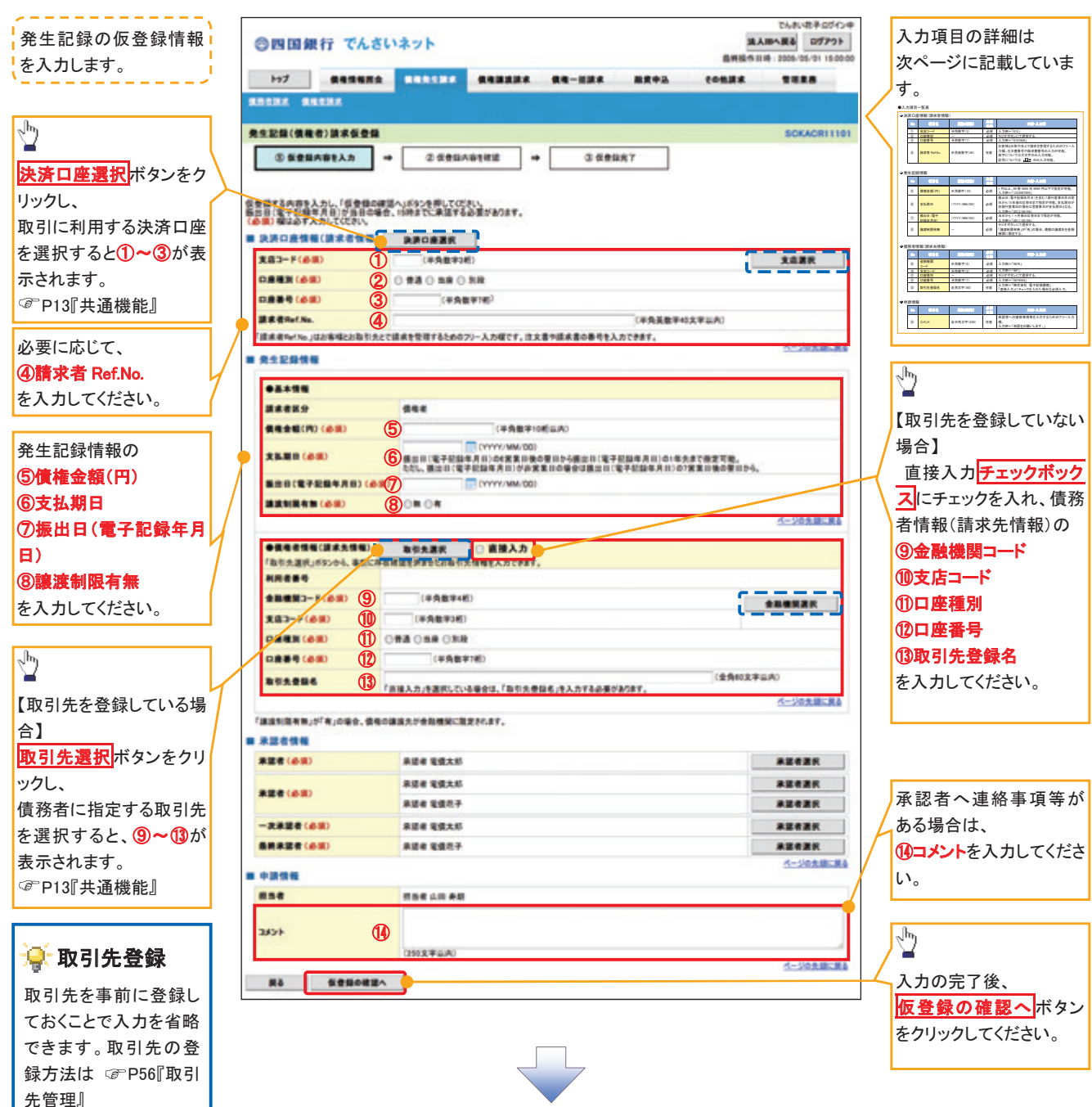

## 決済口座情報(請求者情報)

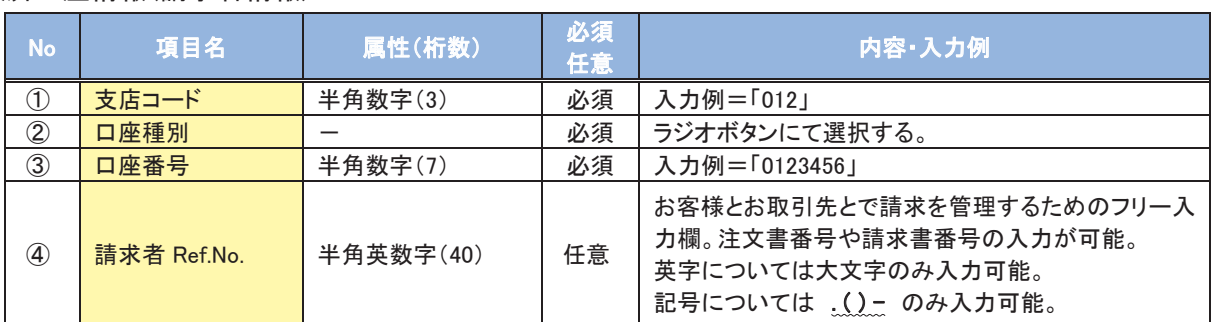

### 発生記録情報

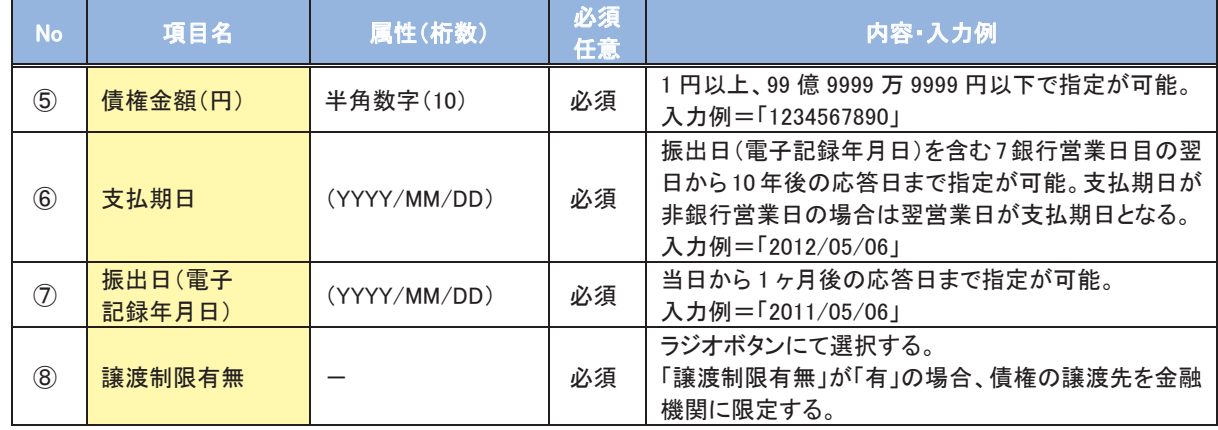

## 債務者情報(請求先情報)

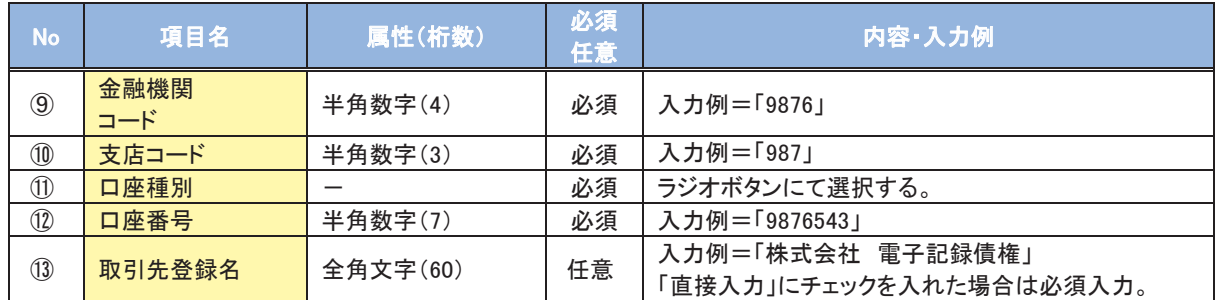

#### 申請情報

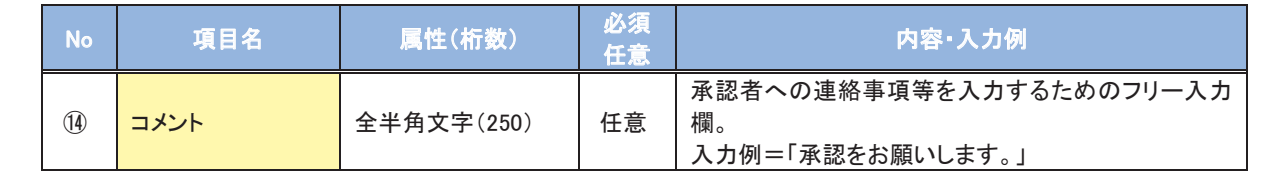

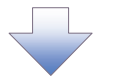

4.発生記録(債権者)請求仮登録確認画面

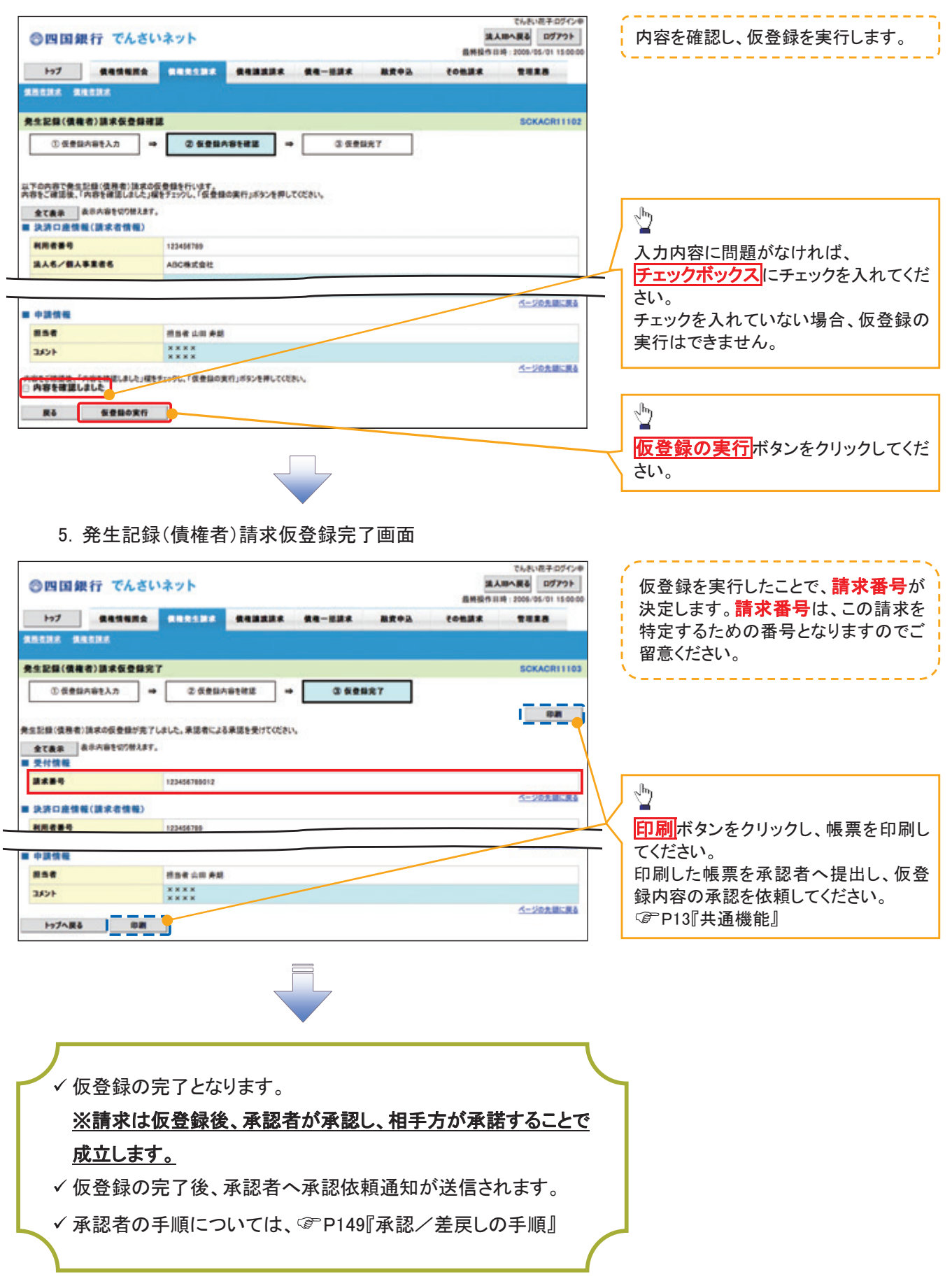

## 債権発生記録請求(一括)

◆概要

- ✓一括して(まとめて)記録請求を行うことができます。一括記録請求が可能な記録請求は、発生 記録(債務者請求)、発生記録(債権者請求)、譲渡記録(分割記録含む)です。
- ✓担当者は一括記録請求を行う共通フォーマット形式の固定長ファイルをアップロードし、仮登録を 行います。 で P189『一括記録ファイルのアップロード手順』 承認者が仮登録を承認することで、一括記録請求が完了します。
- √ 登録したファイルの請求結果を照会することができます。 ☞ P194『一括記録請求結果の照会手順』
- √一括記録請求の一回の上限数は、1,000件です。
- ✔でんさいネットに正常に受付けられ、かつ予約中の一括記録請求に対して、一括して(サブファイ ル単位で)予約取消請求を行うことができます。
- √担当者は取消を行いたい一括記録請求を、一括記録請求結果からサブファイル単位で選択し、仮 登録を行います。
- √登録した一括記録予約取消請求の請求結果を照会することができます。 ☞ P194『一括記録請求結果の照会手順』
- √一括記録請求の各取引(予約取消も含む)は、承認完了時点では、記録請求の成立は確定してい ません。承認完了後、一括記録結果一覧画面、または通知情報一覧画面にて結果を確認してくだ さい。

◆事前準備

✓一括記録請求を行う共通フォーマット形式の固定長ファイルを事前に作成してください。

一括記録ファイルのアップロード手順

> ログイン後、トップ画面の<mark>債権一括請求</mark>タブをクリックしてください。

1. 一括記録メニュー画面

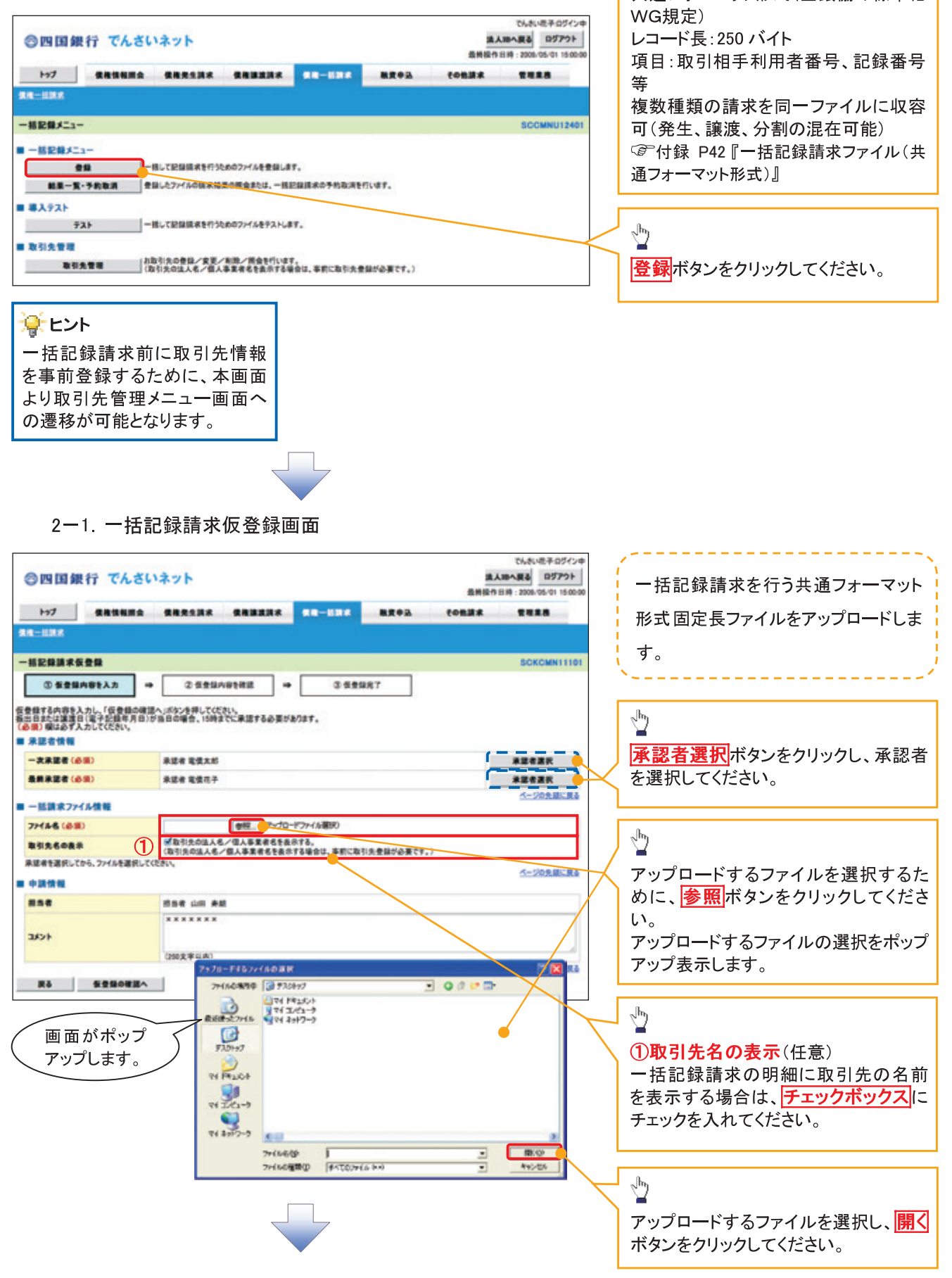

共通フォーマット形式 (全銀協の標準化

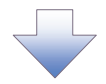

2-2. 一括記録請求仮登録画面

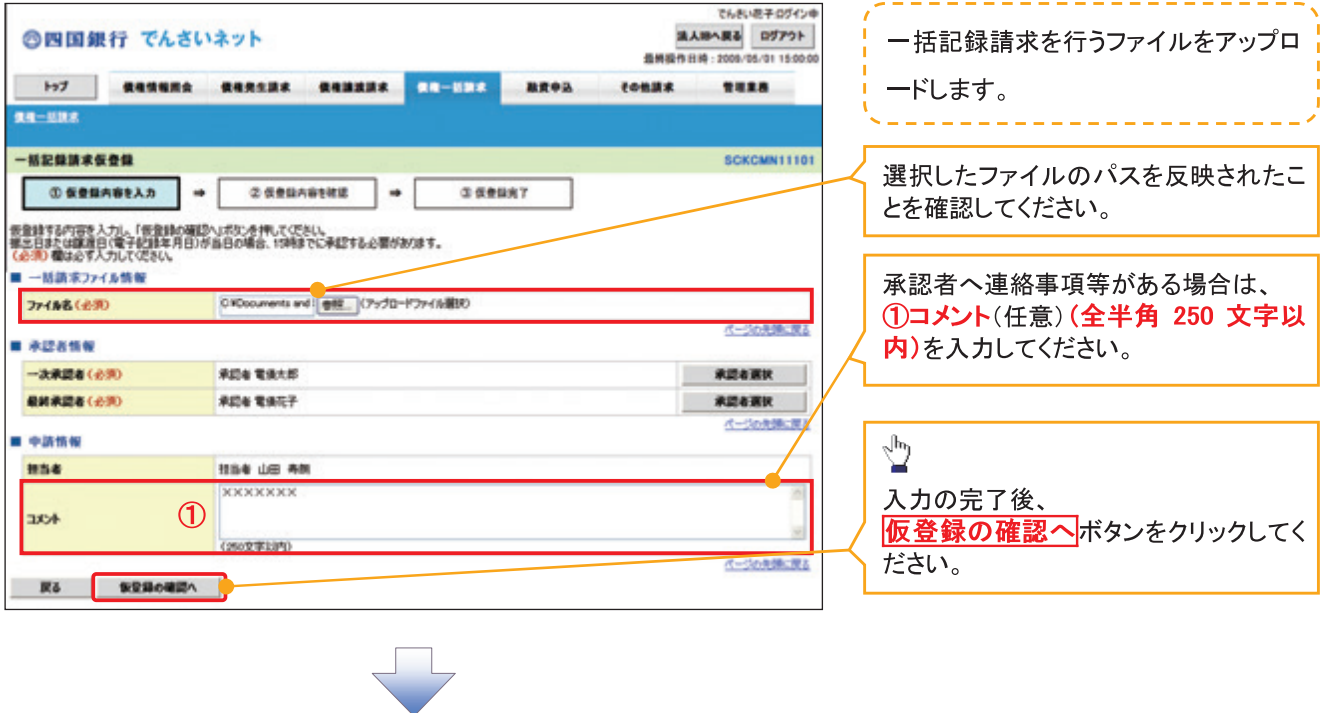

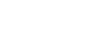

 $-190-$ 

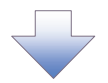

## 3. 一括記録請求仮登録確認画面

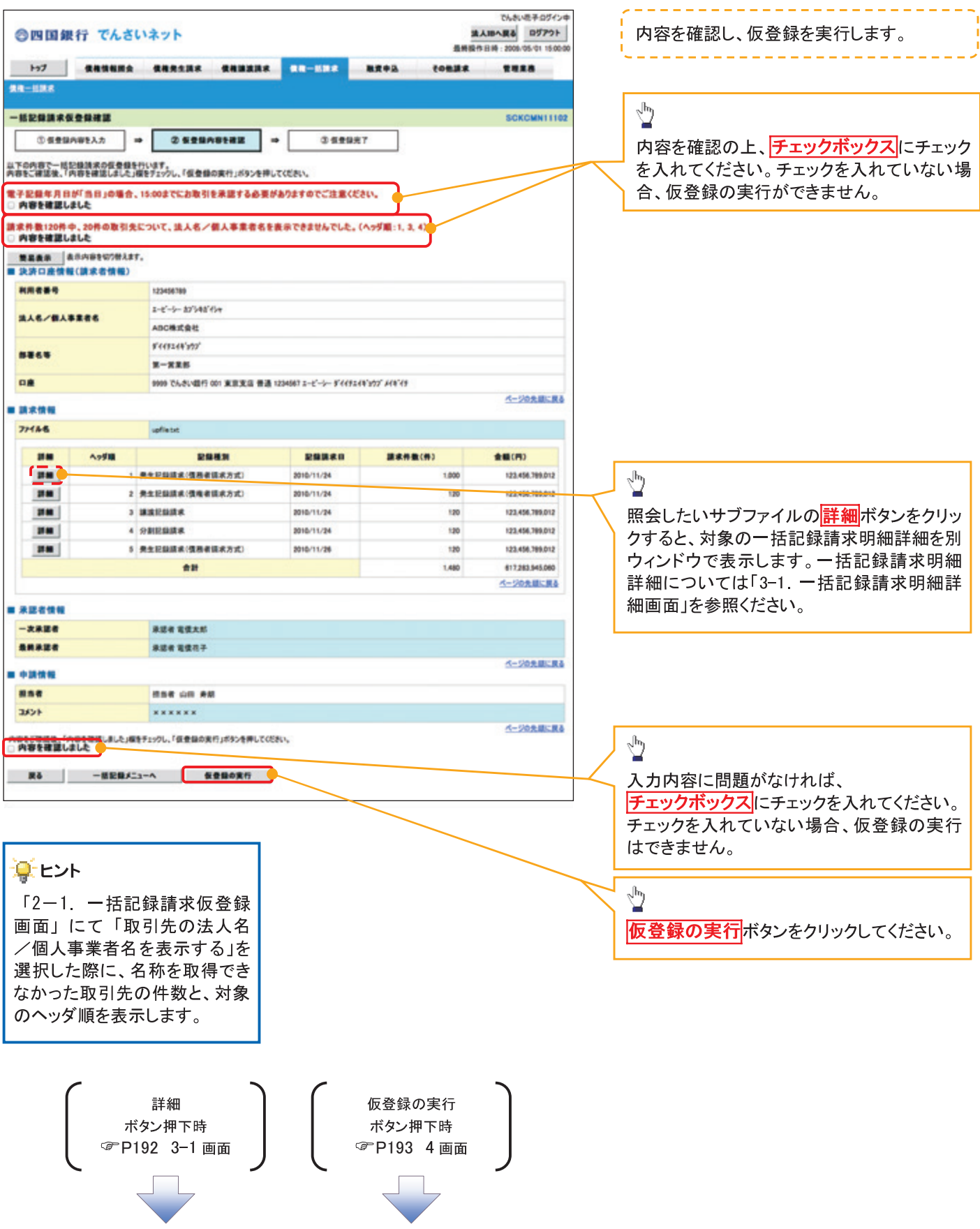

## 3-1. 一括記録請求明細詳細画面

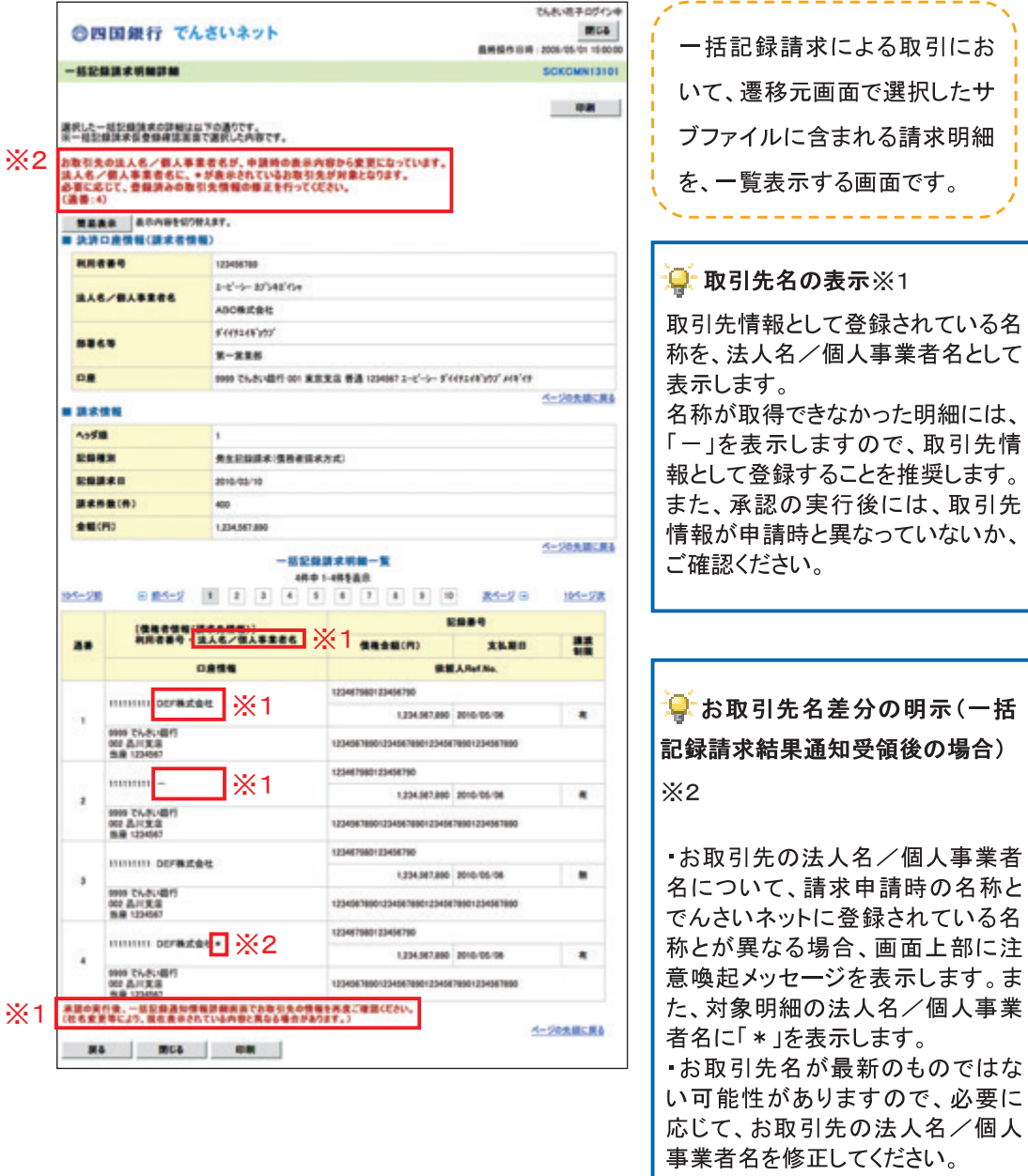

 $-192-$ 

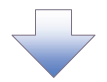

4. 一括記録請求仮登録完了画面

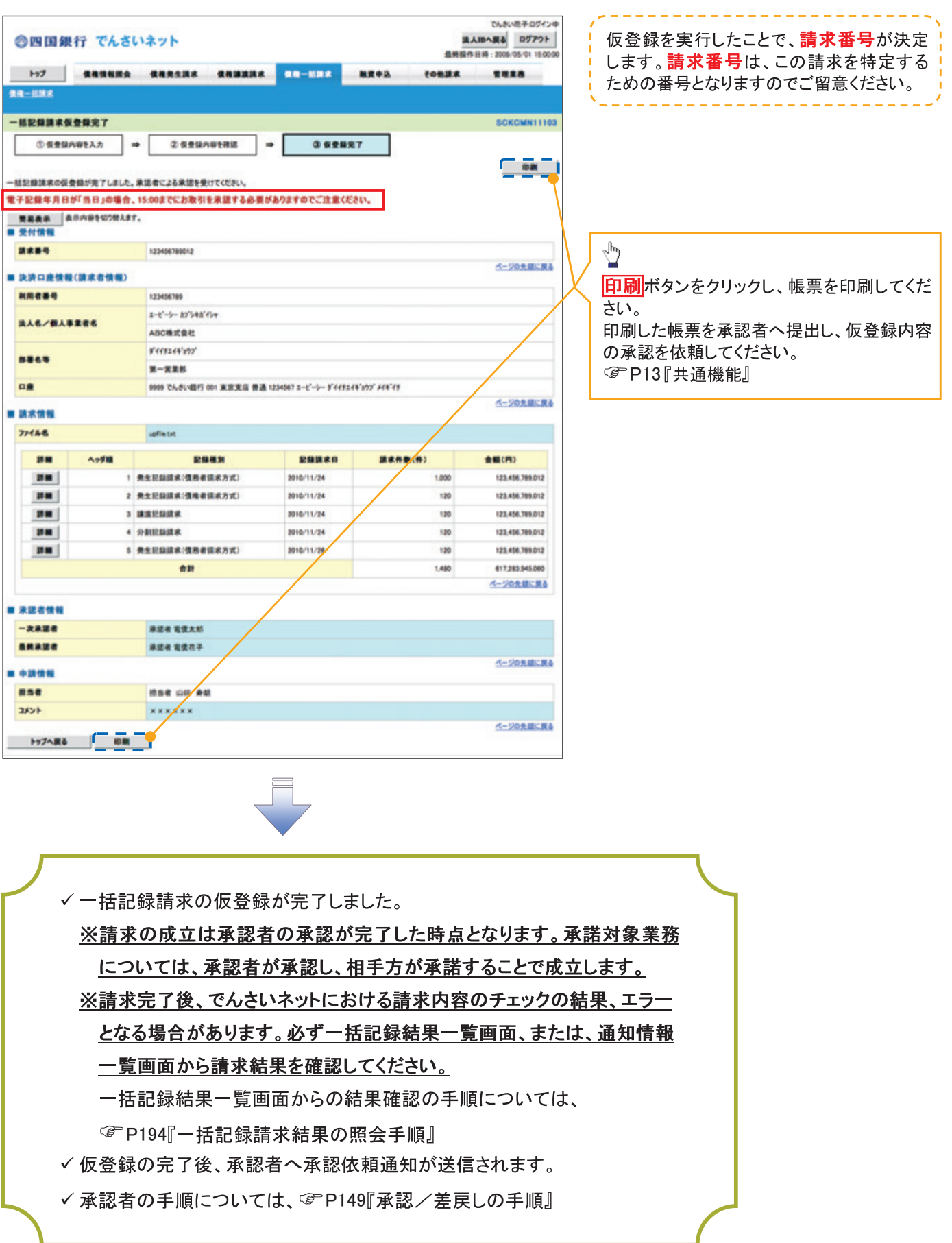

## 一括記録請求結果の照会手順

<mark>>ログイン後、トップ画面の<mark>債権一括請求</mark>タブをクリックしてください。</mark>

1. 一括記録メニュー画面

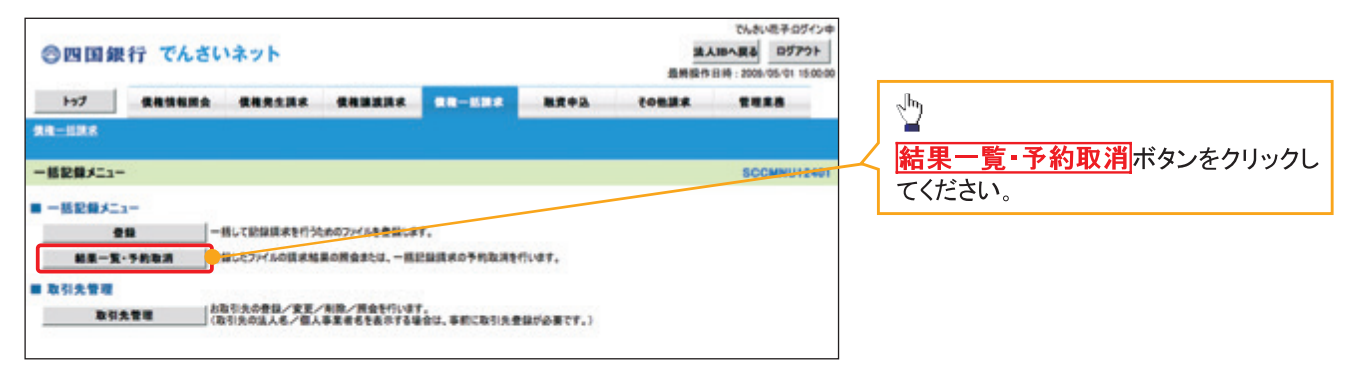

 $-194-$ 

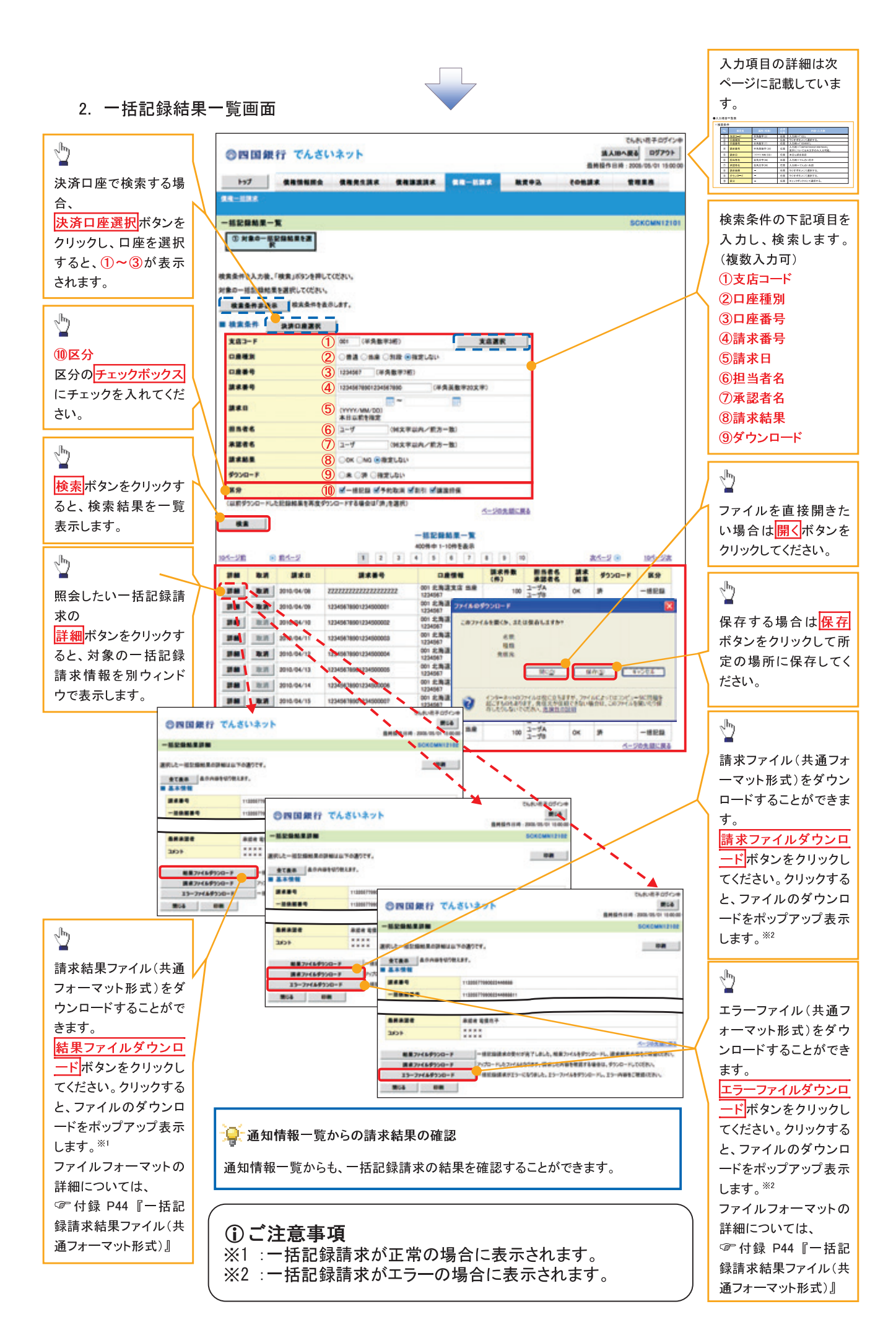

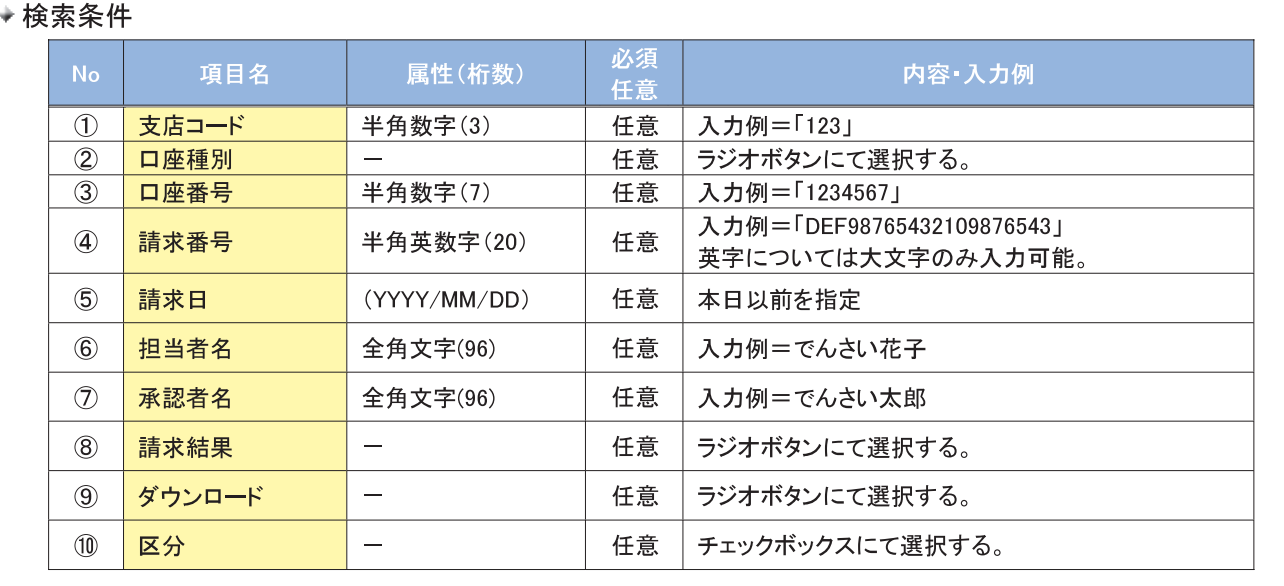

## 一括記録予約請求の取消手順

≻ログイン後、トップ画面の<mark>債権一括請求</mark>タブをクリックしてください。

1. 一括記録メニュー画面

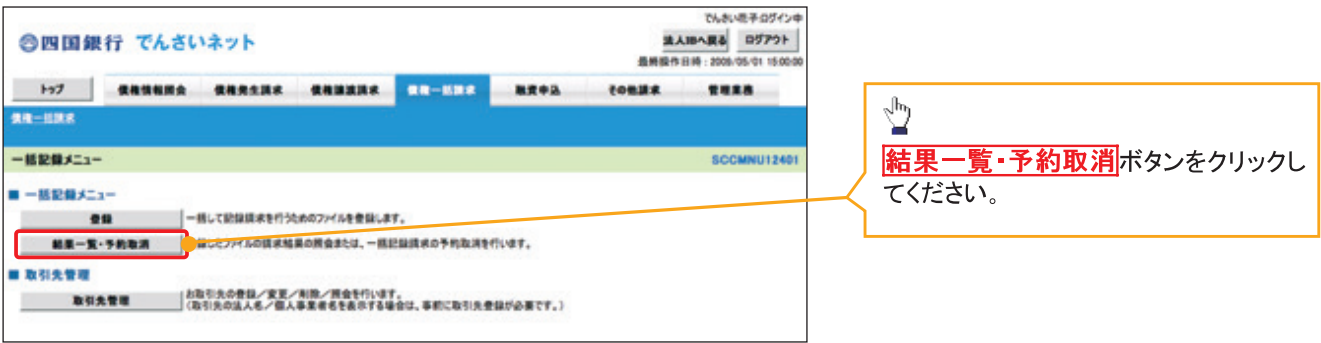

 $-196-$ 

2. 一括記録結果一覧画面

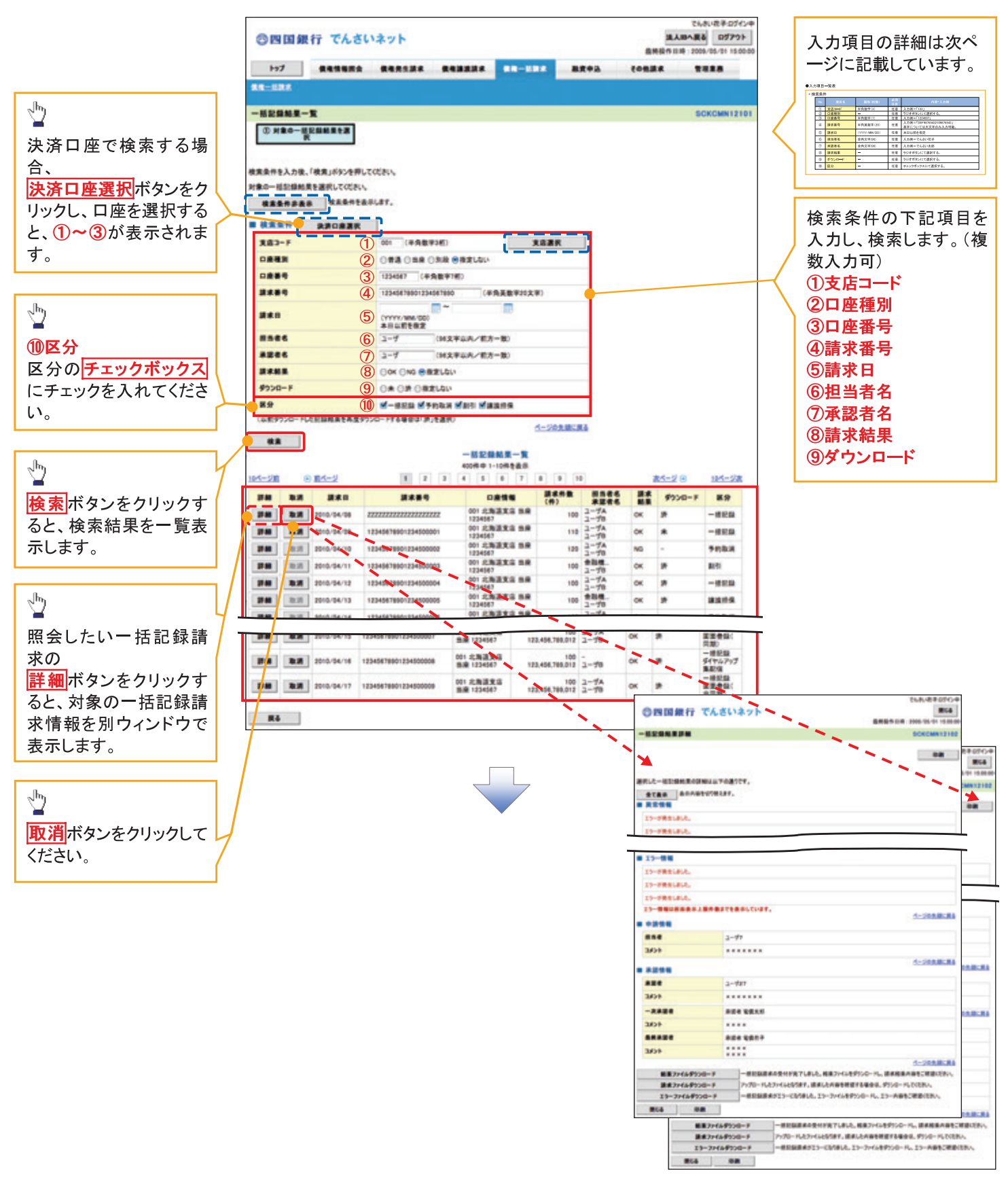

## → 検索冬性

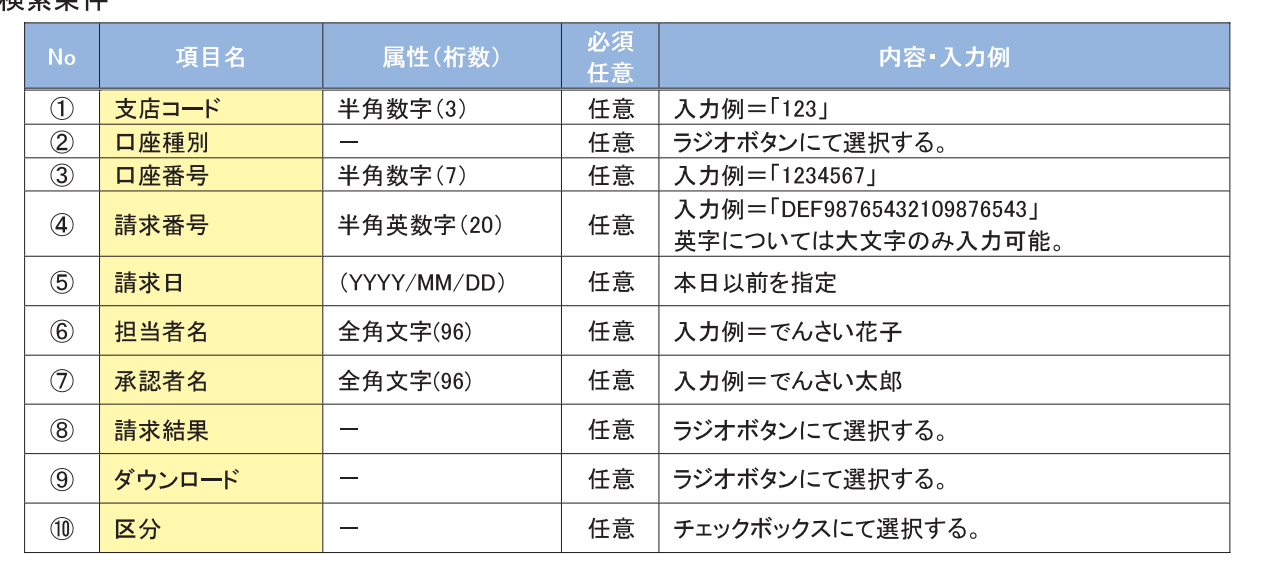

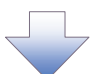

3. 一括記録予約取消請求仮登録画面

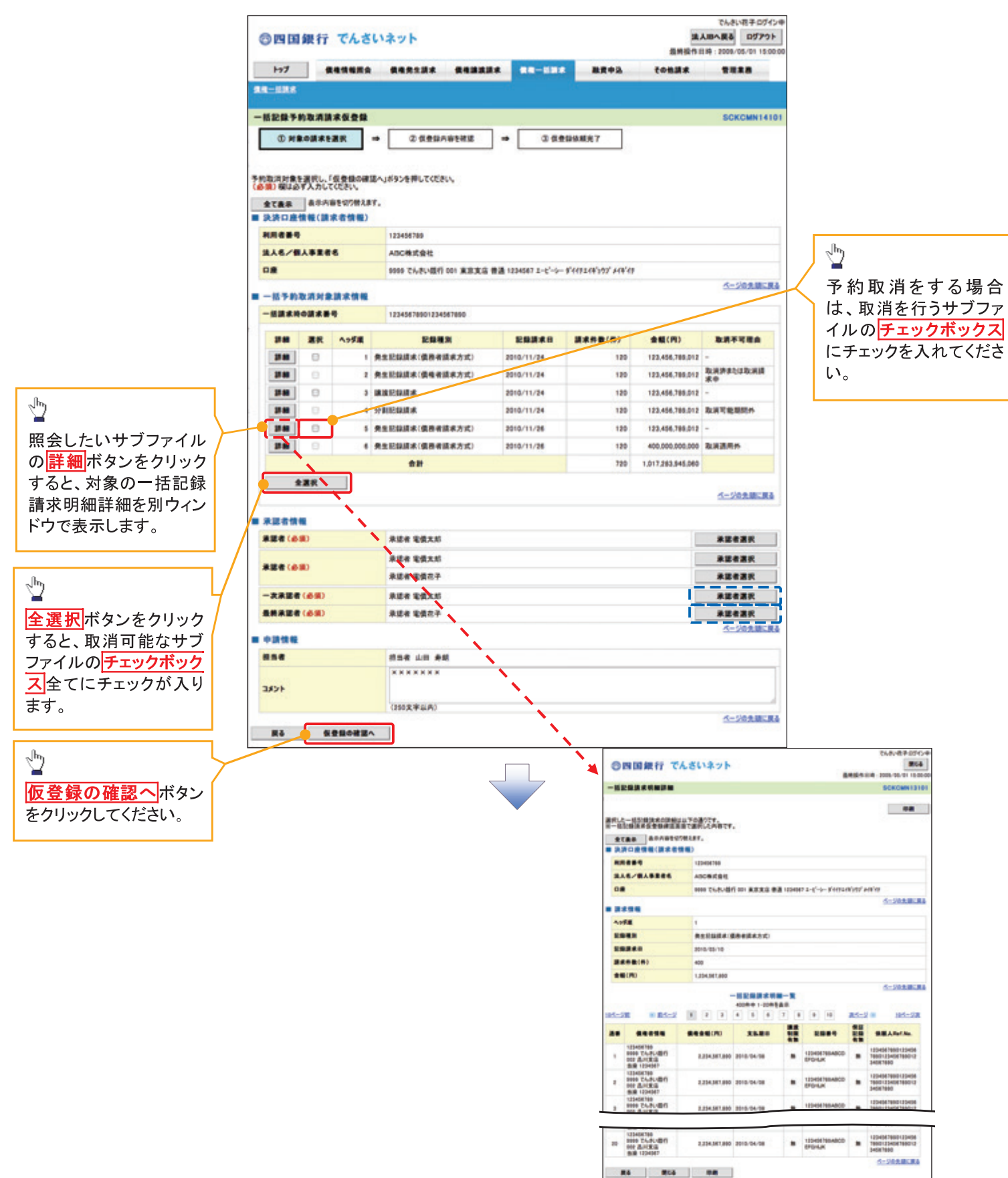

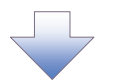

4. 一括記録予約取消請求仮登録確認画面

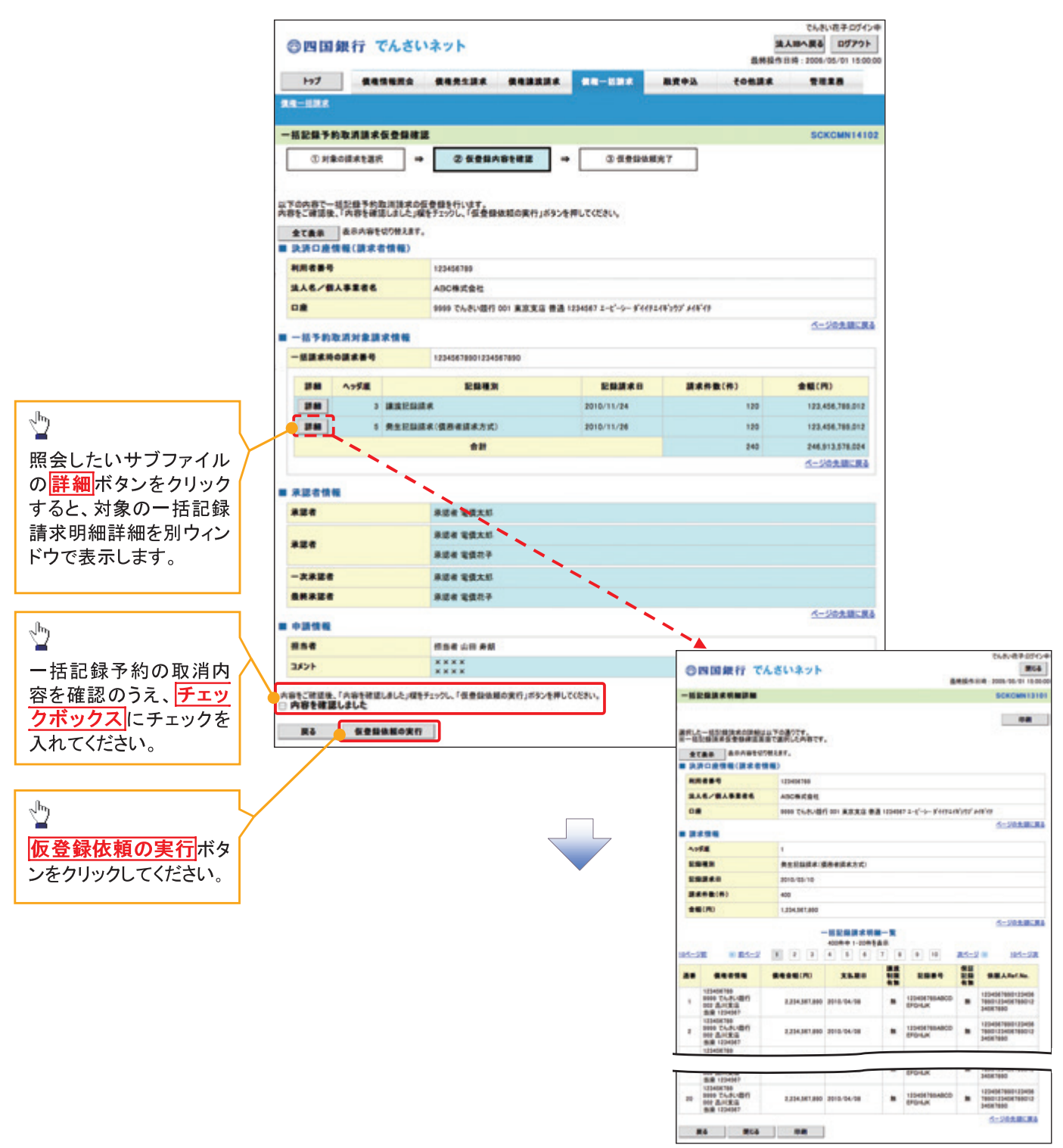

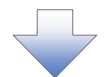

5. 一括記録予約取消請求仮登録依頼完了画面

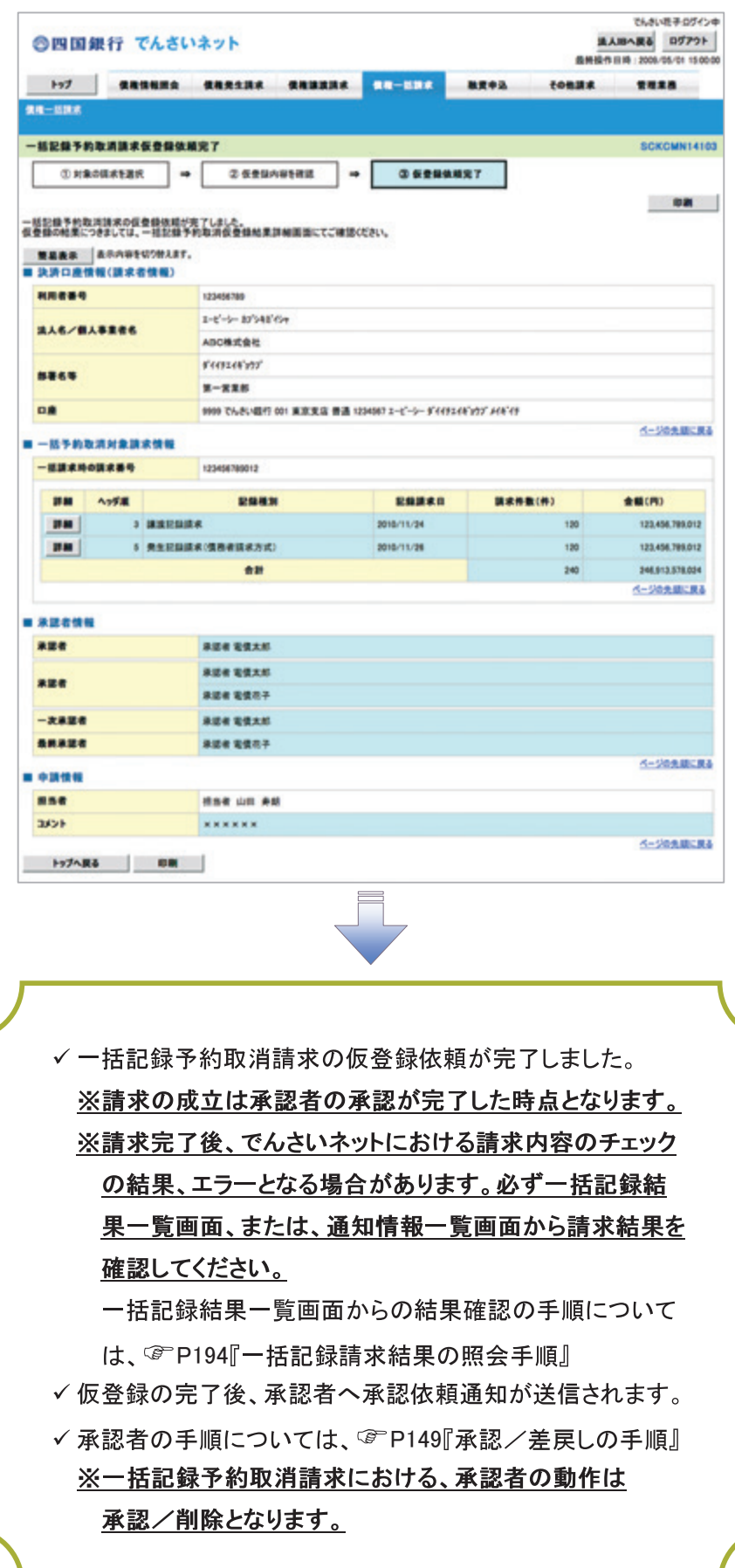

## 保証記録

#### ◆概要

✔ 保有している電子記録債権に保証人を追加することができます。ただし、承諾依頼通知日から記 録予定日の5銀行営業日後(記録予定日当日含む)までの間に相手方からの承諾回答が必要で す。

否認された場合または、上記期間内に相手方からの回答がない場合は無効となります。

✓担当者は必要な項目を入力し、仮登録を行います。承認者が仮登録を承認することで相手方に 対象の電子記録債権の保証の承諾を依頼します。

#### ◆事前準備

- √ 保証を依頼する相手方の情報を事前に準備してください。
- ✔ 保証人を追加する債権の債権情報を事前に準備してください。
- >ログイン後、トップ画面の<mark>その他請求</mark>タブをクリックしてください。

1. その他請求メニュー画面

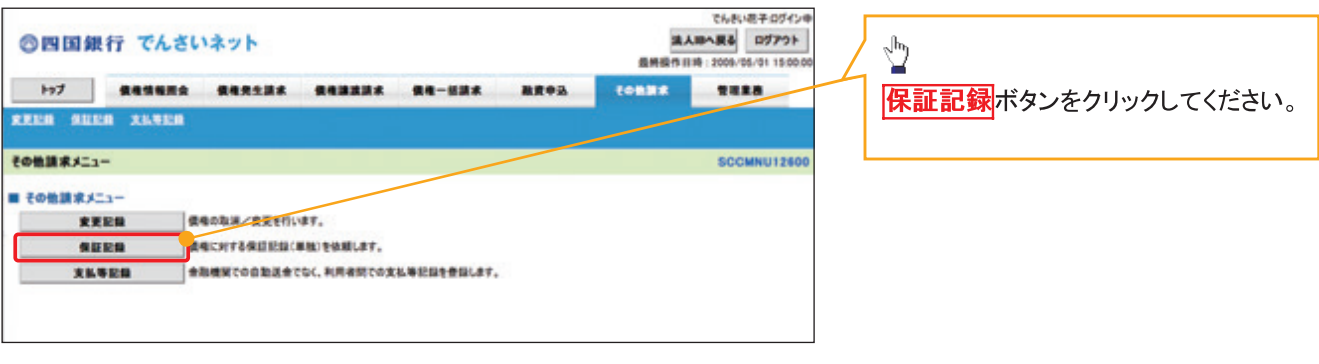

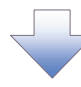

#### 2. 保証記録メニュー画面

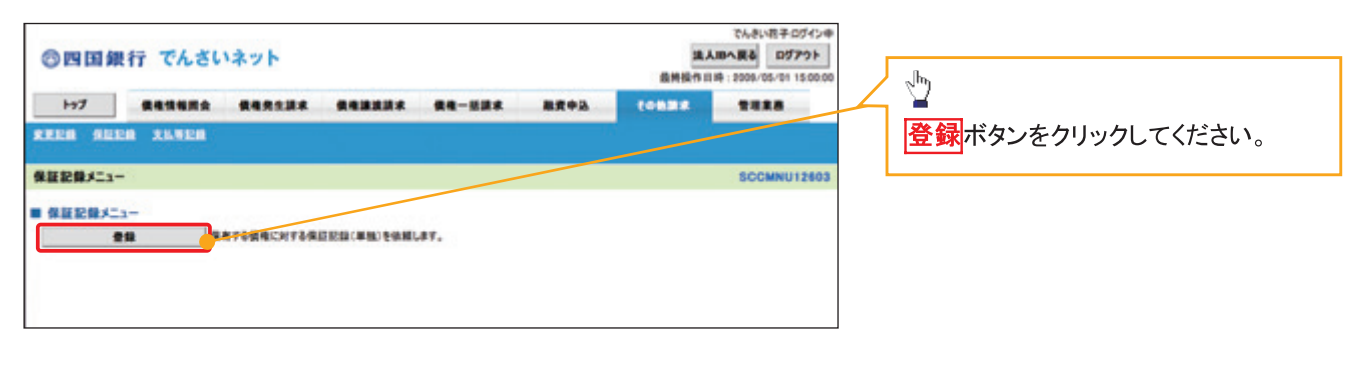

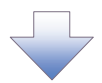

#### 3. 保証記録請求対象債権検索画面

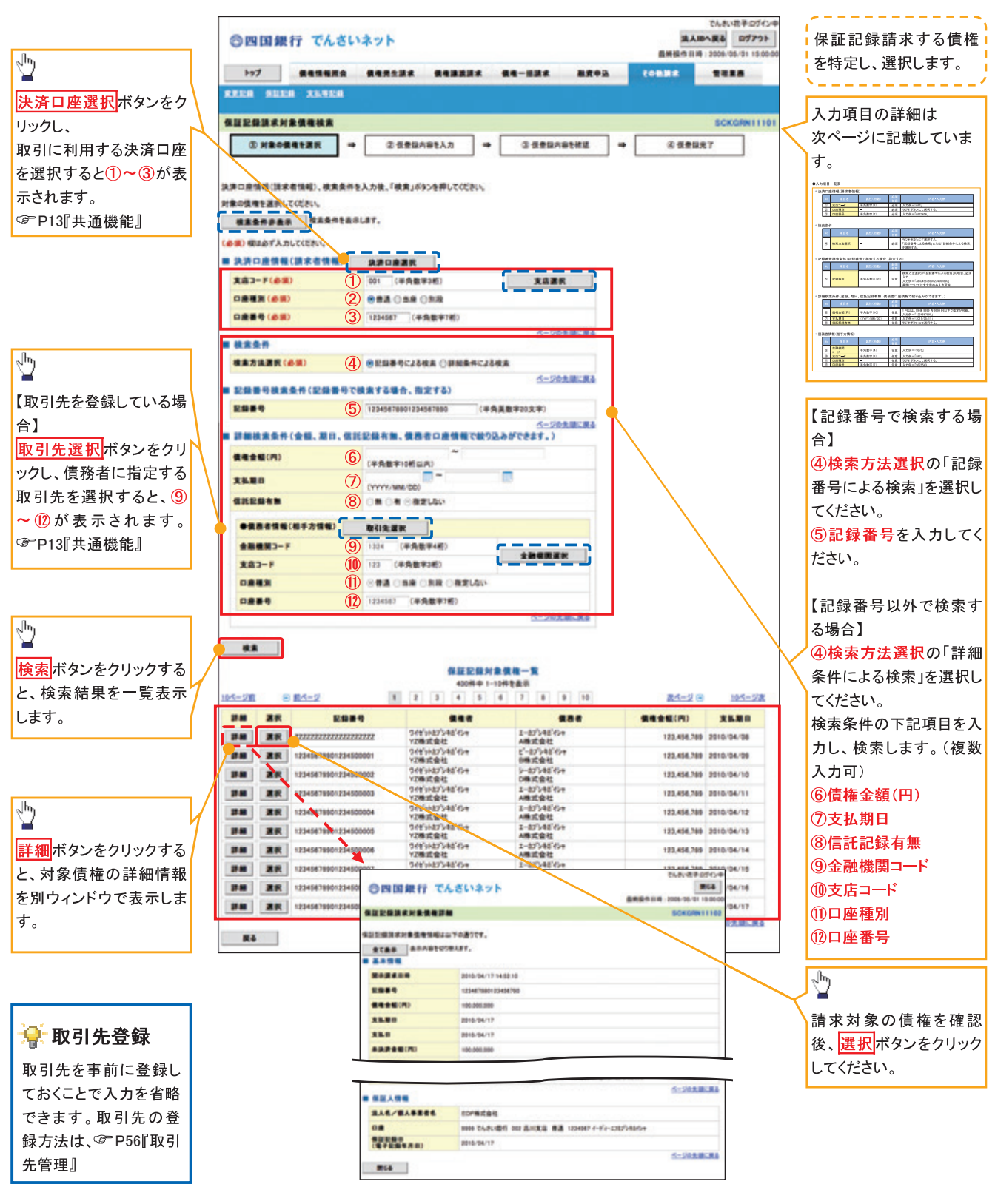

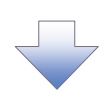

## ◆決済口座情報(請求者情報)

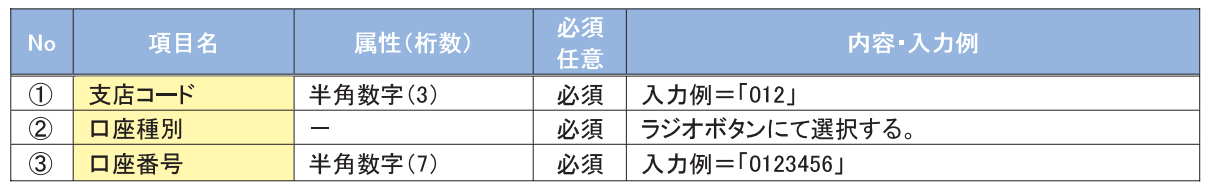

#### ◆検索条件

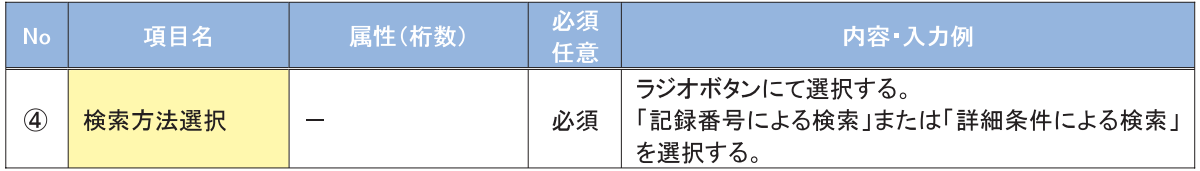

## →記録番号検索条件(記録番号で検索する場合、指定する)

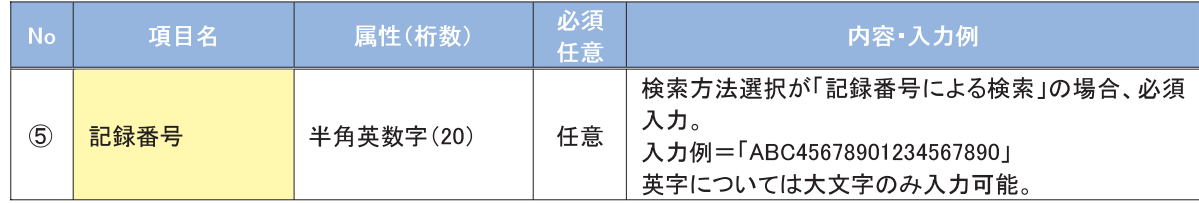

#### →詳細検索条件(金額、期日、信託記録有無、債務者口座情報で絞り込みができます。)

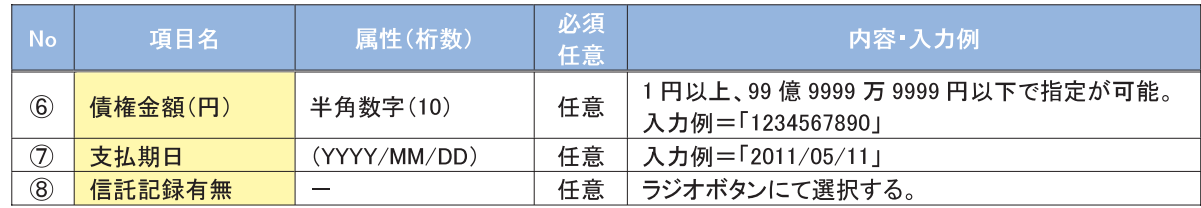

#### →債務者情報(相手方情報)

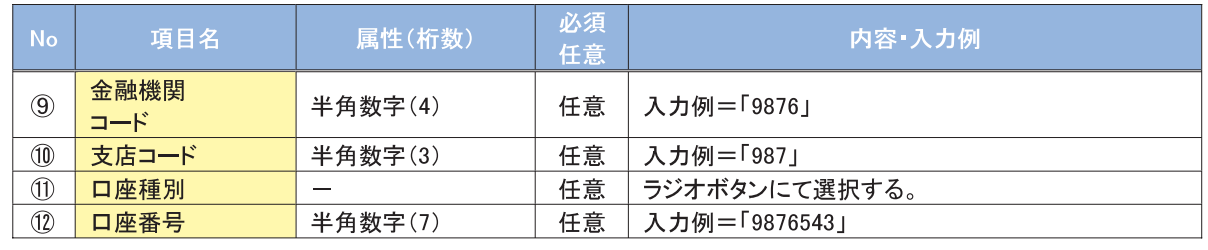

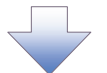

## 4. 保証記録請求仮登録画面

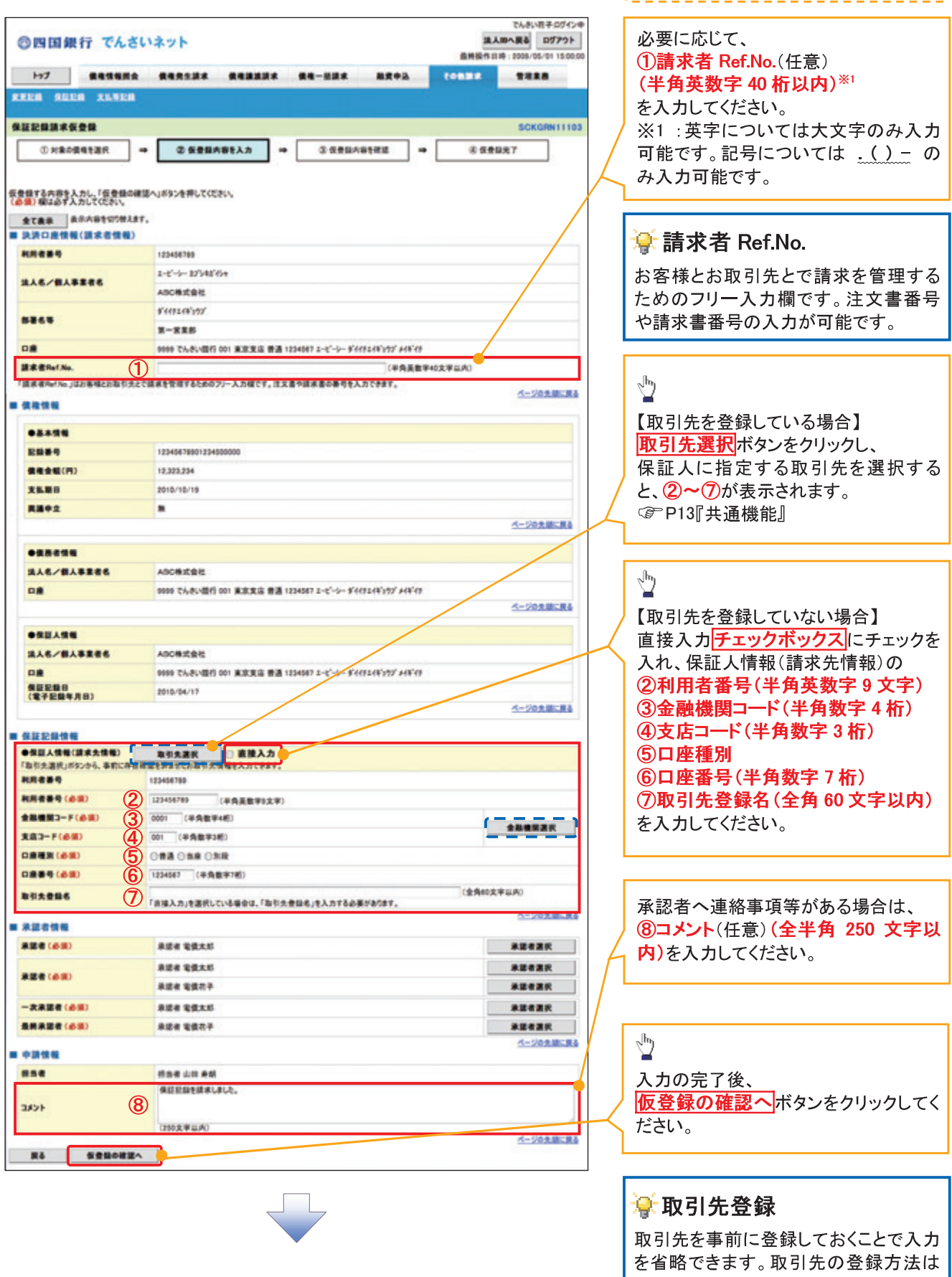

J.

-i

↓ 保証記録の仮登録情報を入力します。

☞ P56『取引先管理』

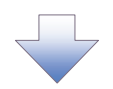

#### 5. 保証記録請求仮登録確認画面

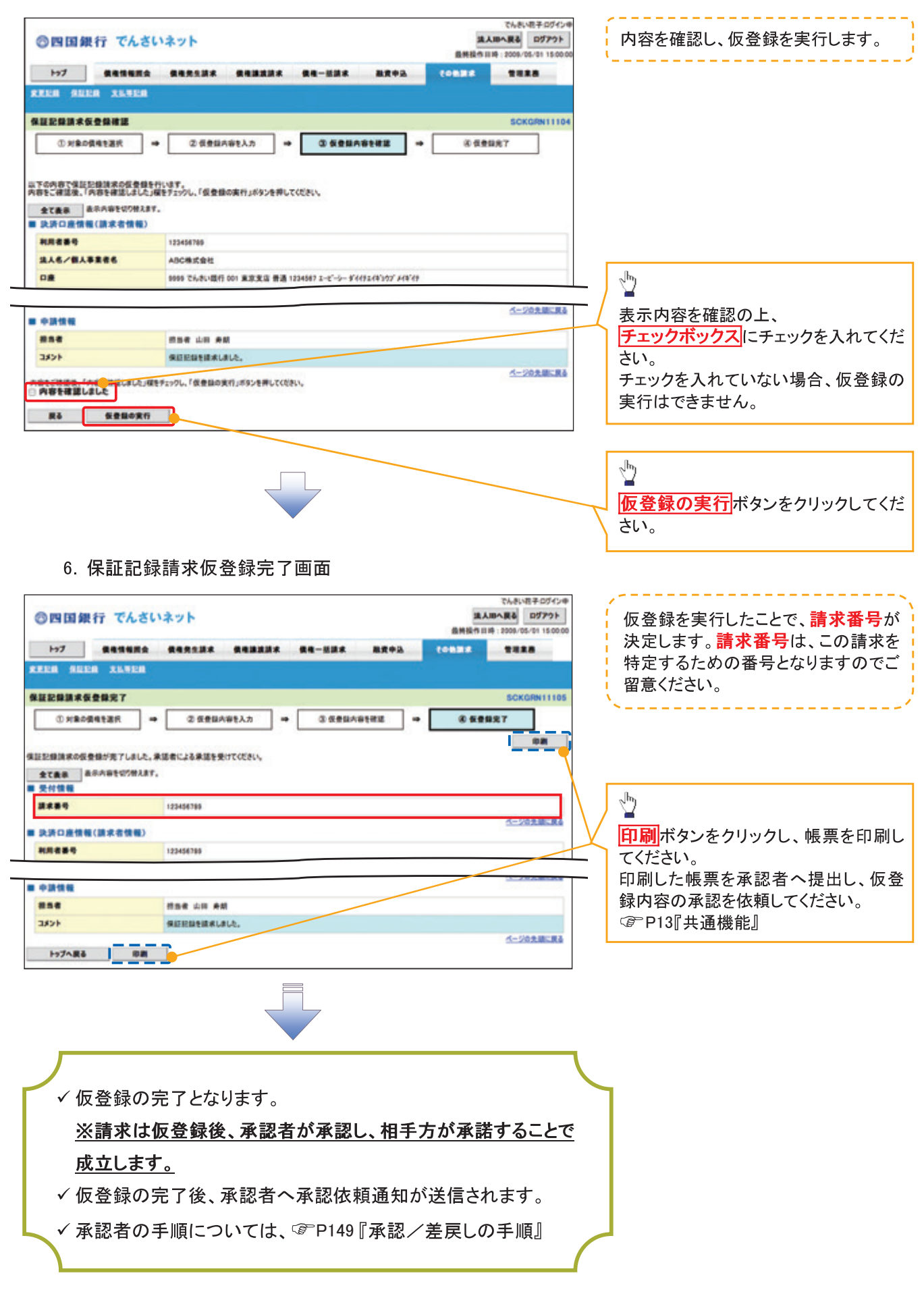

## 変更記録

❖ 概要

- √「支払期日」、「債権金額」、「譲渡制限有無」を変更または、債権を削除する場合は、変更記録請 求を行います。
- √変更記録請求が可能なのは、(譲渡記録や保証記録等がない)発生記録のみの電子記録債権で す。
- √担当者は必要な項目を入力し、仮登録を行います。承認者が仮登録を承認することで相手方に自 身が保有している電子記録債権の変更の承諾を依頼します。
- √ 変更記録請求は、対象債権の債権者、もしくは、債務者から請求が可能です。ただし、承諾依頼 通知日から記録予定日の5銀行営業日後(記録予定日当日含む)までの間に相手方からの承諾 回答が必要です。

否認された場合または、上記期間内に相手方からの回答がない場合は無効となります。

#### ◆事前準備

✔ 変更または削除する債権の債権情報を事前に準備してください。

> ログイン後、トップ画面の<mark>その他請求</mark>タブをクリックしてください。

1. その他請求メニュー画面

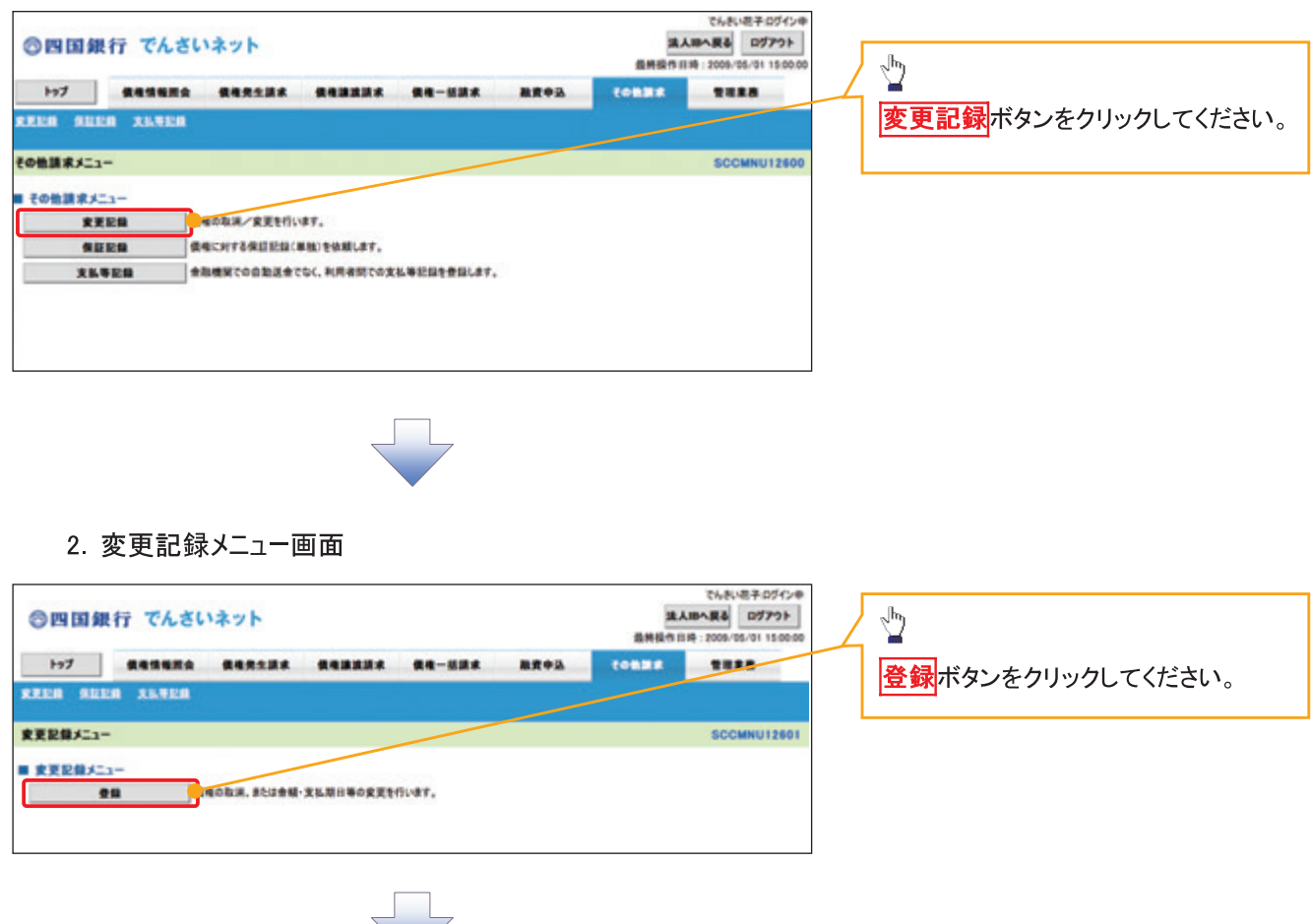

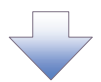

#### 3. 変更記録請求対象債権検索画面

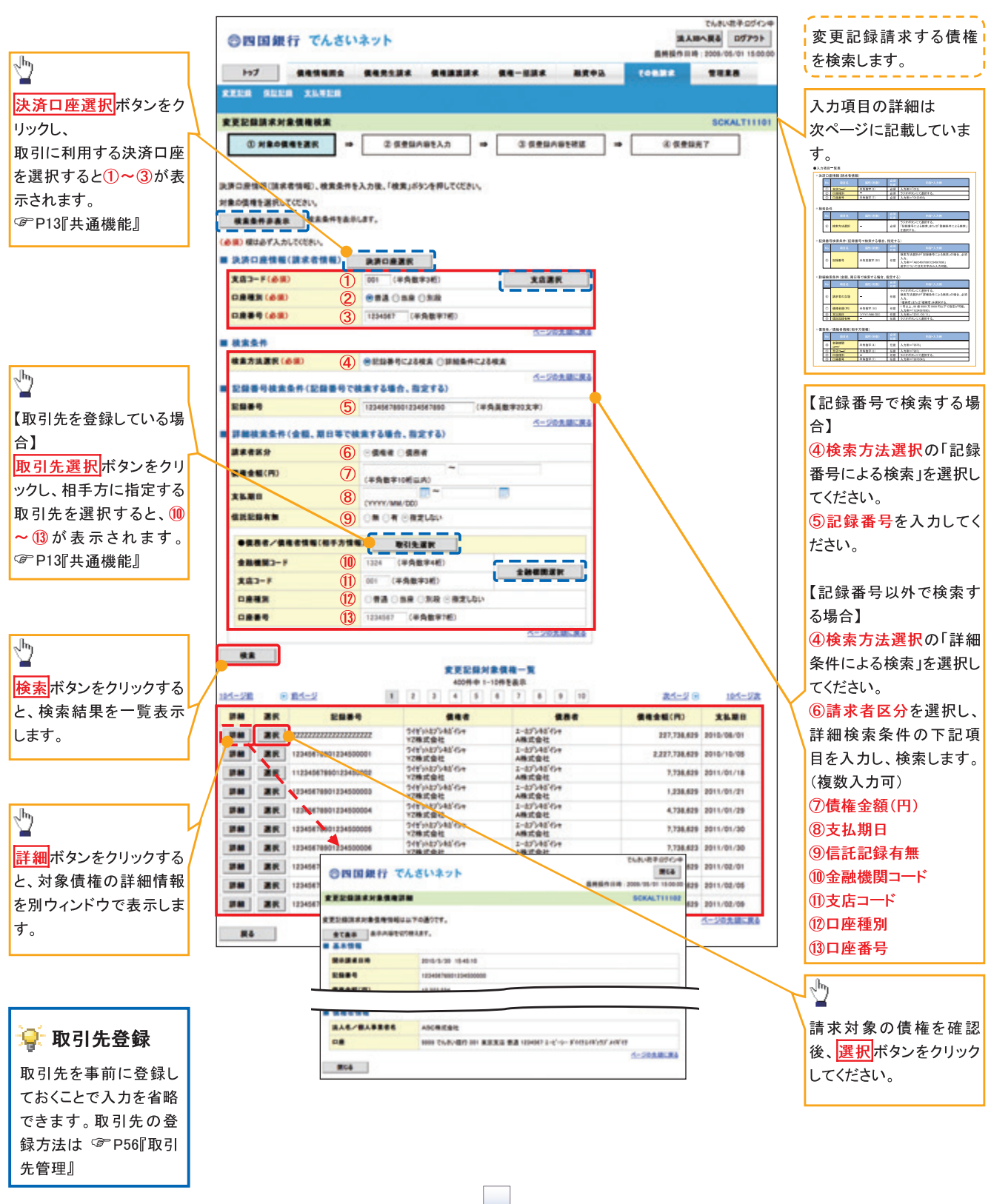

## ◆決済口座情報(請求者情報)

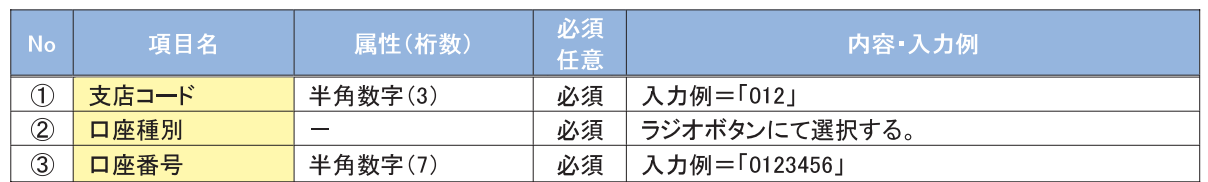

### ◆検索条件

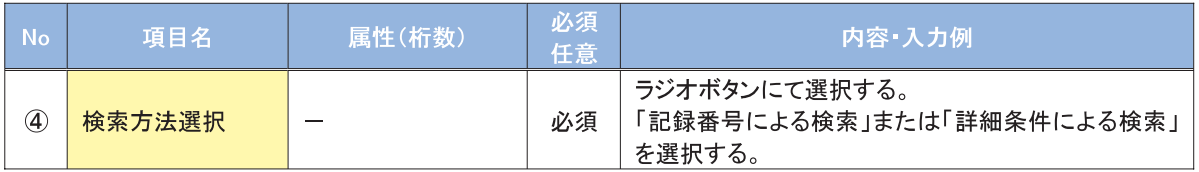

## →記録番号検索条件(記録番号で検索する場合、指定する)

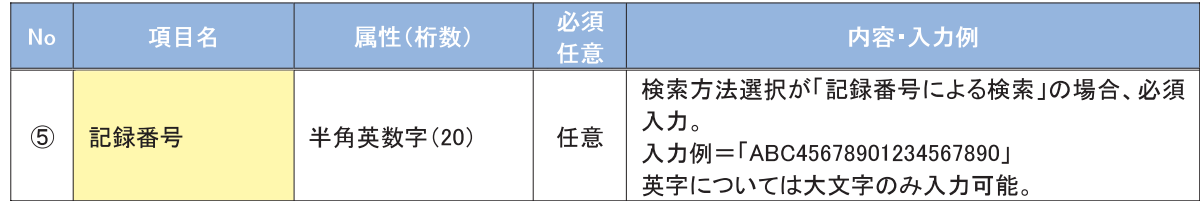

## →詳細検索条件(金額、期日等で検索する場合、指定する)

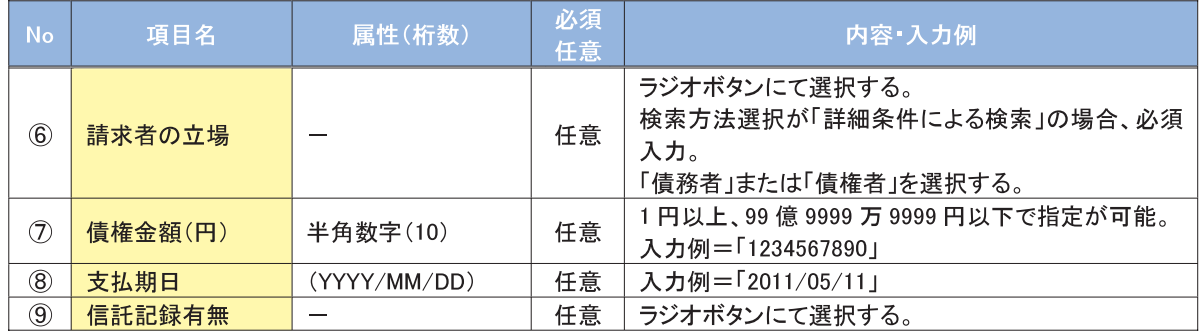

## →債務者/債権者情報(相手方情報)

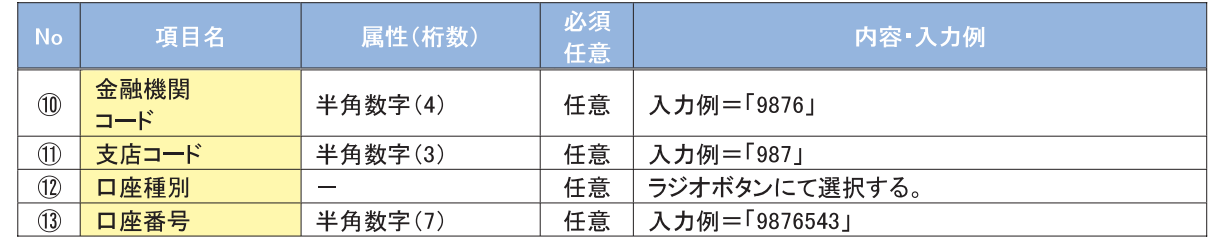

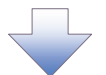

## 4. 変更記録請求仮登録画面

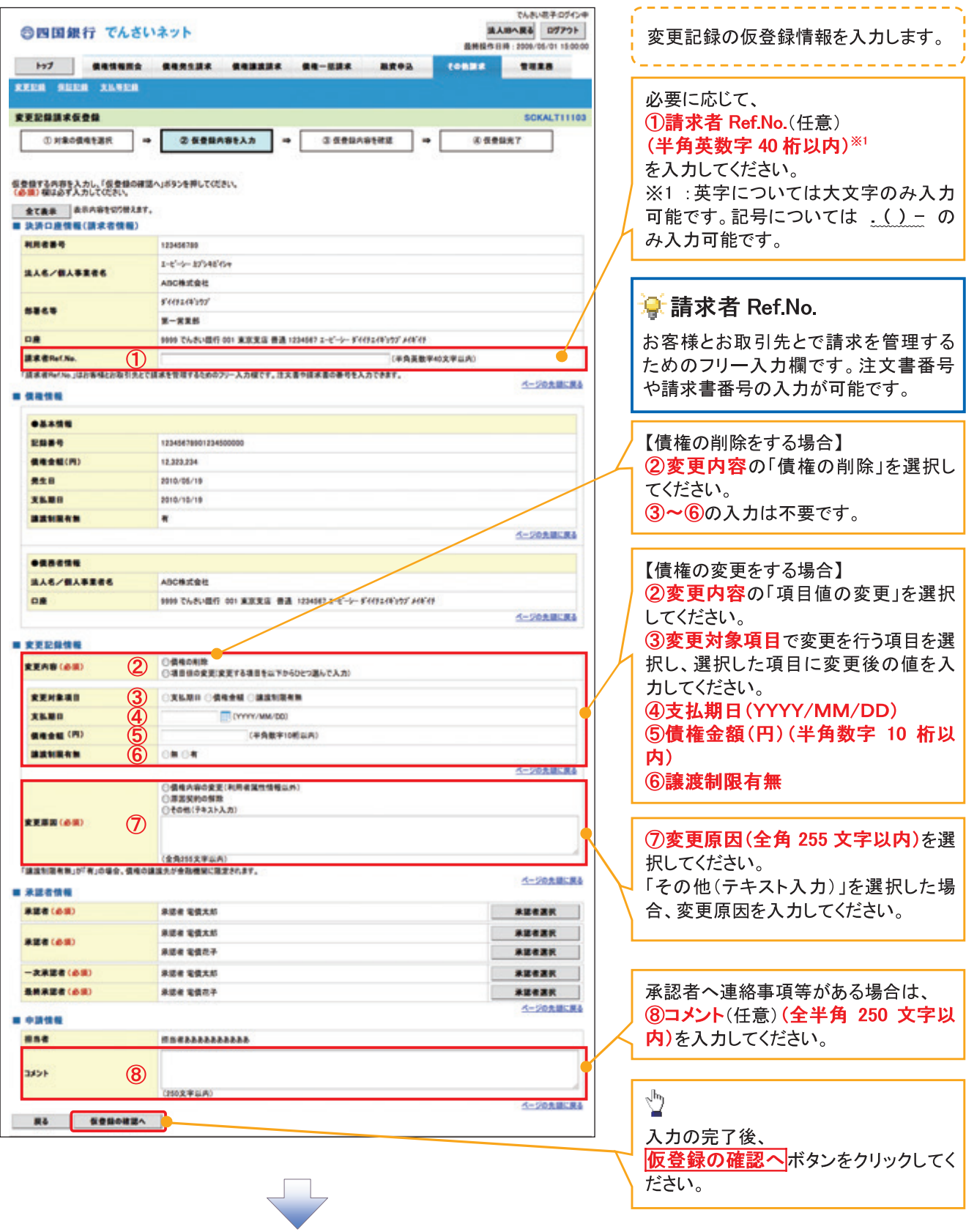

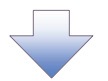

#### 5. 変更記録請求仮登録確認画面

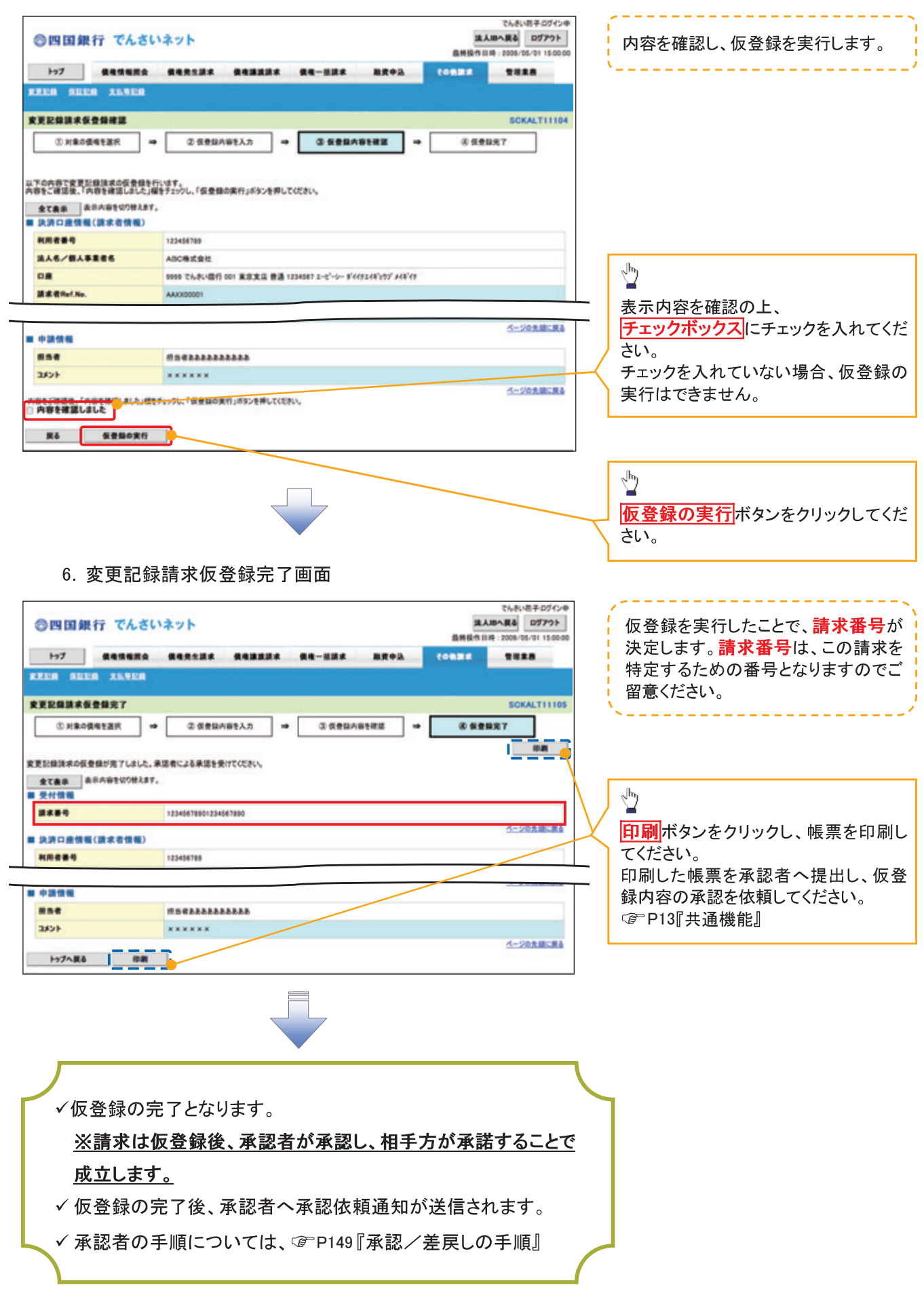

## 支払等記録

#### ◆概要

- √口座間送金決済以外の方法で弁済された場合、支払等記録請求をおこなうことができます。
- √支払等記録請求には、「支払を行ったことによる記録請求」と「支払を受けたことによる記録請求」 があります。

√担当者は必要な項目を入力し、仮登録を行います。「支払を行ったことによる記録請求」の場合、 仮登録後、承認者が承認し、相手方が承諾することで成立します。 ①「支払を行ったことによる記録請求」の場合の相手方の承諾は、承諾依頼通知日から記録予定 日の 5 銀行営業日後(記録予定日当日含む)までの間に相手方からの承諾回答が必要です。否 認された場合または、上記期間内に相手方からの回答がない場合は無効となります。 ②「支払を受けたことによる記録請求」の場合、相手方の承諾回答は不要です。

>ログイン後、トップ画面の<mark>その他請求</mark>タブをクリックしてください。

1. その他請求メニュー画面

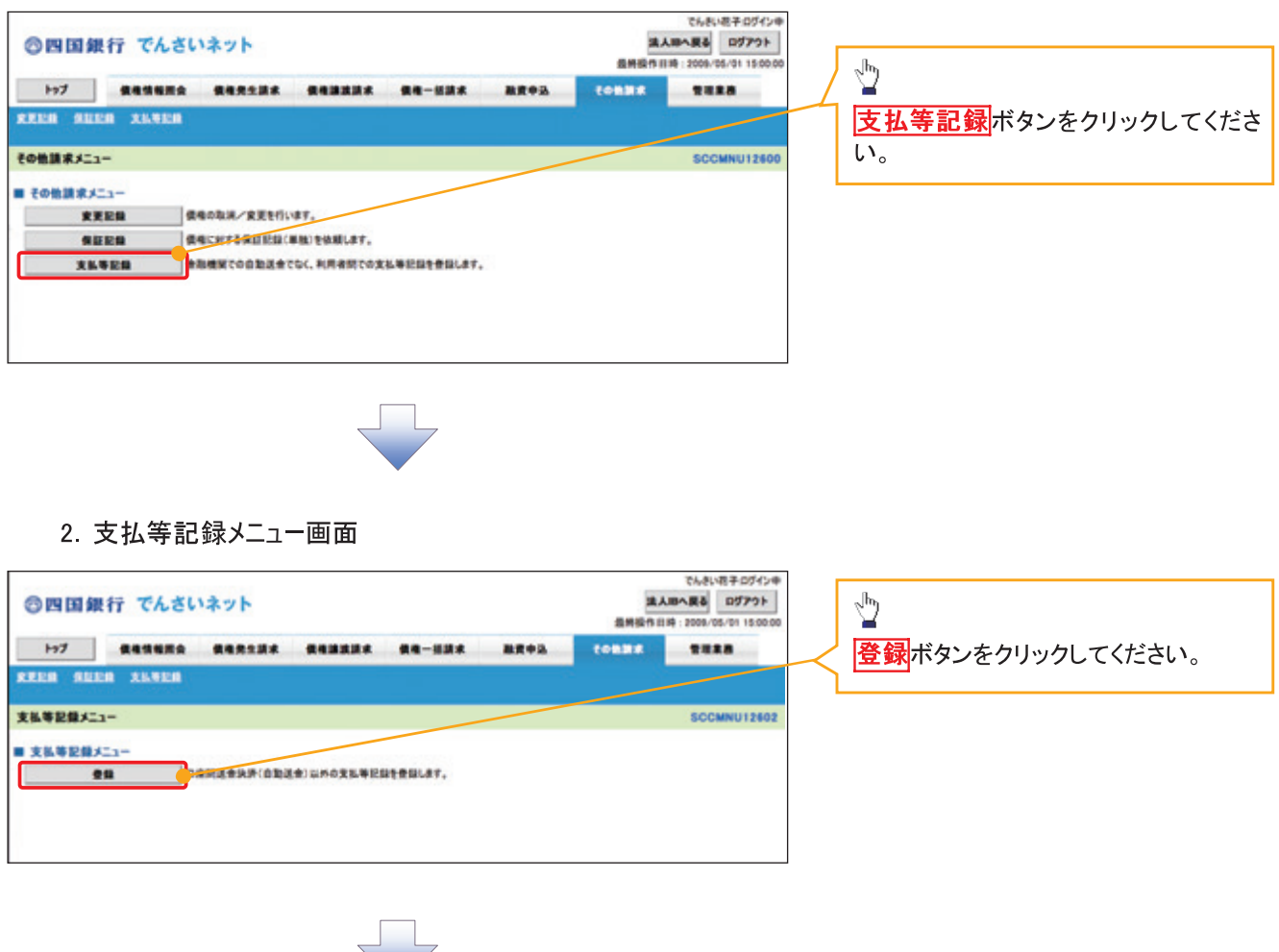

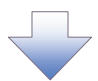

#### 3. 支払等記録請求対象債権検索画面

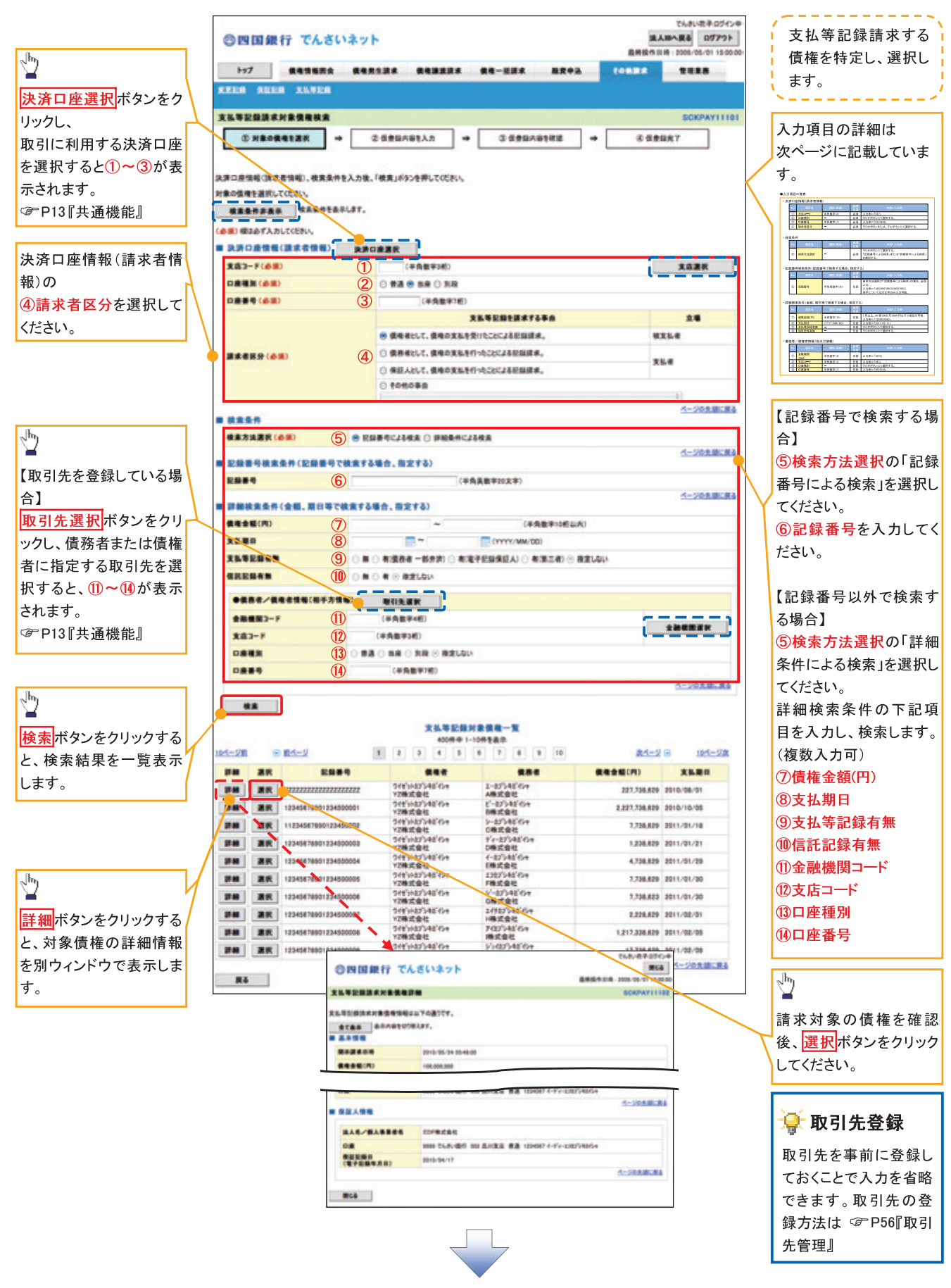

## ◆決済口座情報(請求者情報)

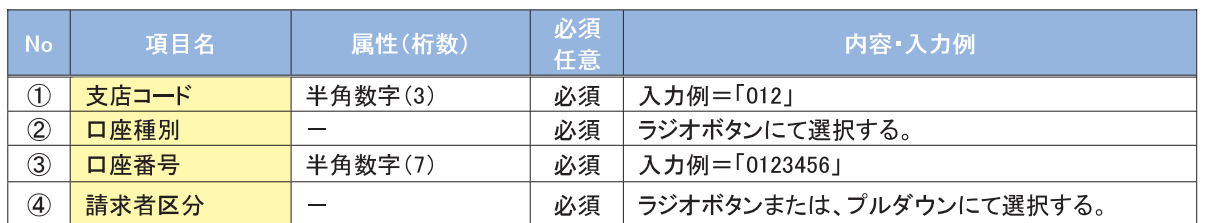

#### →検索条件

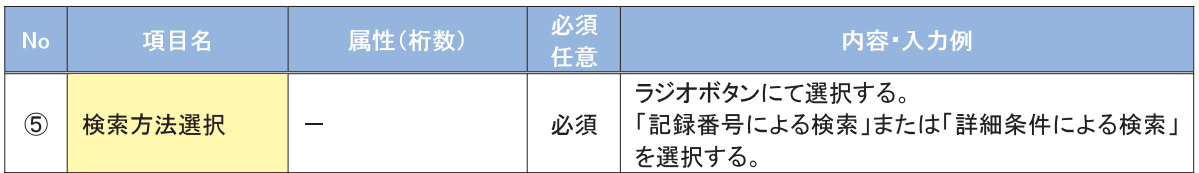

#### →記録番号検索条件(記録番号で検索する場合、指定する)

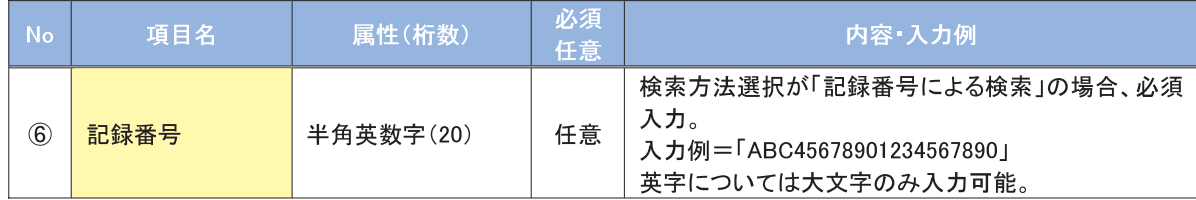

#### →詳細検索条件(金額、期日等で検索する場合、指定する)

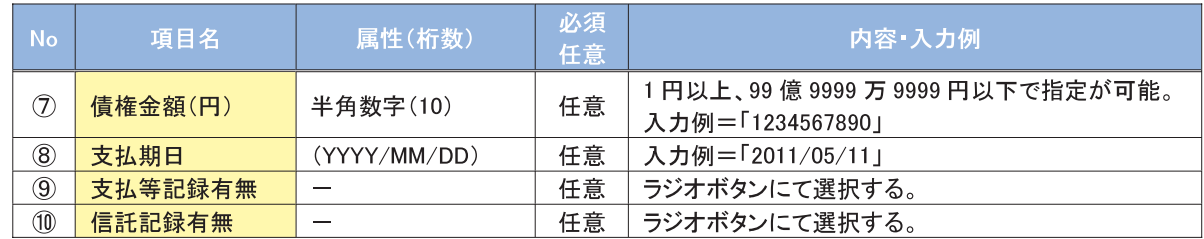

### ◆債務者/債権者情報(相手方情報)

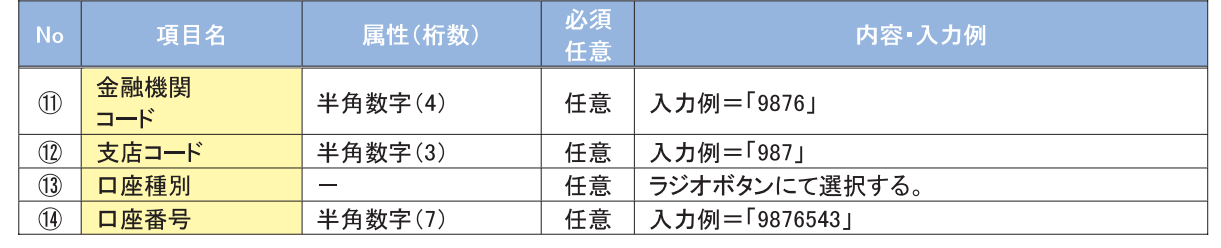

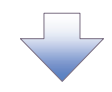

#### 4. 支払等記録請求仮登録画面

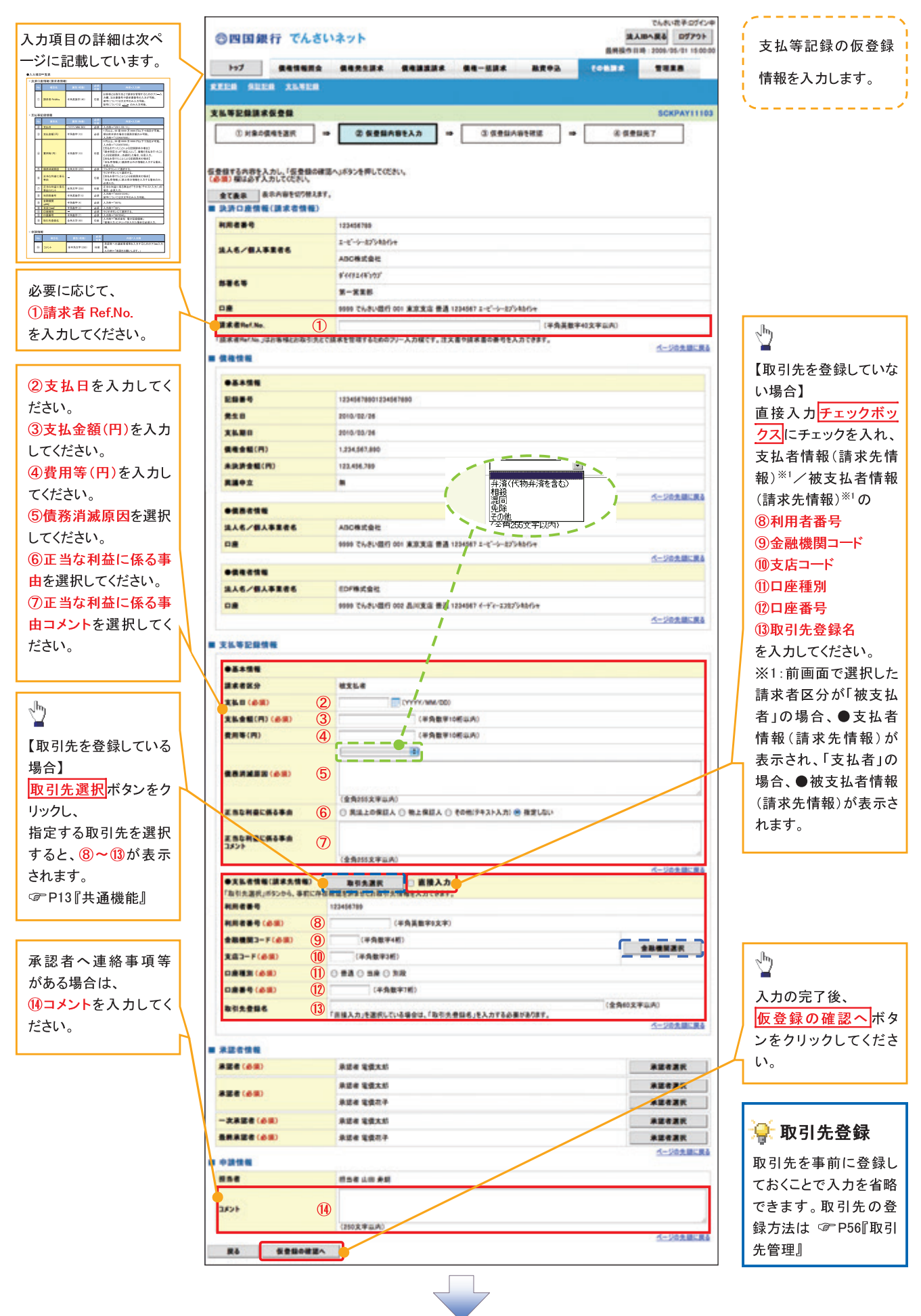

 $-215-$ 

## →決済口座情報(請求者情報)

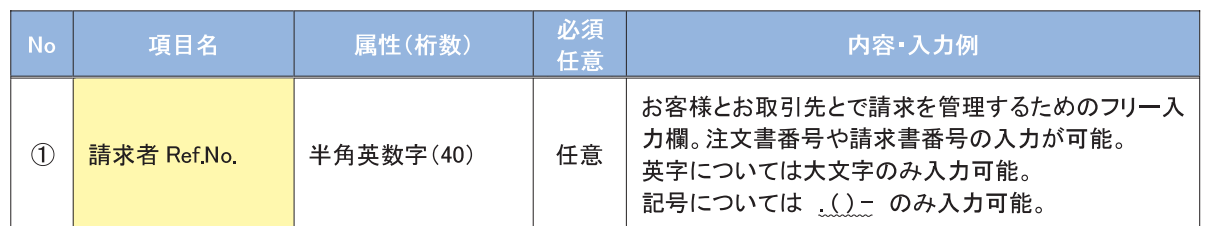

## ◆ 支払等記録情報

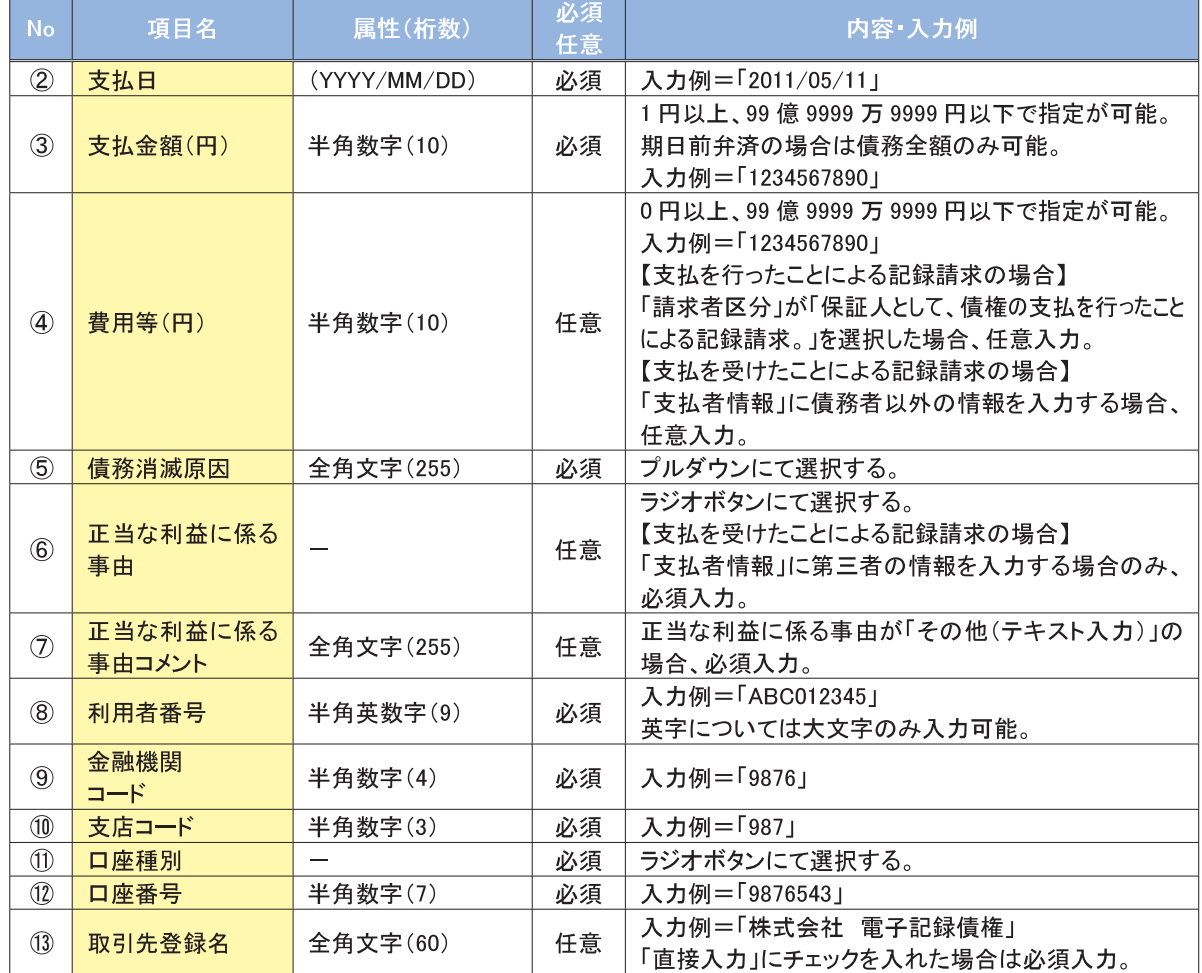

#### →申請情報

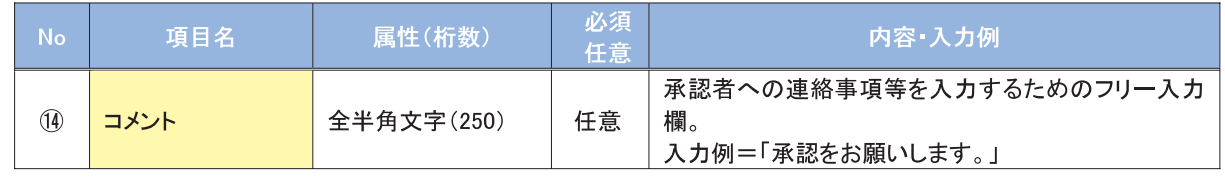

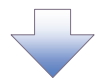

#### 5. 支払等記録請求仮登録確認画面

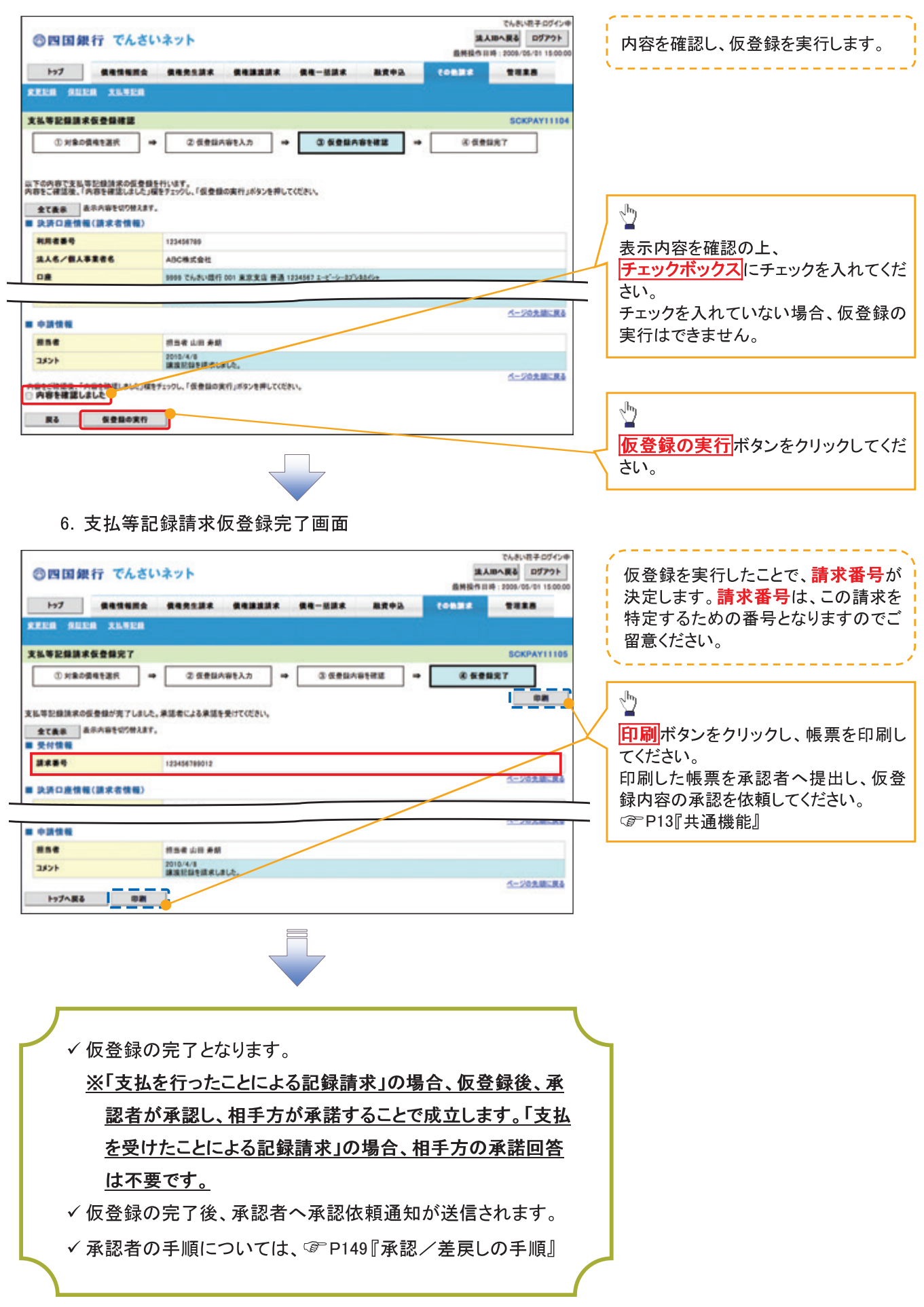

## 指定許可管理

#### ◆概要

- √指定許可先を登録すると「許可先」として指定した取引先以外からの請求をエラーとする機能 です。
- ✔ 担当者は必要な項目を入力し、仮登録を行います。承認者が仮登録を承認することで指定許可 登録が完了します。
- ◆事前準備
	- √ 取引先の情報を事前に準備してください。

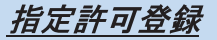

> ログイン後、トップ画面の <mark>管理業務</mark>タブをクリックしてください。

1. 管理業務メニュー画面

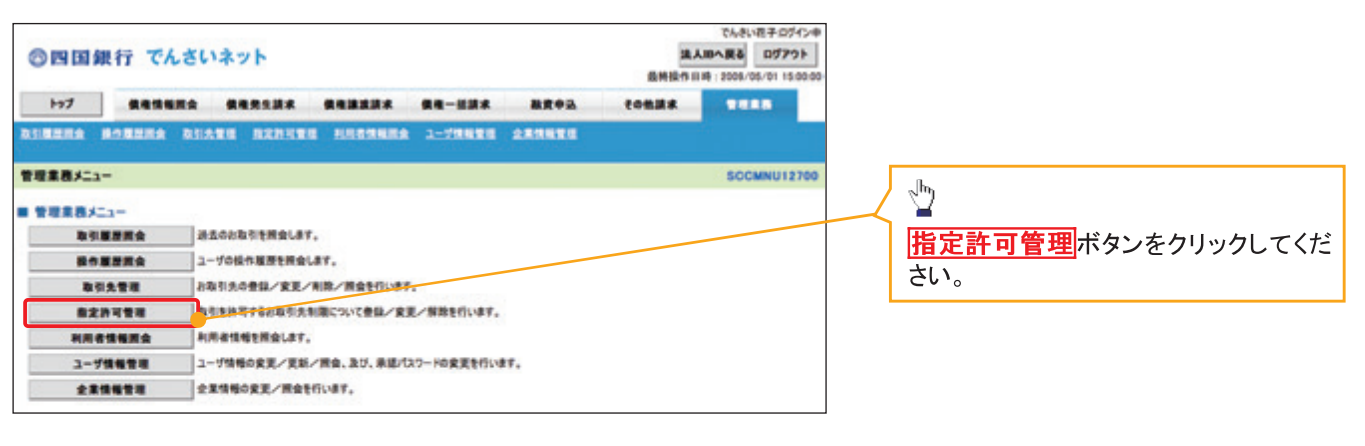

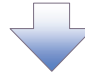

2 指定許可管理メニュー画面

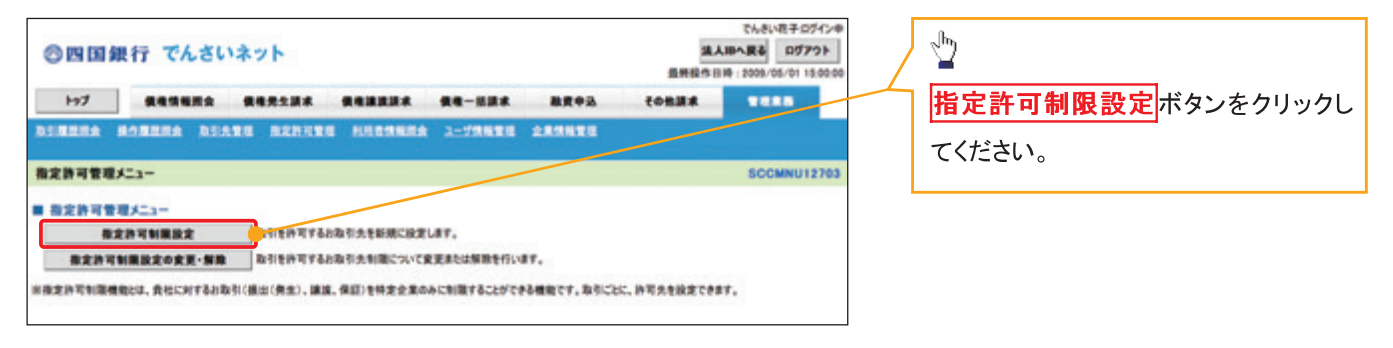

 $-218-$
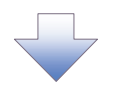

#### 3. 指定許可制限設定仮登録画面

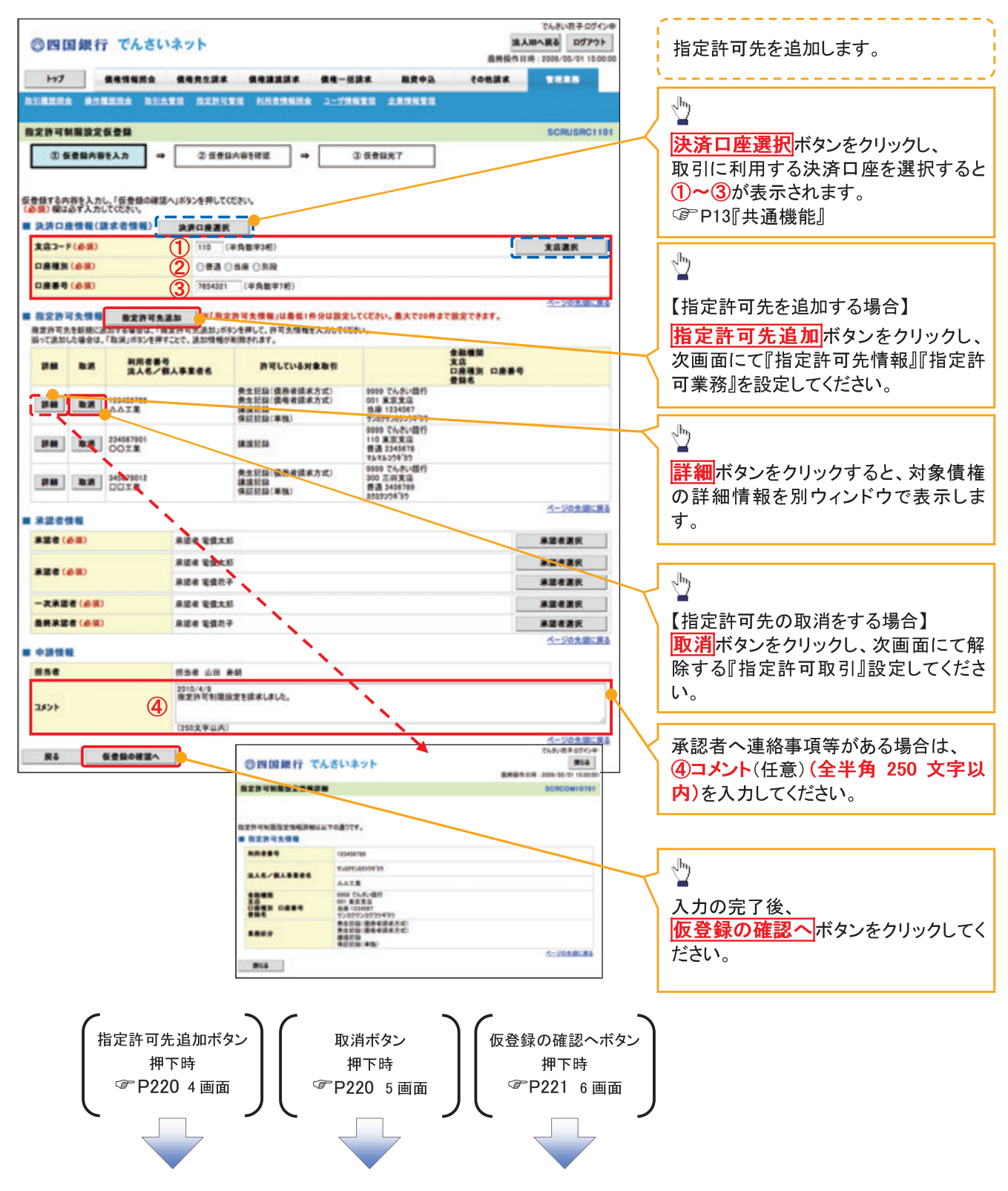

【指定許可先を追加する場合】

4. 指定許可制限設定情報編集画面

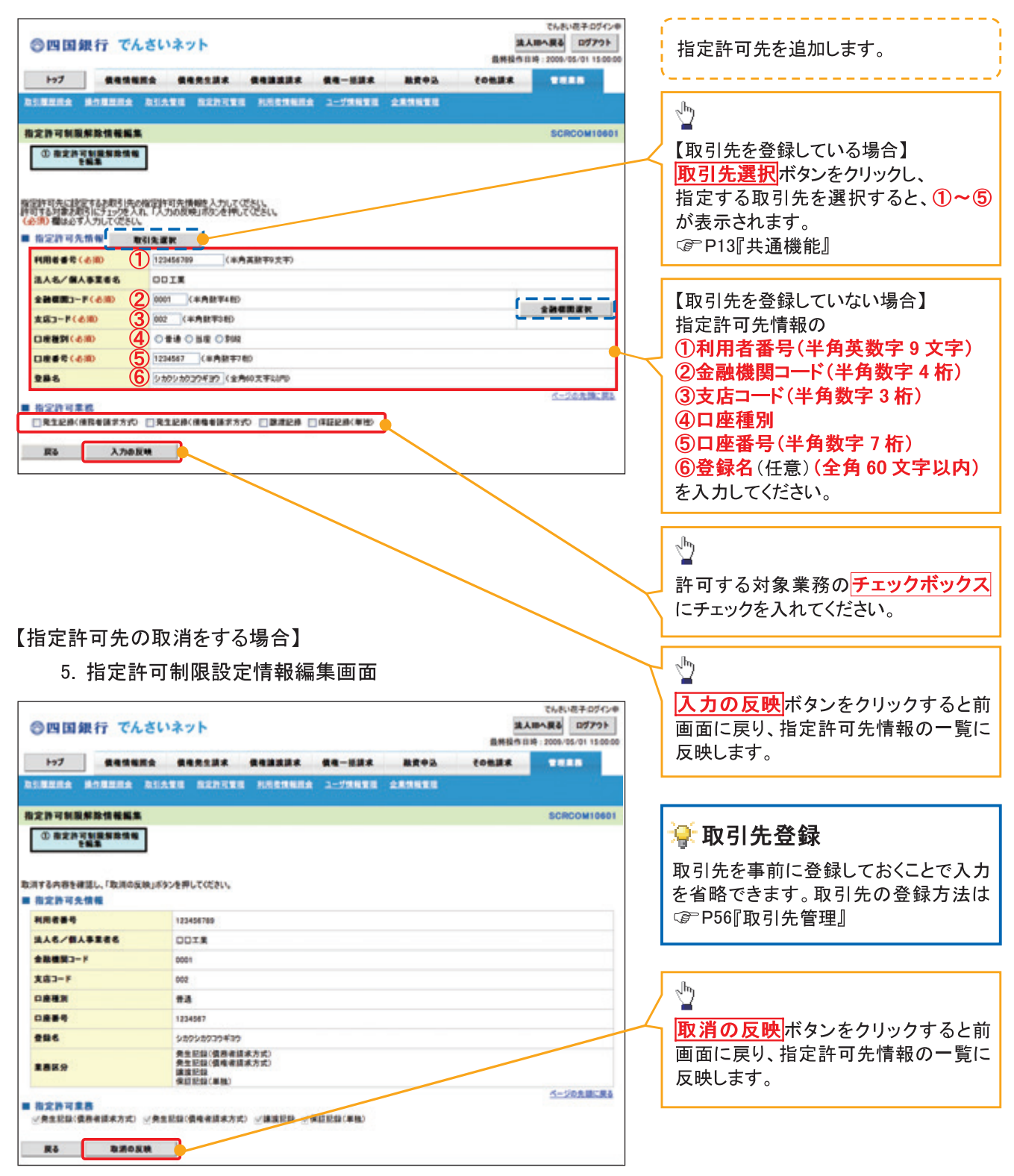

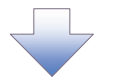

6. 指定許可制限設定仮登録確認画面

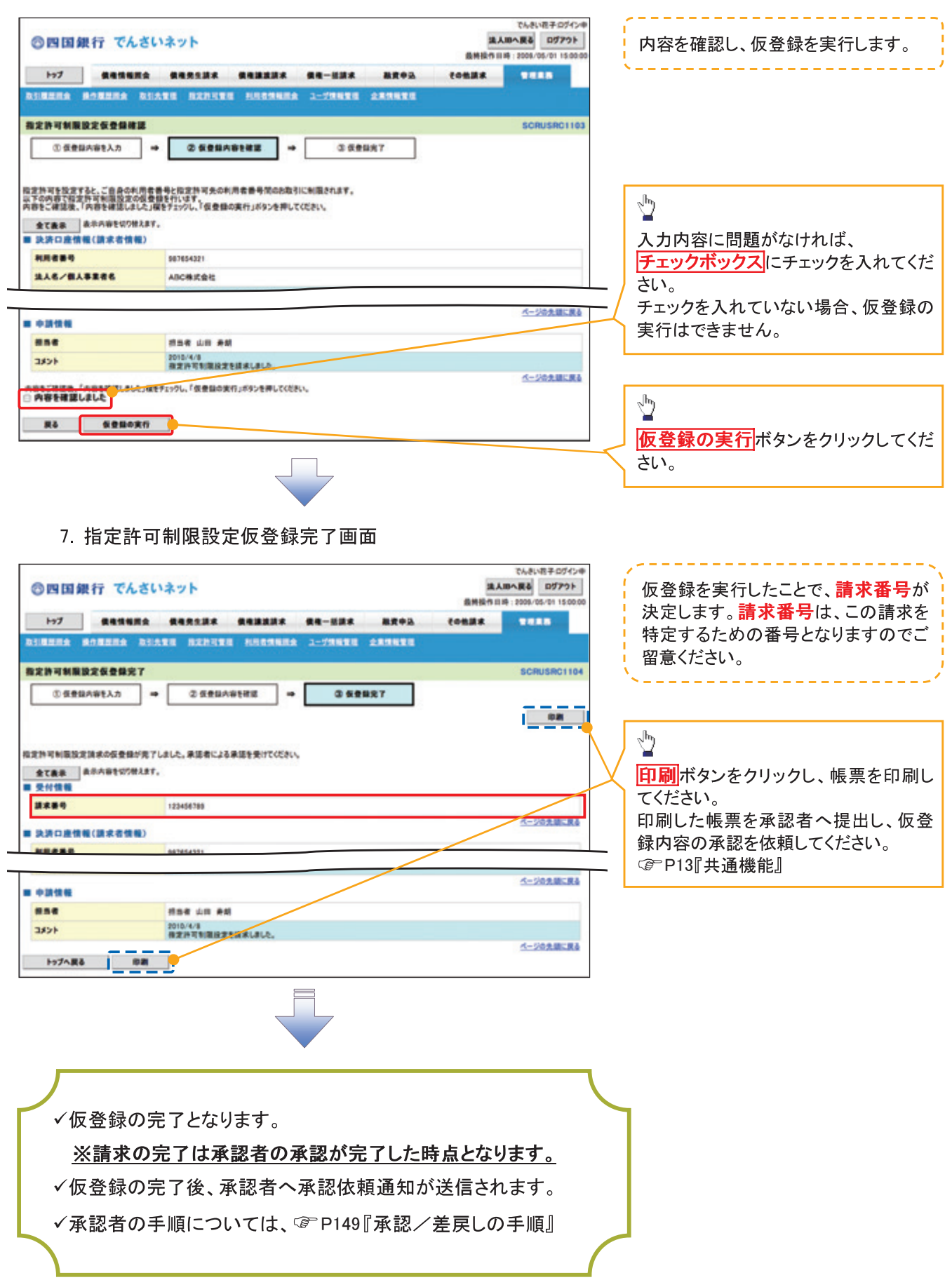

# 指定許可変更·解除

> ログイン後、トップ画面の<mark>管理業務</mark>タブをクリックしてください。

1. 管理業務メニュー画面

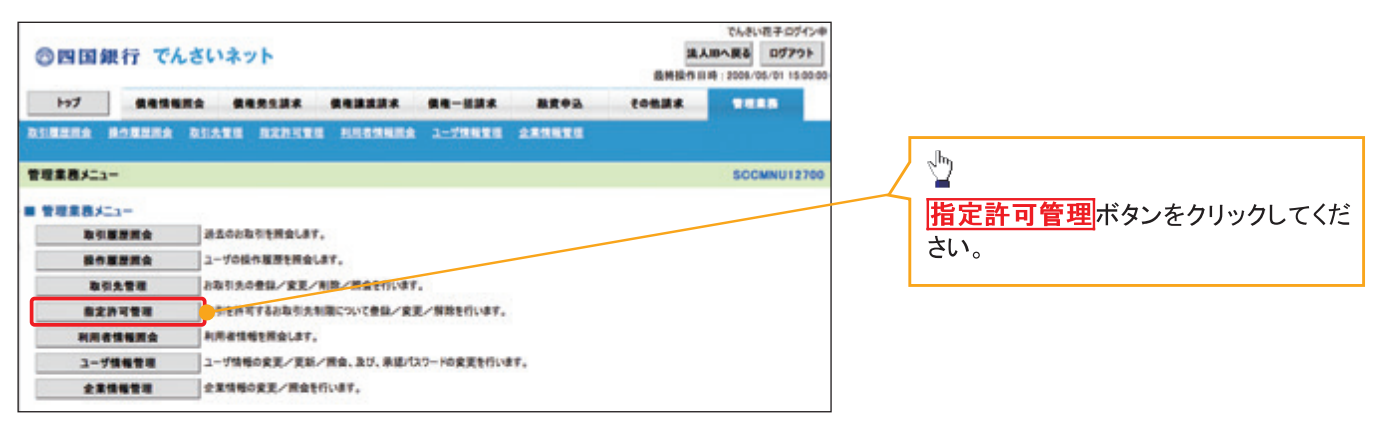

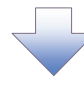

2. 指定許可管理メニュー画面

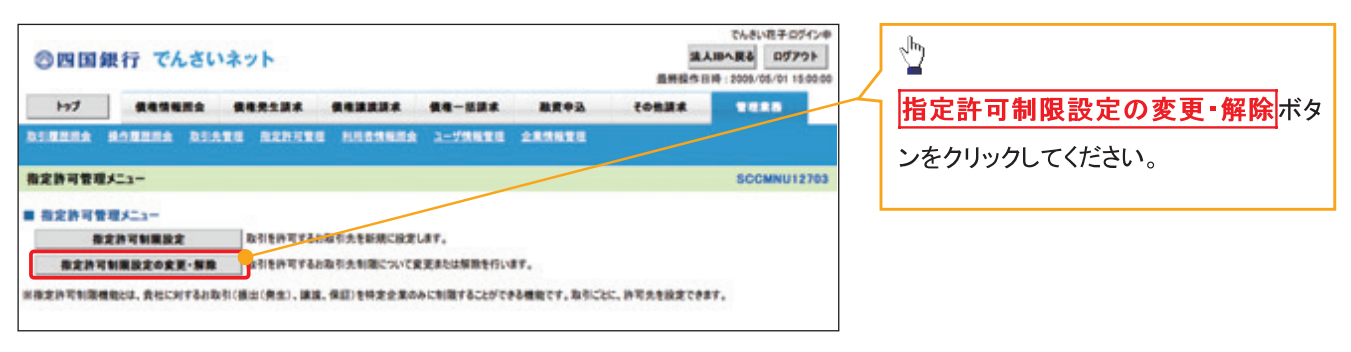

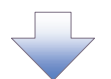

#### 3. 指定許可先検索画面

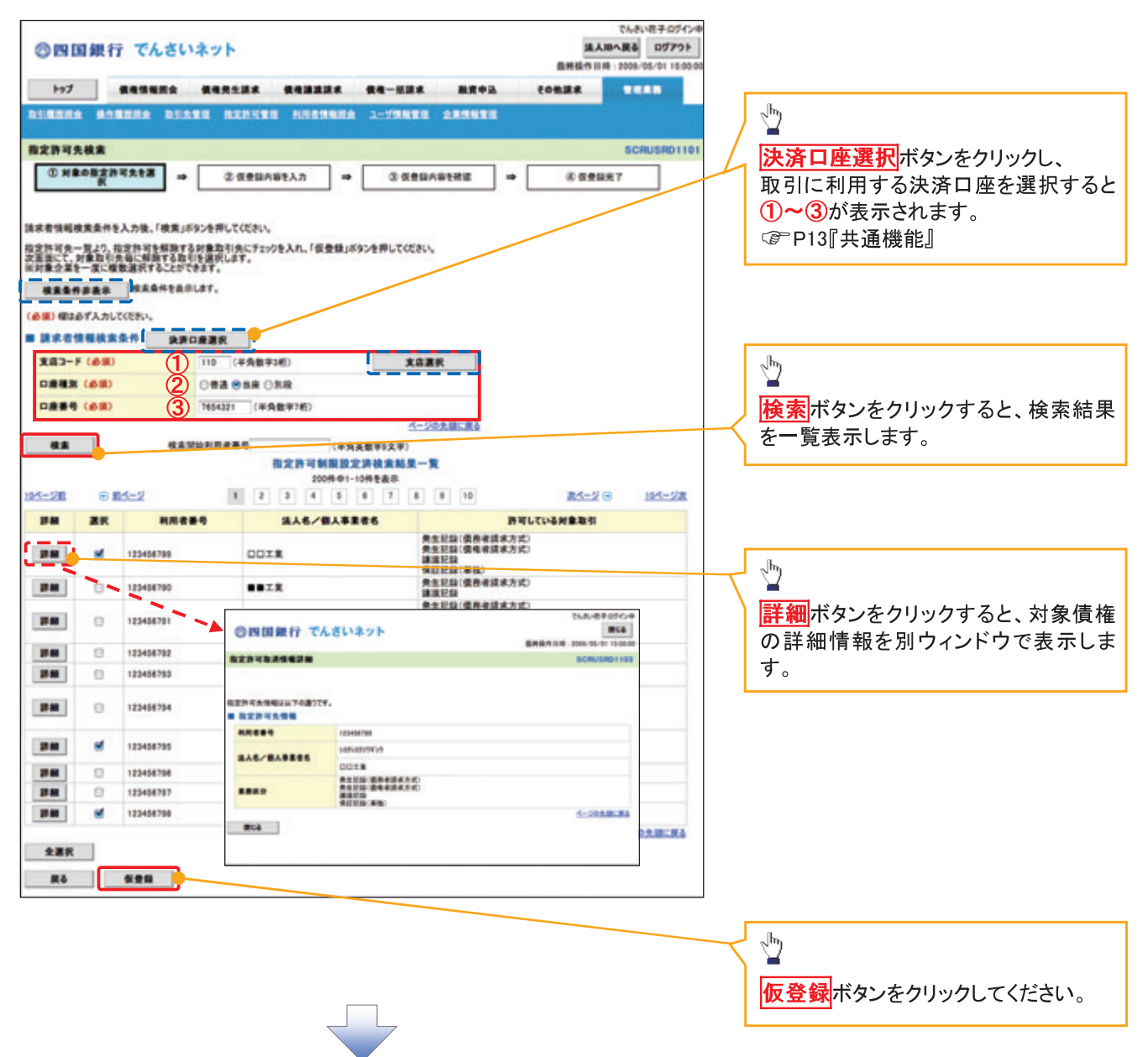

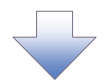

#### 4. 指定許可制限解除仮登録画面

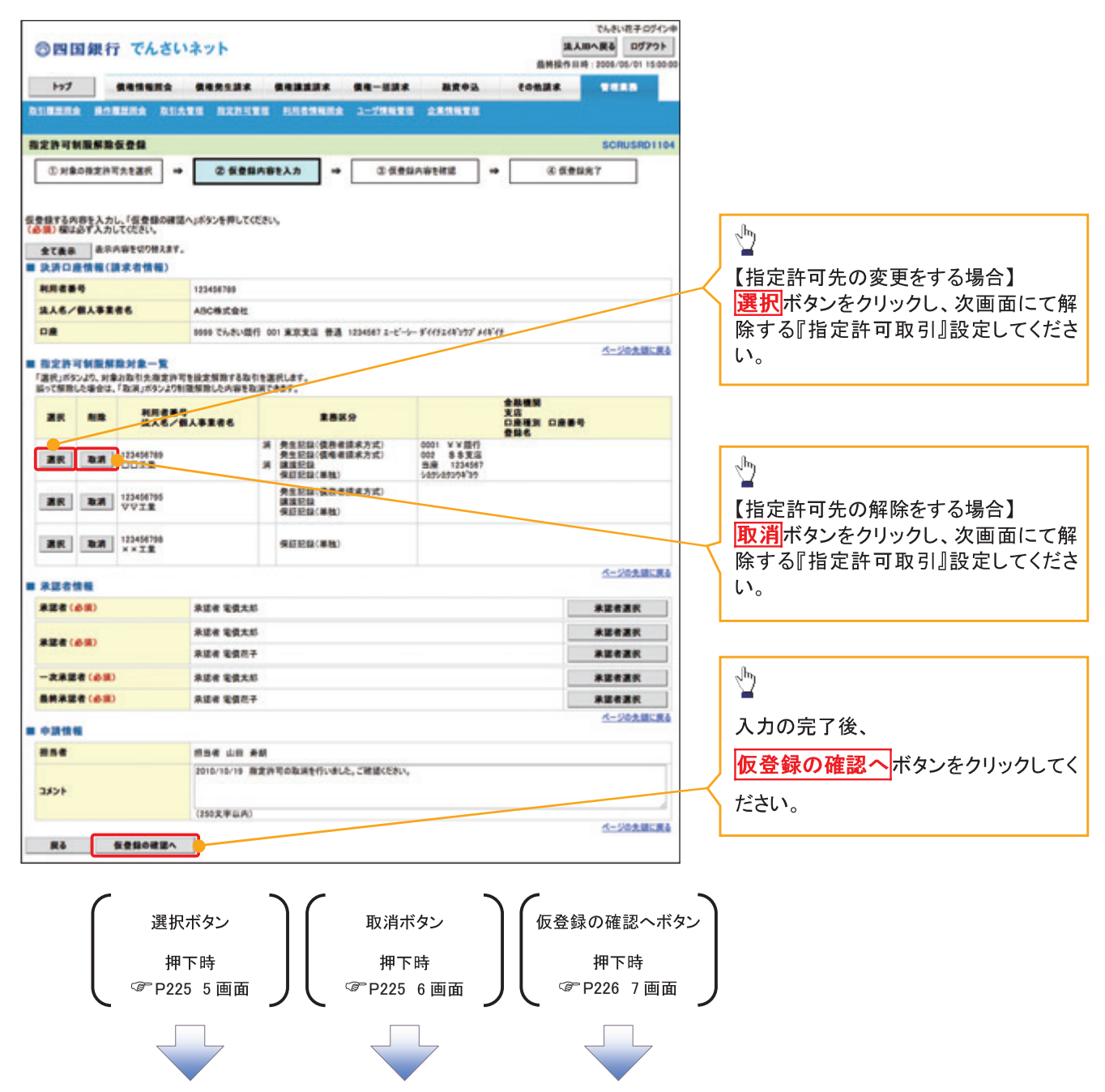

【指定許可先の変更をする場合】

5. 指定許可制限解除情報編集画面

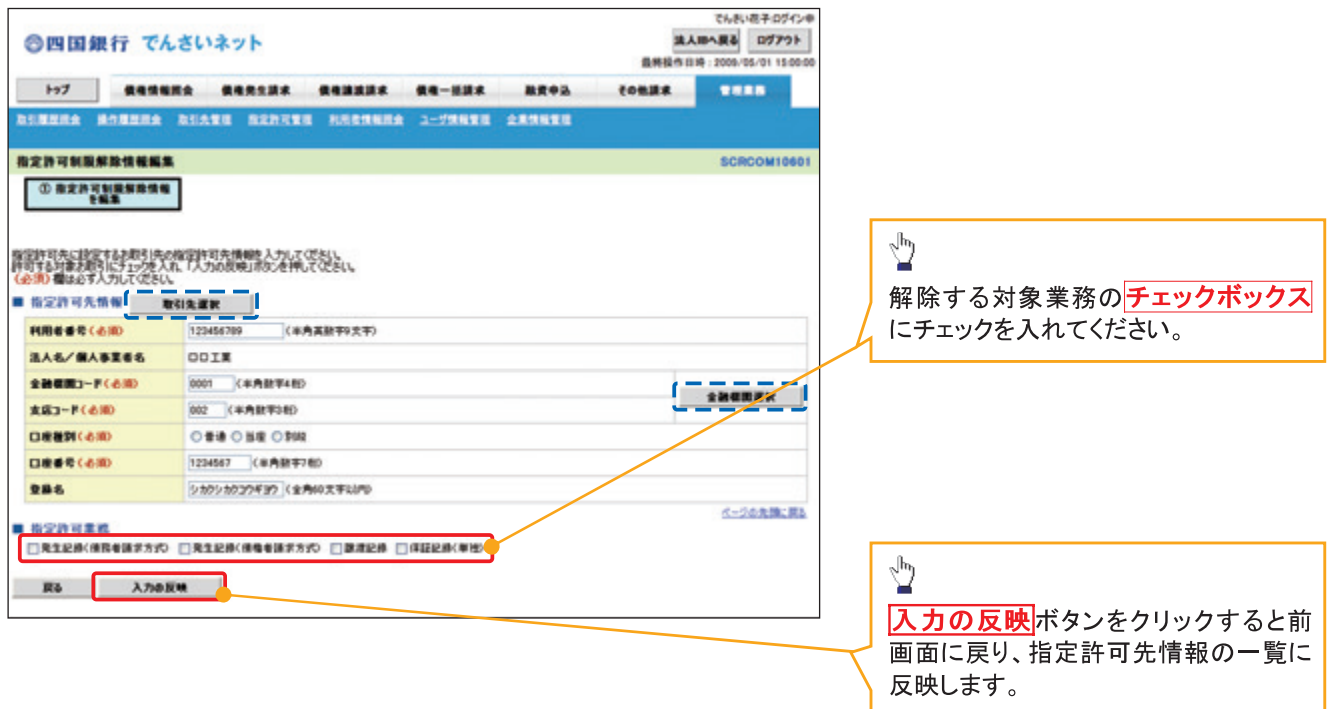

【指定許可先の解除をする場合】

6. 指定許可制限解除情報編集画面

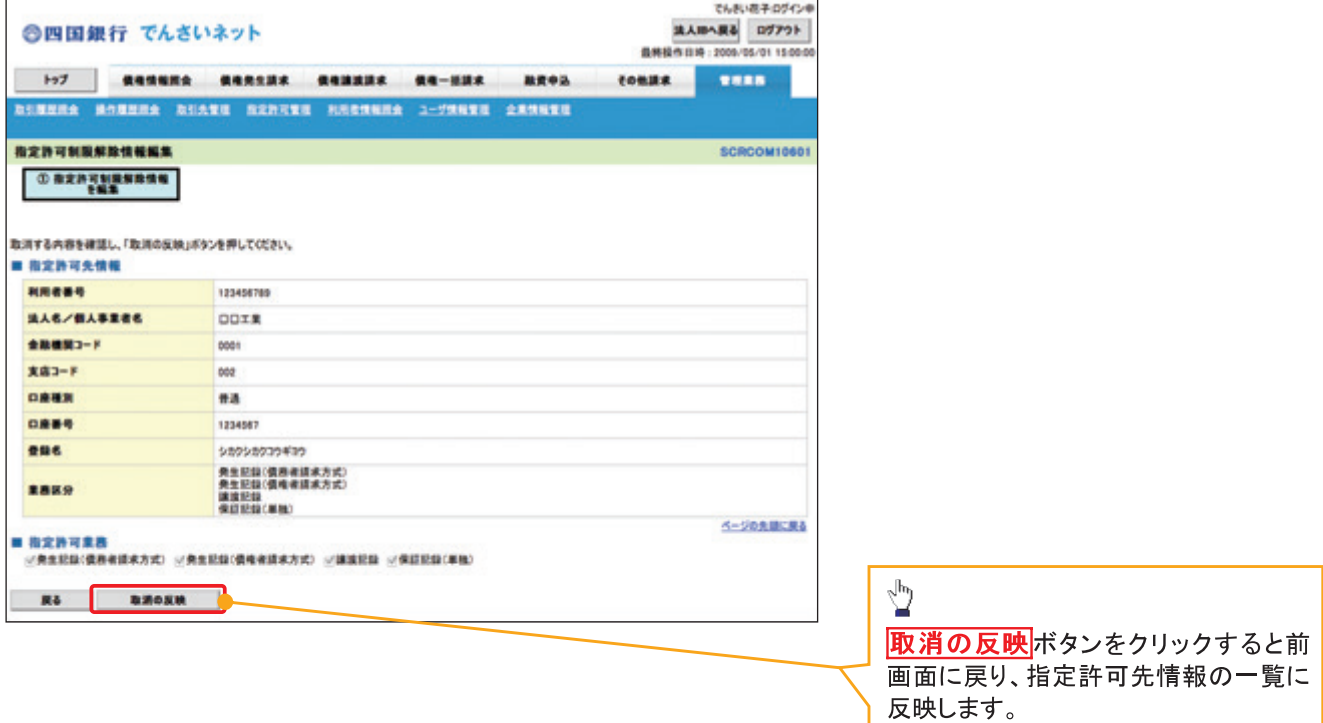

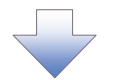

# 7. 指定許可制限解除仮登録確認画面

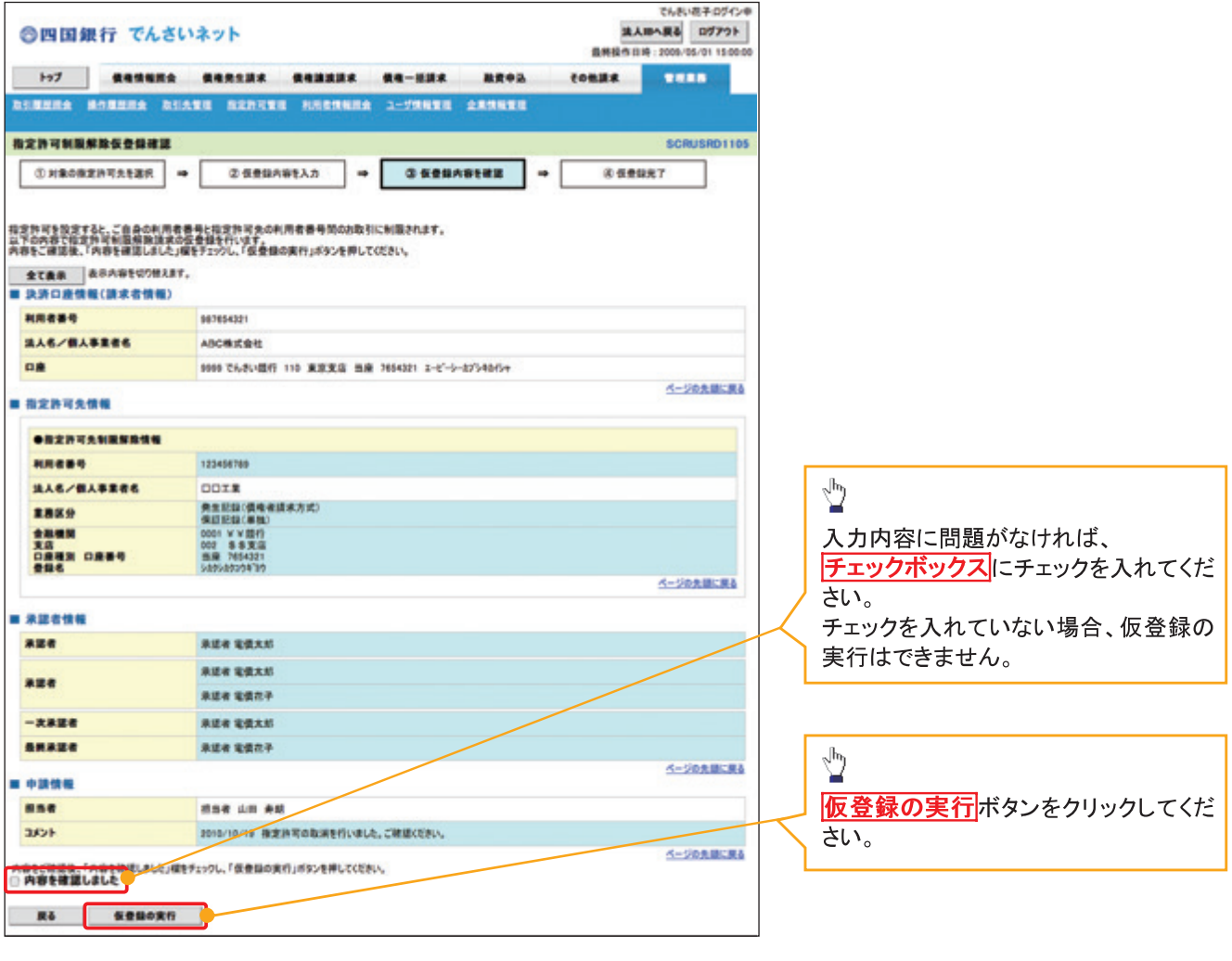

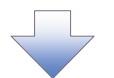

#### 8. 指定許可制限解除仮登録完了画面

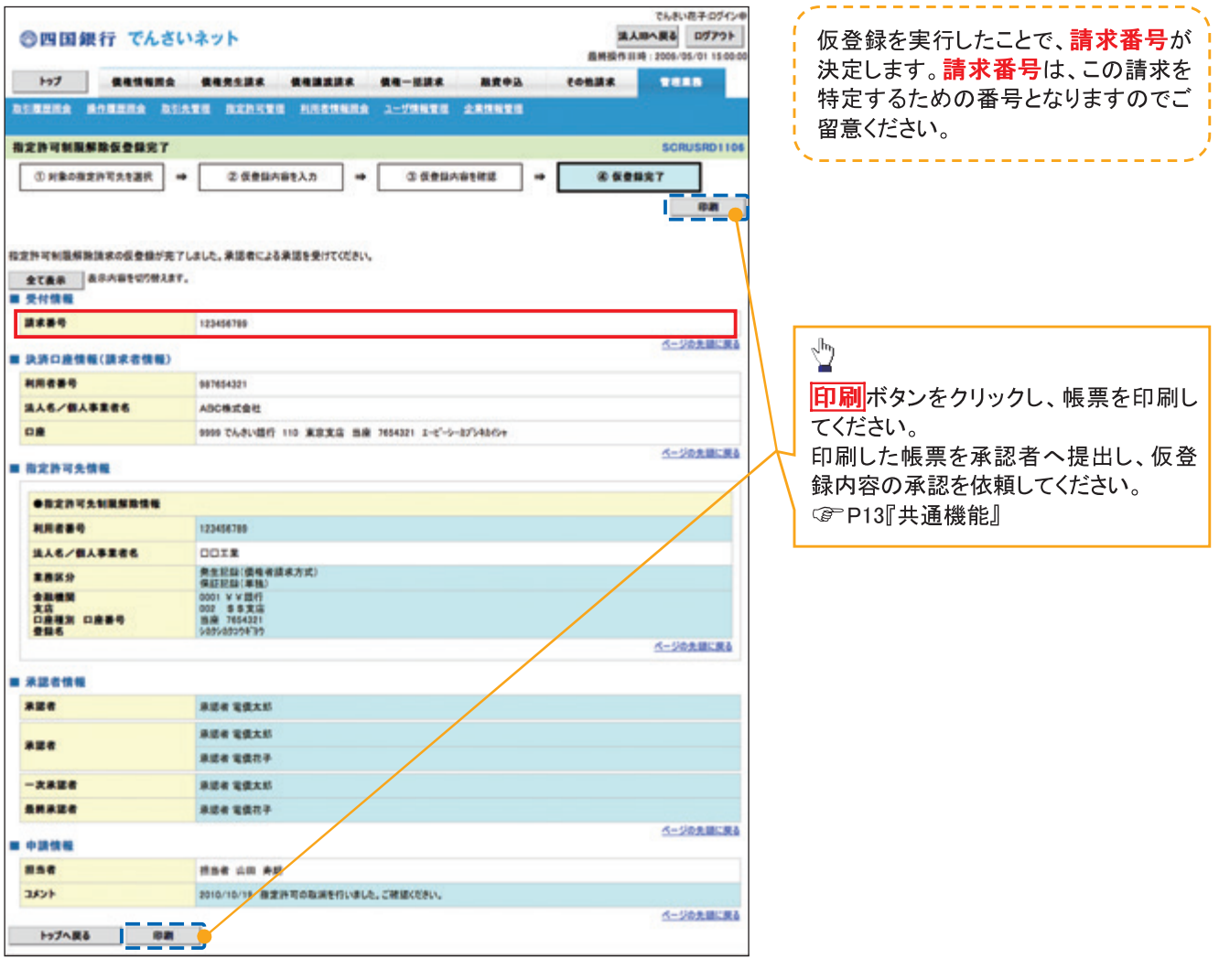

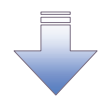

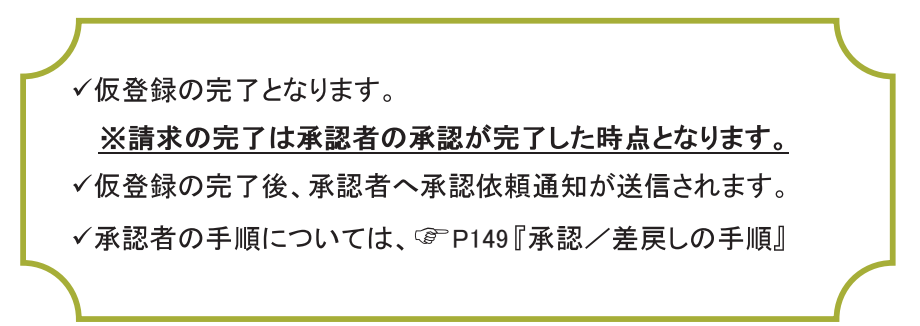

# 取引履歴照会

#### ◆概要

- √ 過去の取引を照会することができます。
- √当日を含めた過去92日間の範囲で照会が可能です。
- √一覧で照会できる件数の上限は 2000件です。
- ✓取引履歴照会を行うには、取引履歴照会権限と権限のある口座の範囲内で照会可能です。
- ✓ 指定した検索条件により、対象となる取引を共通フォーマット・配信1形式ファイルにて作成し、 そのファイルをダウンロードすることが可能です。

### 取引履歴照会の手順

> ログイン後、トップ画面の<mark>管理業務</mark>タブをクリックしてください。

1 管理業務メニュー画面

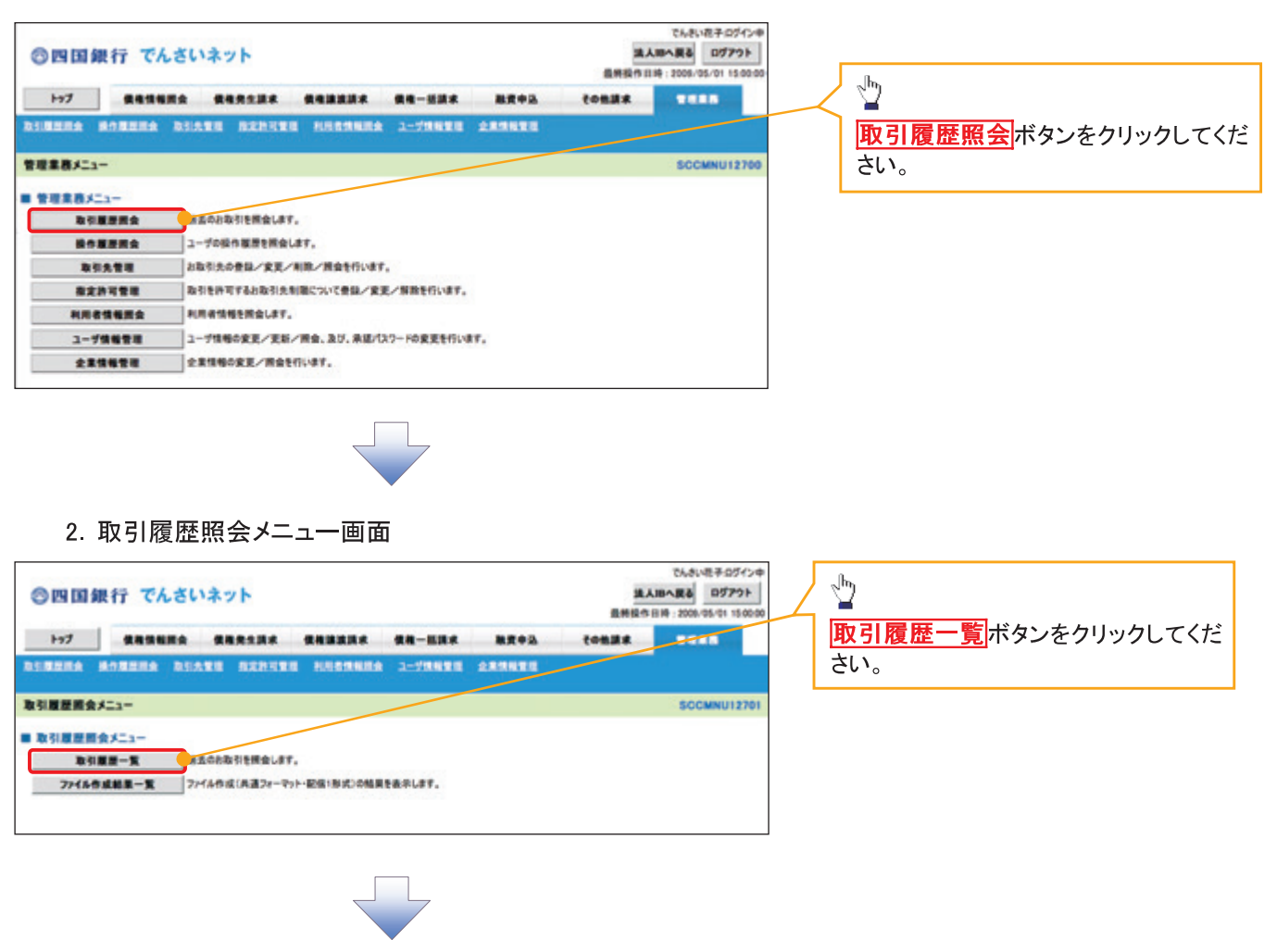

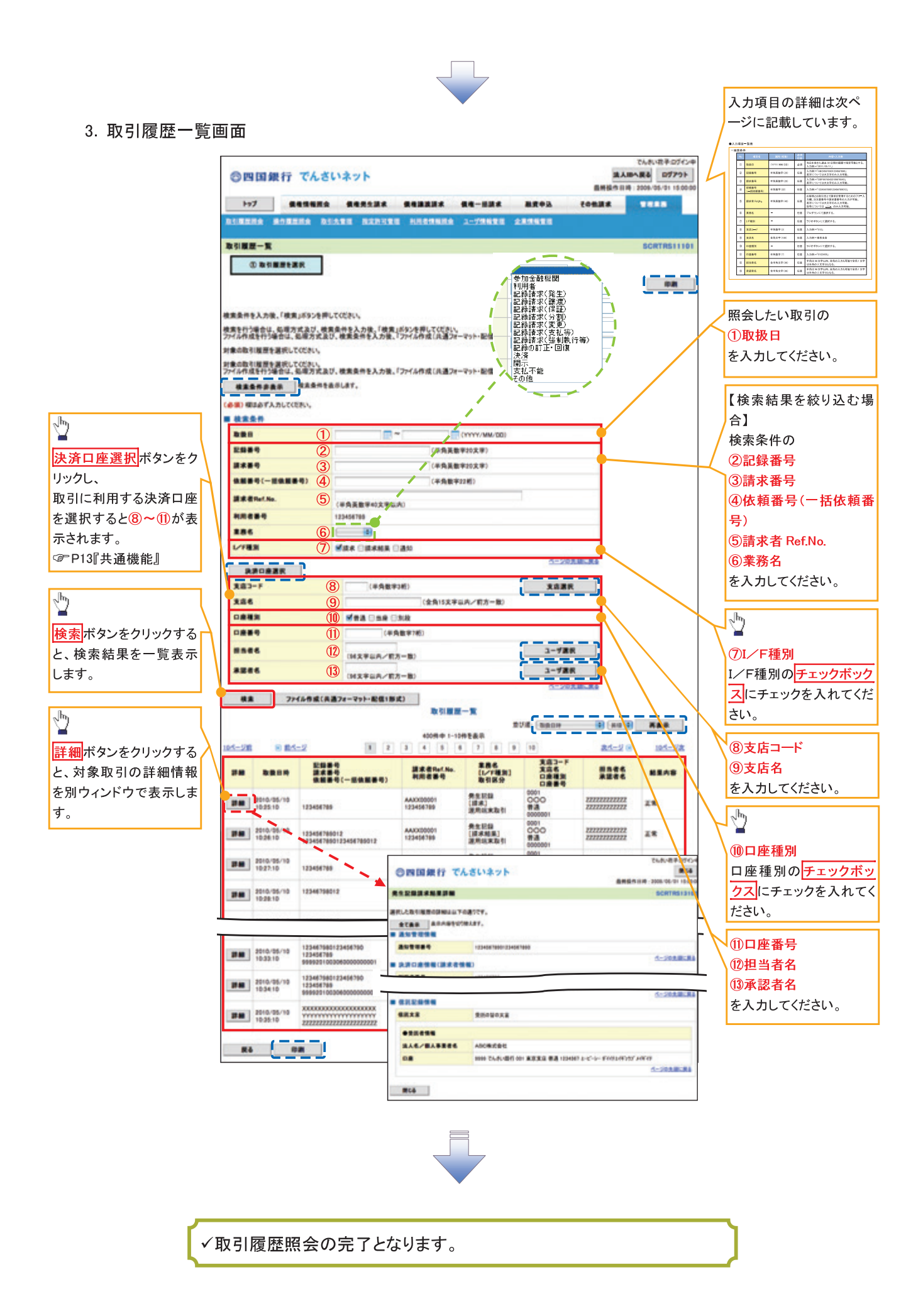

# ●入力項目一覧表

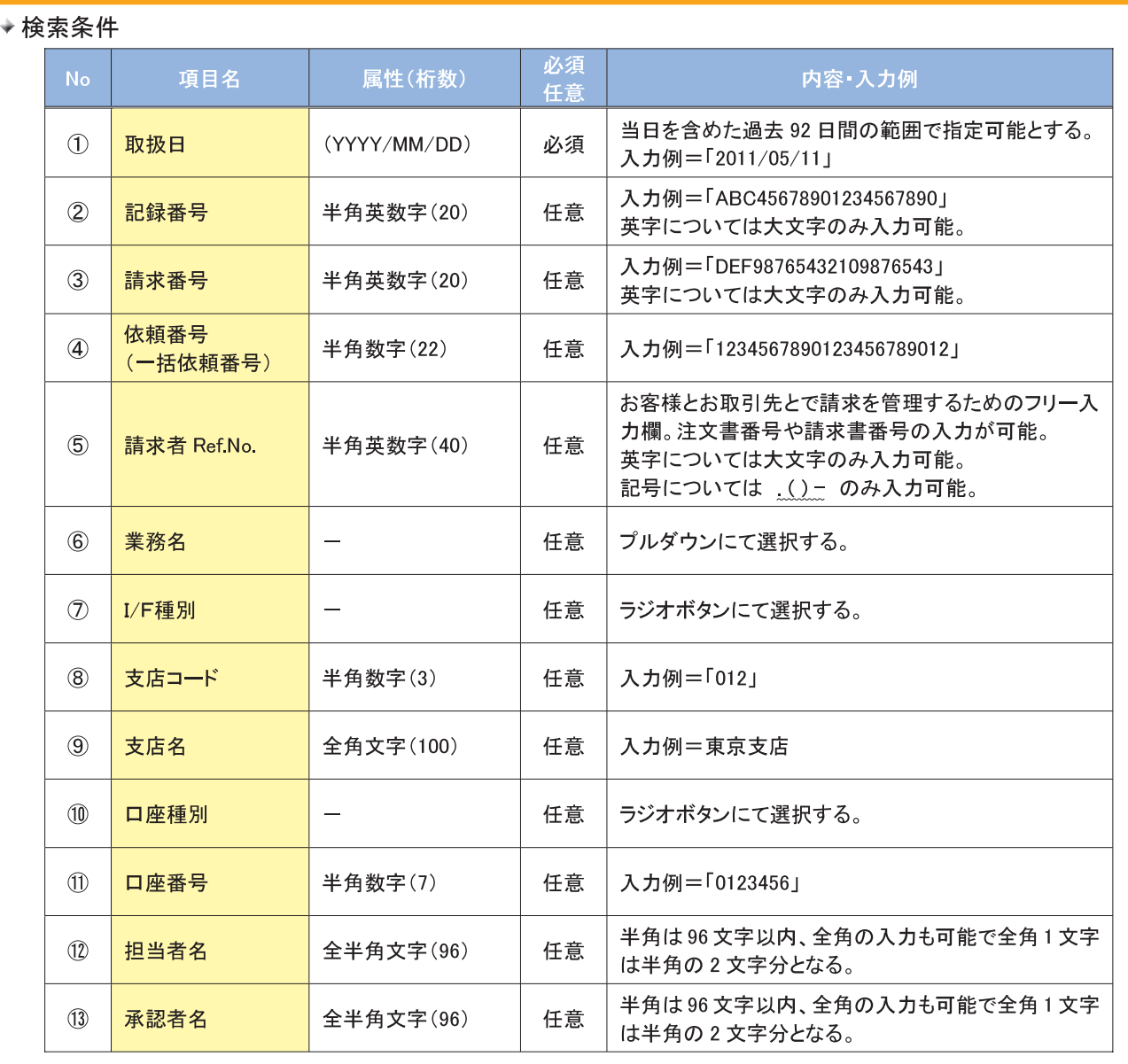

# 取引履歴情報ダウンロードの手順

> ログイン後、トップ画面の<mark>管理業務</mark>タブをクリックしてください。

【取引履歴情報ダウンロードファイル作成】

1. 管理業務メニュー画面

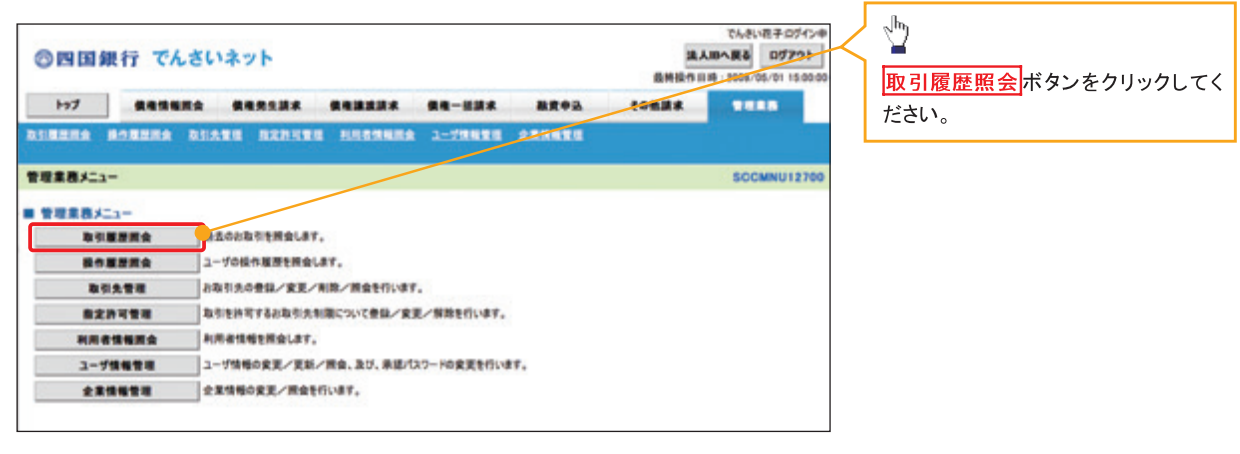

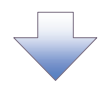

2. 取引履歴照会メニュー画面

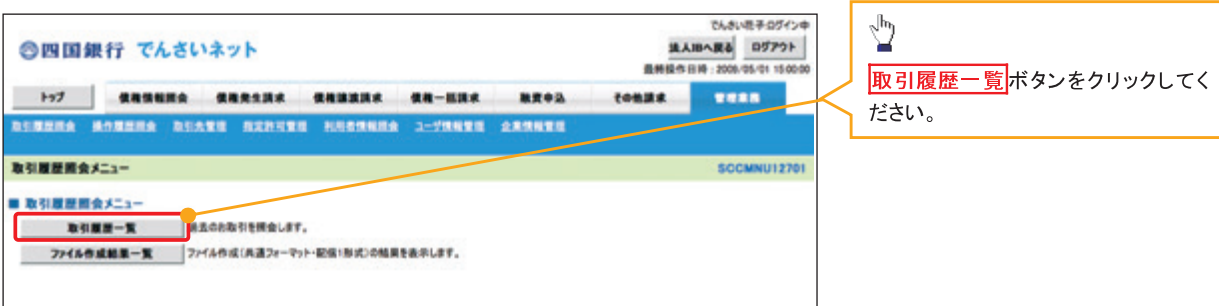

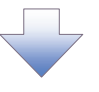

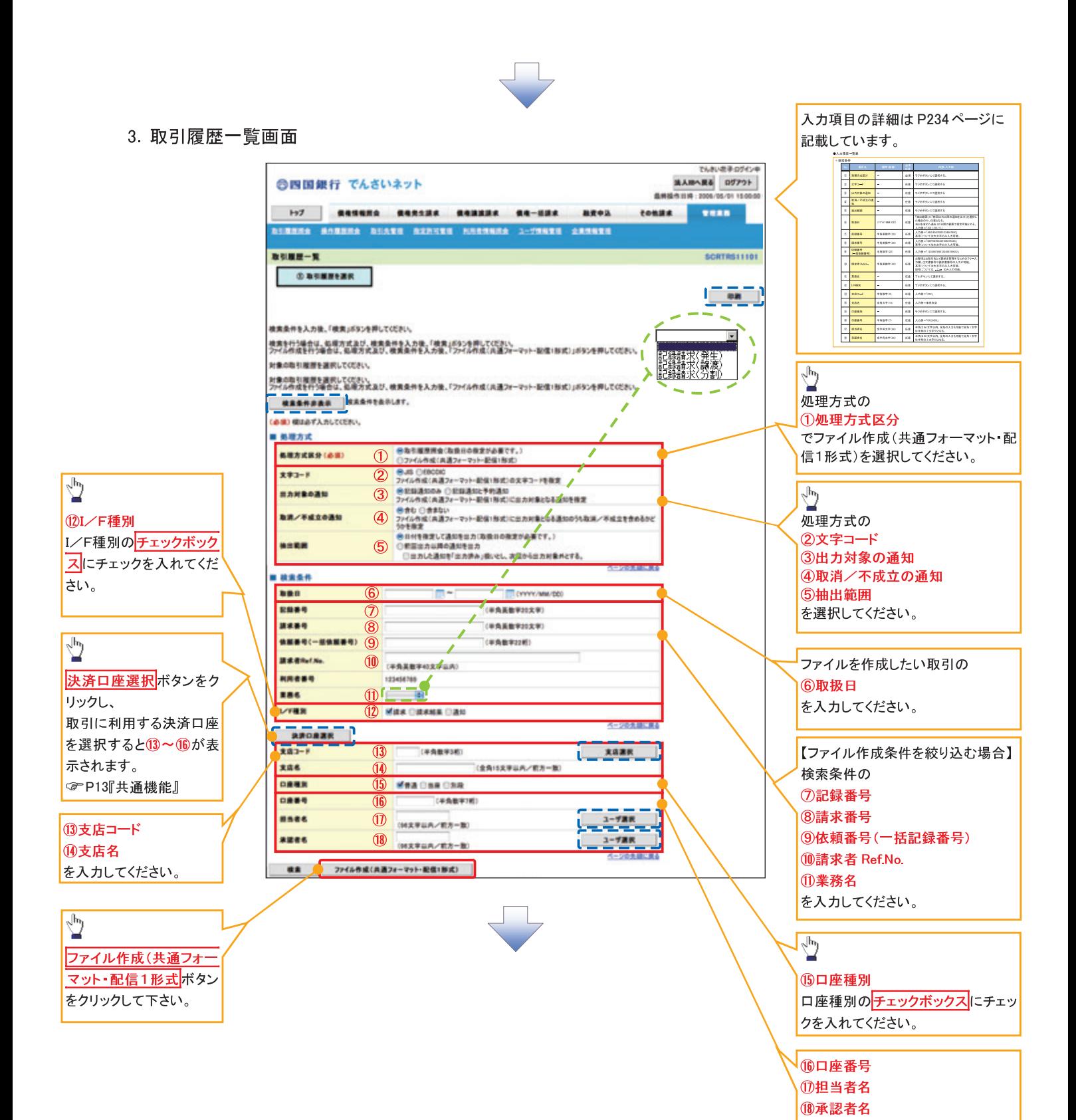

を入力してください。

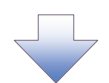

4. ファイル作成(共通フォーマット・配信1形式)条件入力完了画面

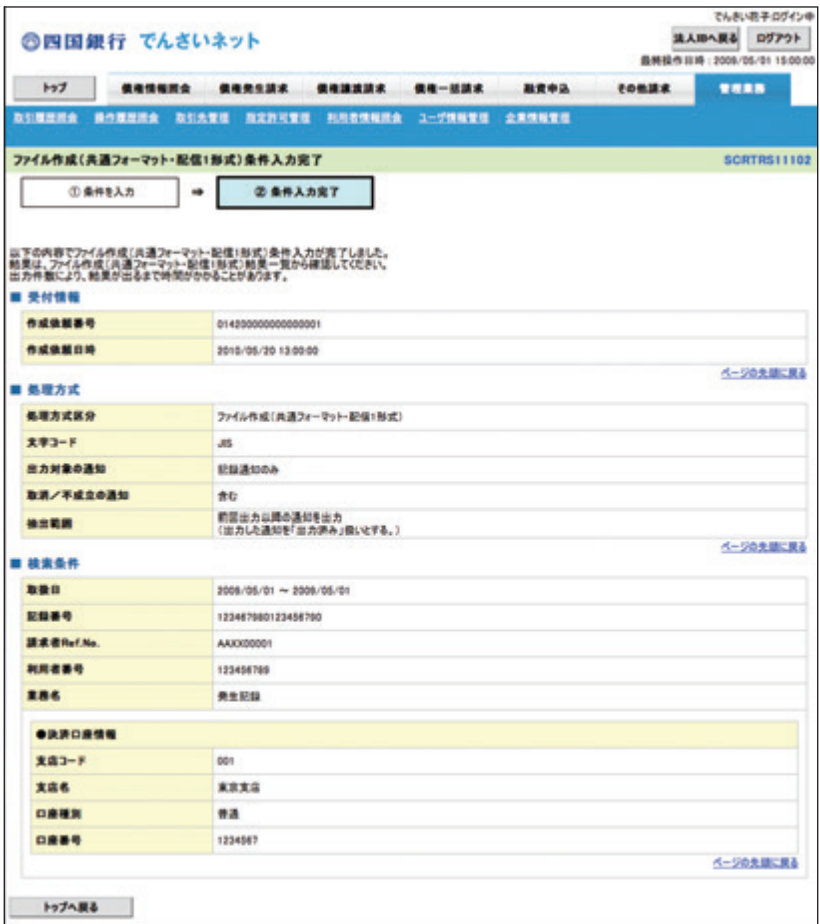

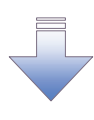

√取引履歴情報ダウンロードファイル作成の完了となります。 √取引履歴情報ダウンロードファイル作成の完了後、 ファイル作成(共通フォーマット・配信1形式)結果一覧画面より 取引履歴情報のダウンロードが可能となります。 √取引履歴情報のダウンロード手順については、 ☞ P235 【取引履歴情報ダウンロード】

# ●入力項目一覧表

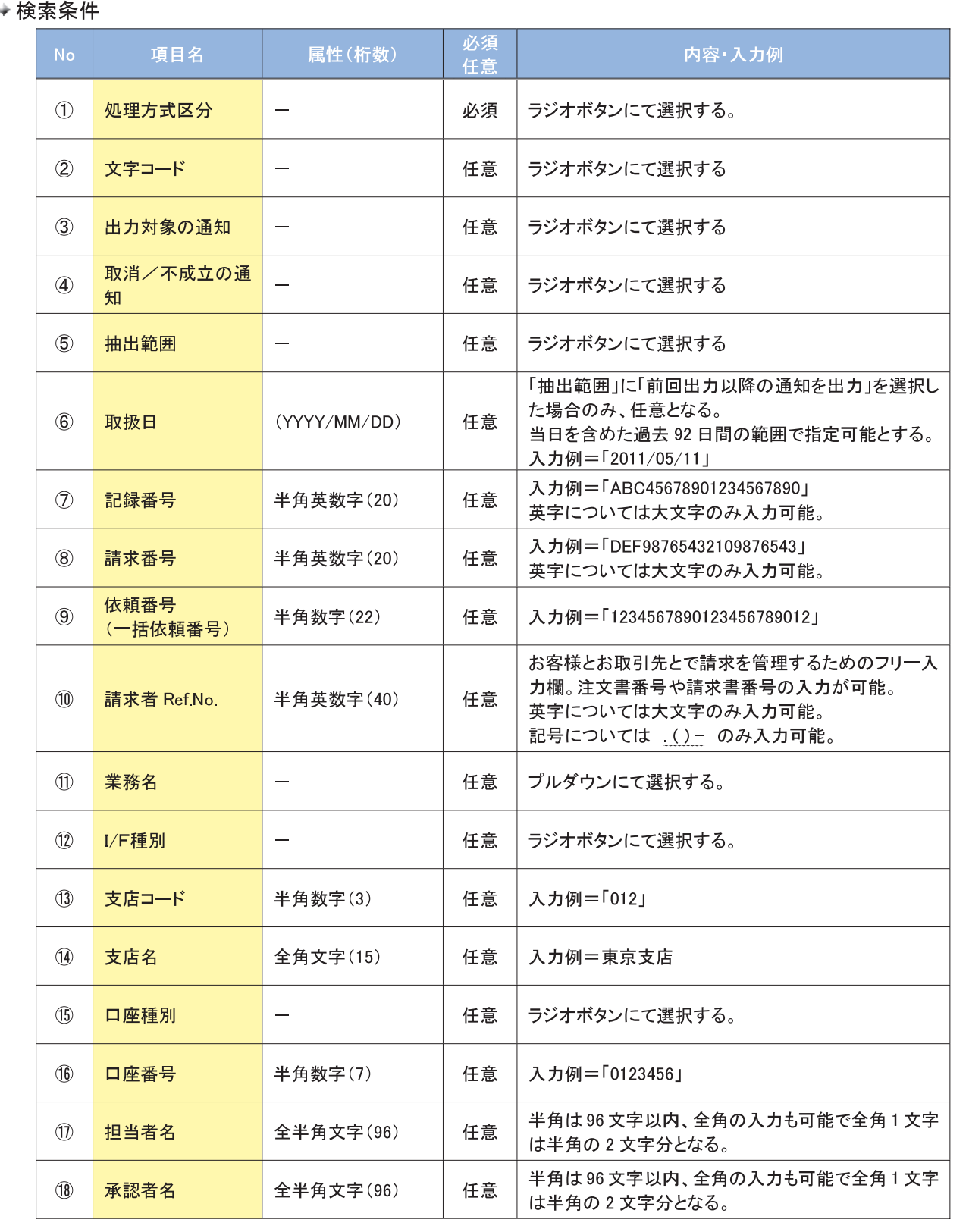

1. 管理業務メニュー画面

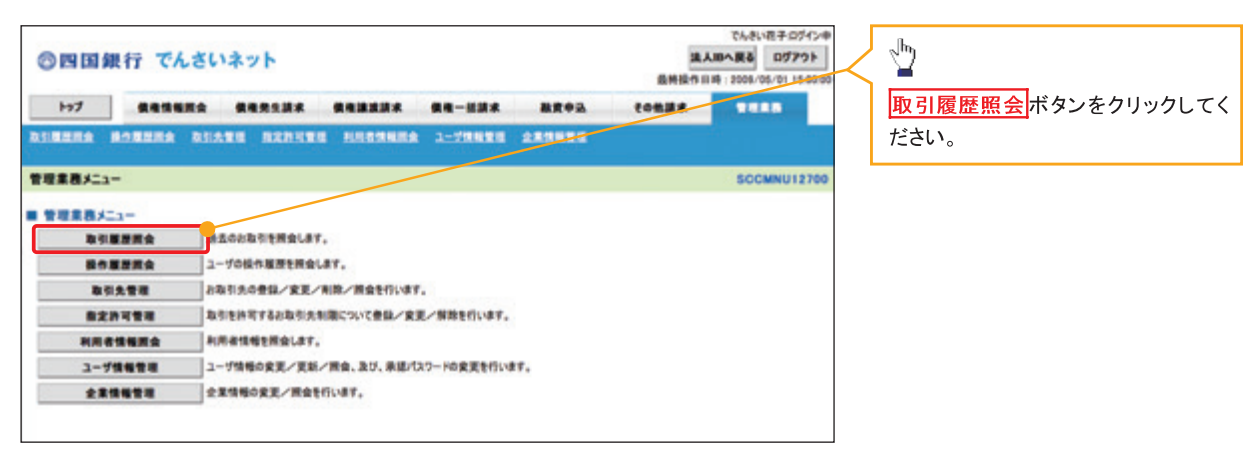

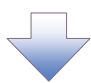

2. 取引履歴照会メニュー画面

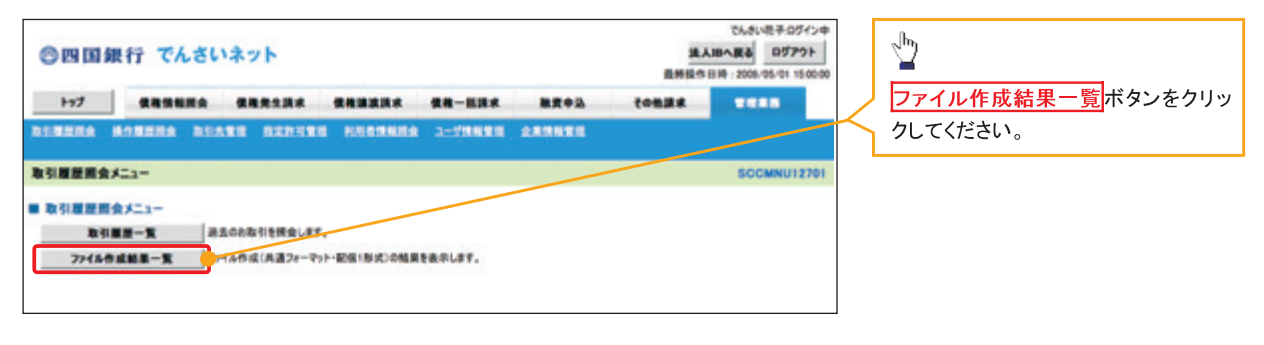

3. ファイル作成(共通フォーマット・配信1形式)結果一覧画面

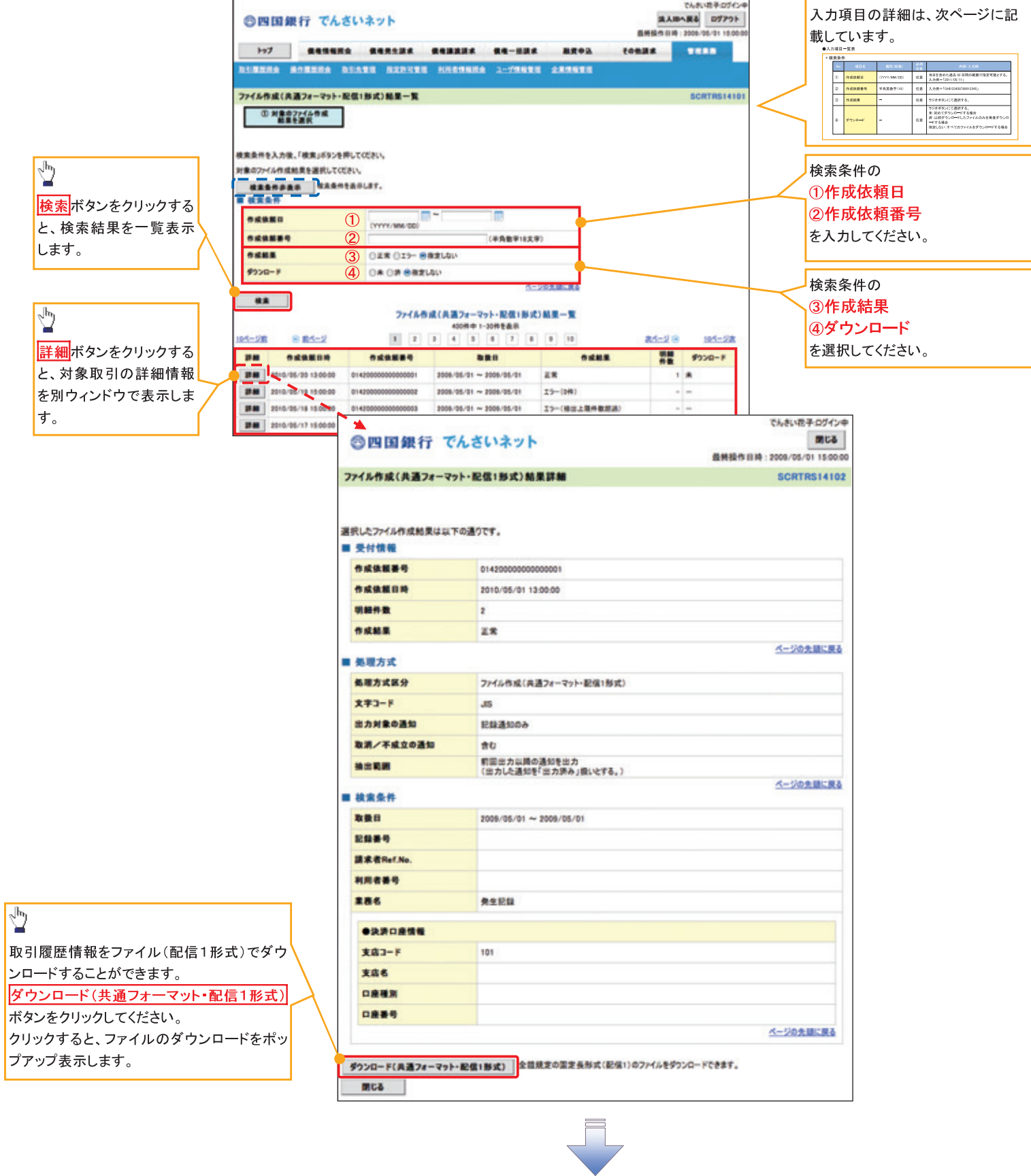

√取引履歴情報ダウンロードの完了となります。

# ●入力項目一覧表

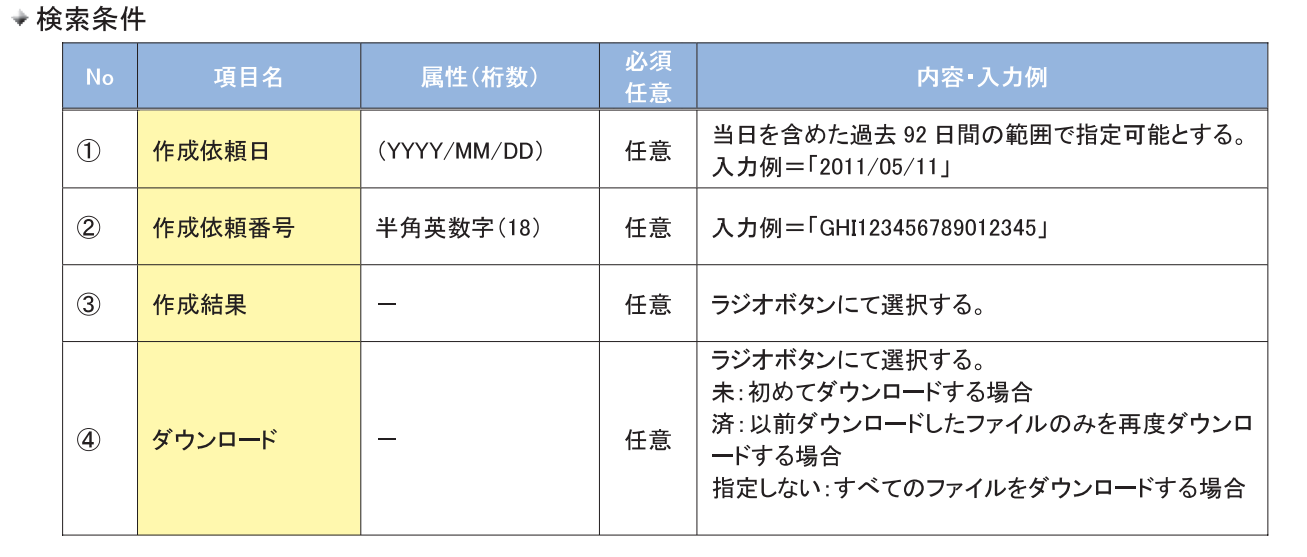

# 操作履歴照会

#### ◆概要

- √ 過去の操作履歴を照会することができます。
- √当日を含めた過去92日間の範囲で照会が可能です。
- √一覧で照会できる件数の上限は 2000件です。
- √操作履歴をファイル(CSV形式)でダウンロードすることができます。
- ✓操作履歴照会権限を持つユーザは、全ユーザの操作履歴を照会することができます。
- ✔ 操作履歴照会権限を持たないユーザは、自分自身の操作履歴のみ照会できます。

> ログイン後、トップ画面の<mark>管理業務</mark>タブをクリックしてください。

1. 管理業務メニュー画面

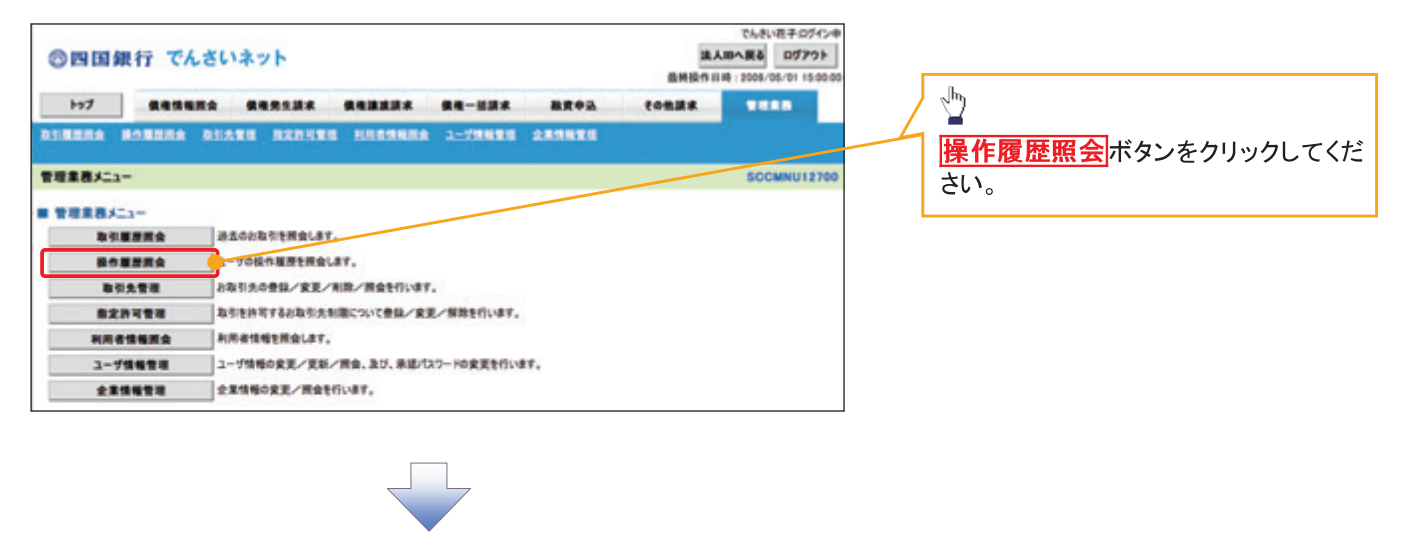

2. 操作履歴照会メニュー画面

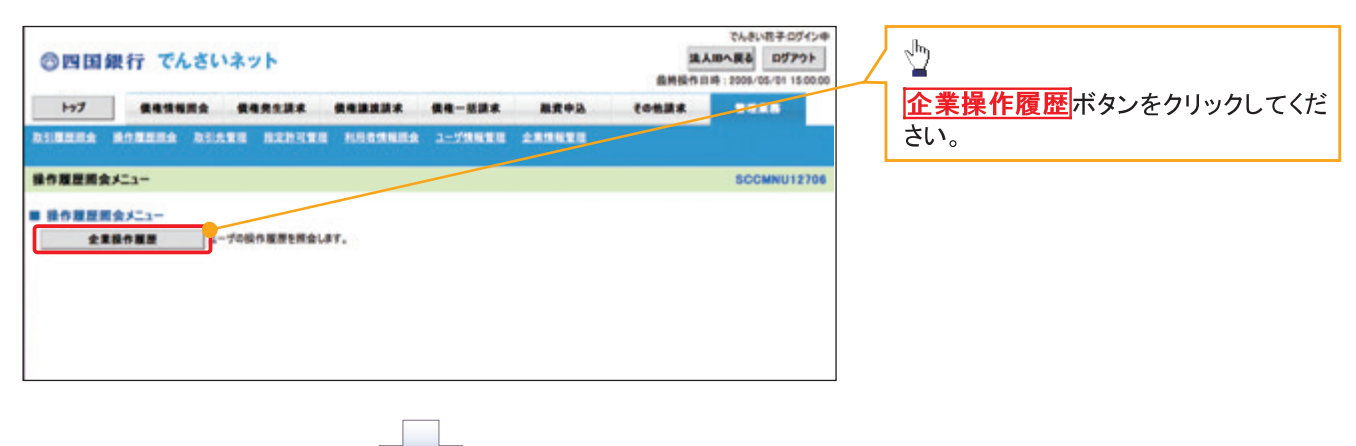

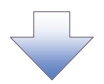

## 3. 企業操作履歴照会画面

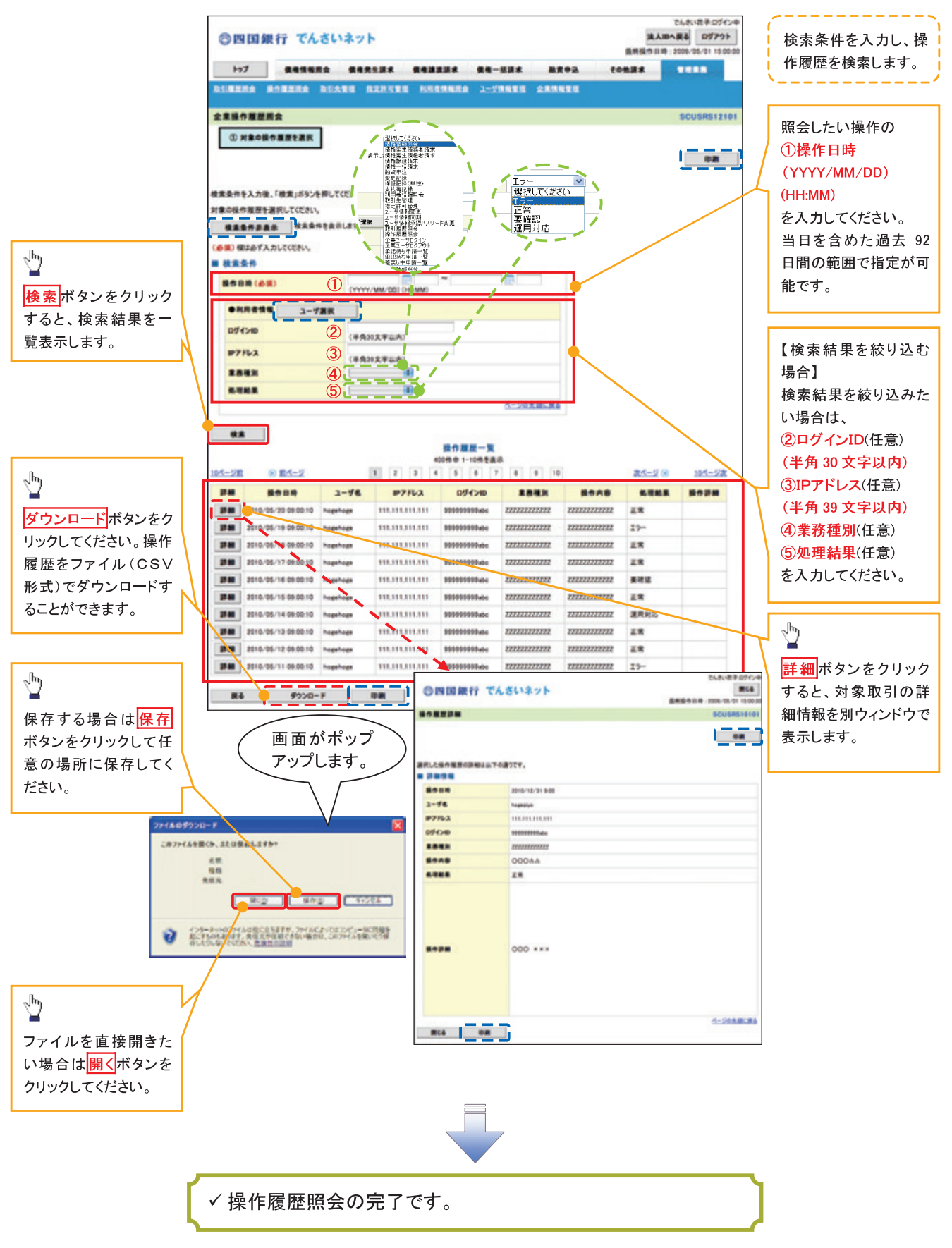

# 債権照会(開示)/詳細検索

#### ◆概要

√決済口座情報や請求者区分(立場)を入力することで詳細検索を行うことができます。

- √ 発生請求を行った債権や保有している債権等の債権照会(開示)ができます。
- √照会した債権の履歴情報を照会できます。
- ☆事前準備

√記録番号、支払期日、請求日等が必要です。

# > ログイン後、トップ画面の<mark>債権情報照会</mark>タブをクリックしてください。

1. 債権情報照会メニュー画面

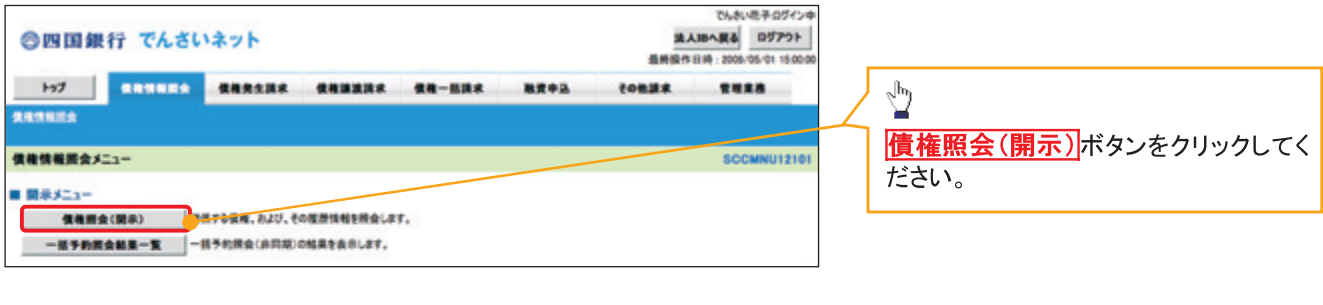

#### 2-1. 債権照会(開示)条件入力画面

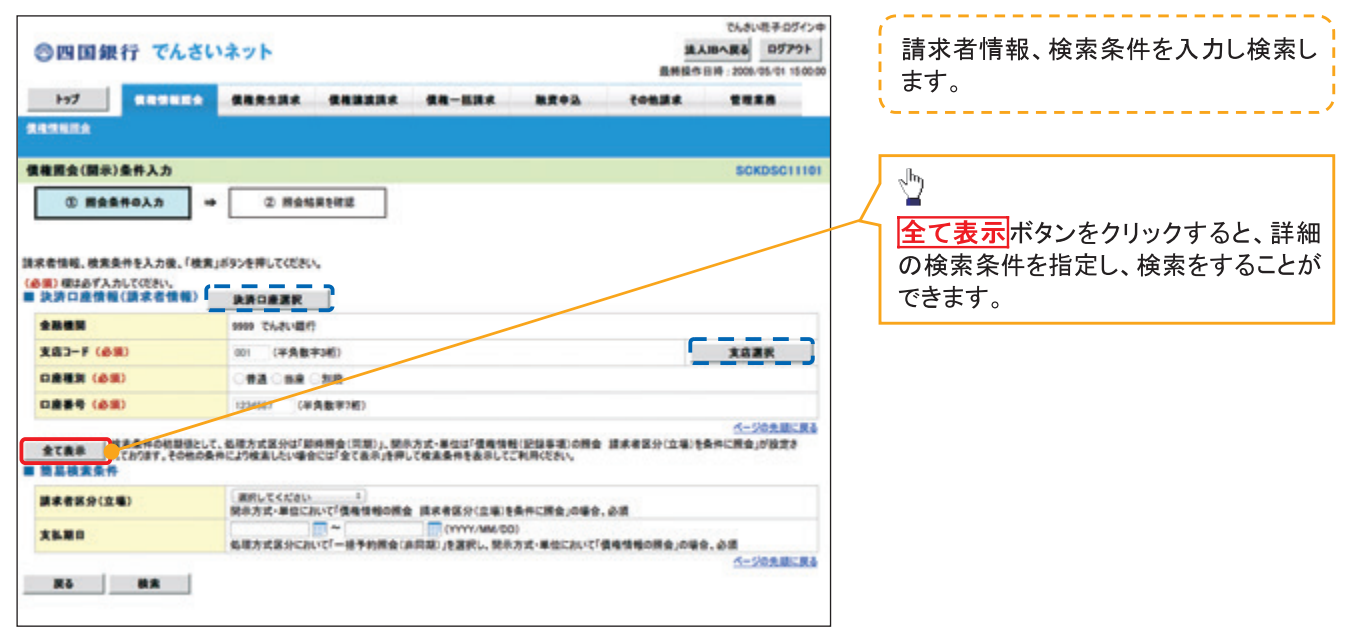

# 2-2. 倩権照会(開示)条件入力画面

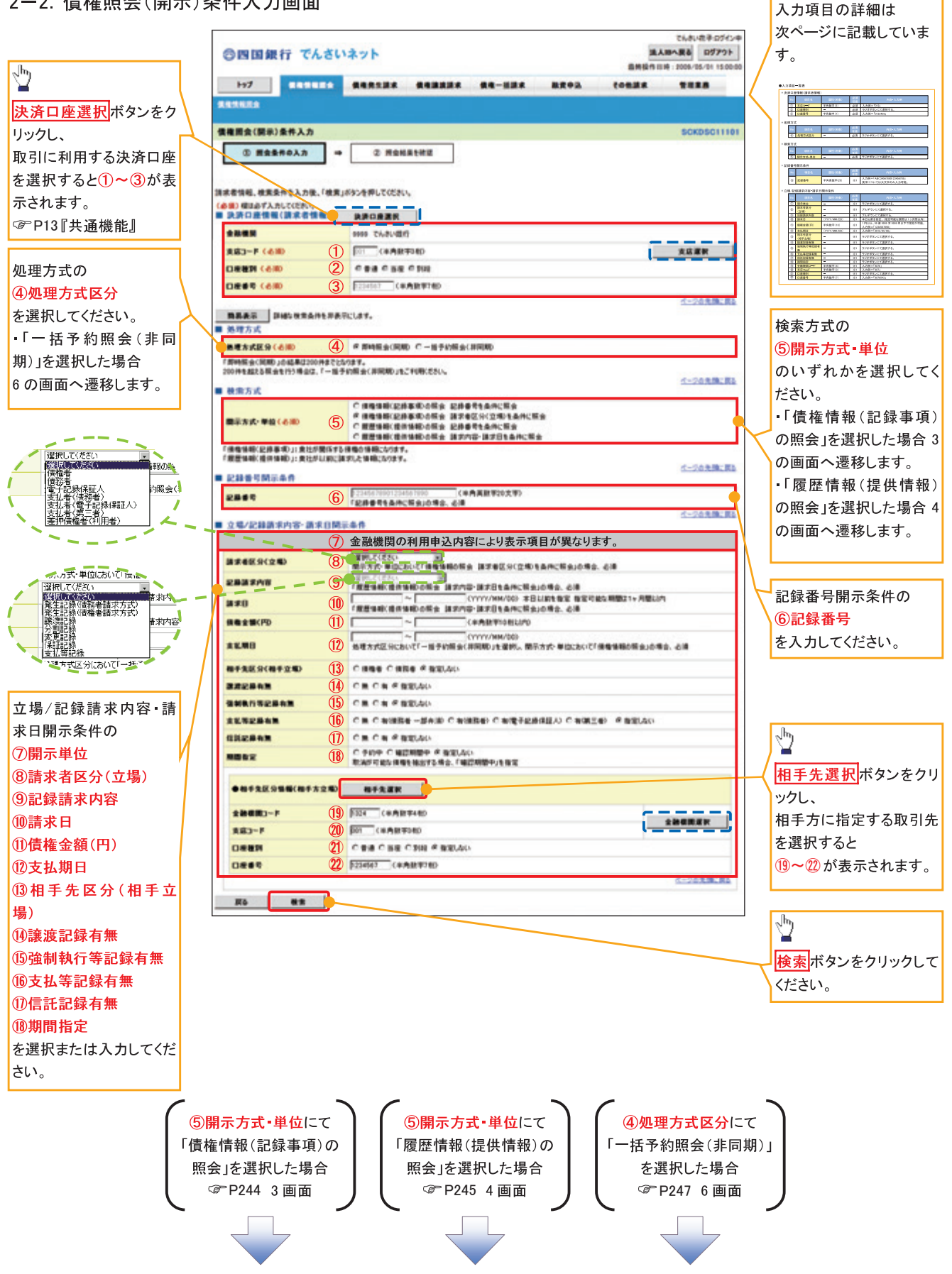

# ●入力項目一覧表

# ◆決済口座情報(請求者情報)

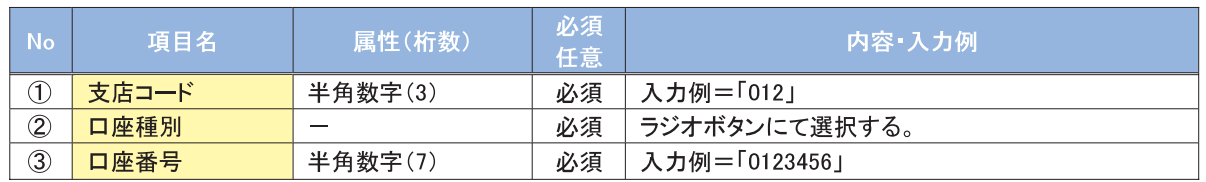

#### ◆ 処理方式

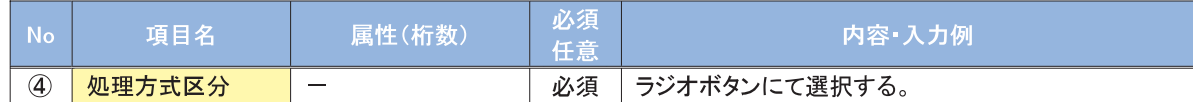

#### ◆ 検索方式

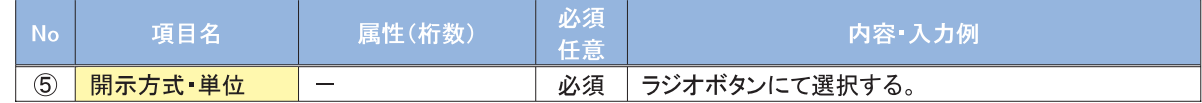

#### → 記録番号開示条件

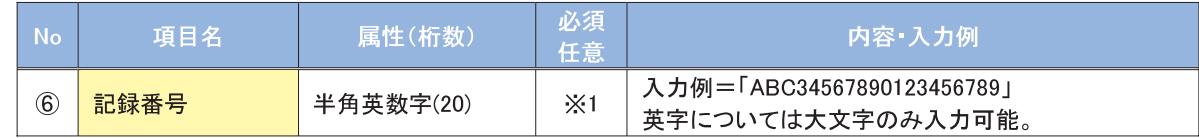

#### ◆立場/記録請求内容·請求日開示条件

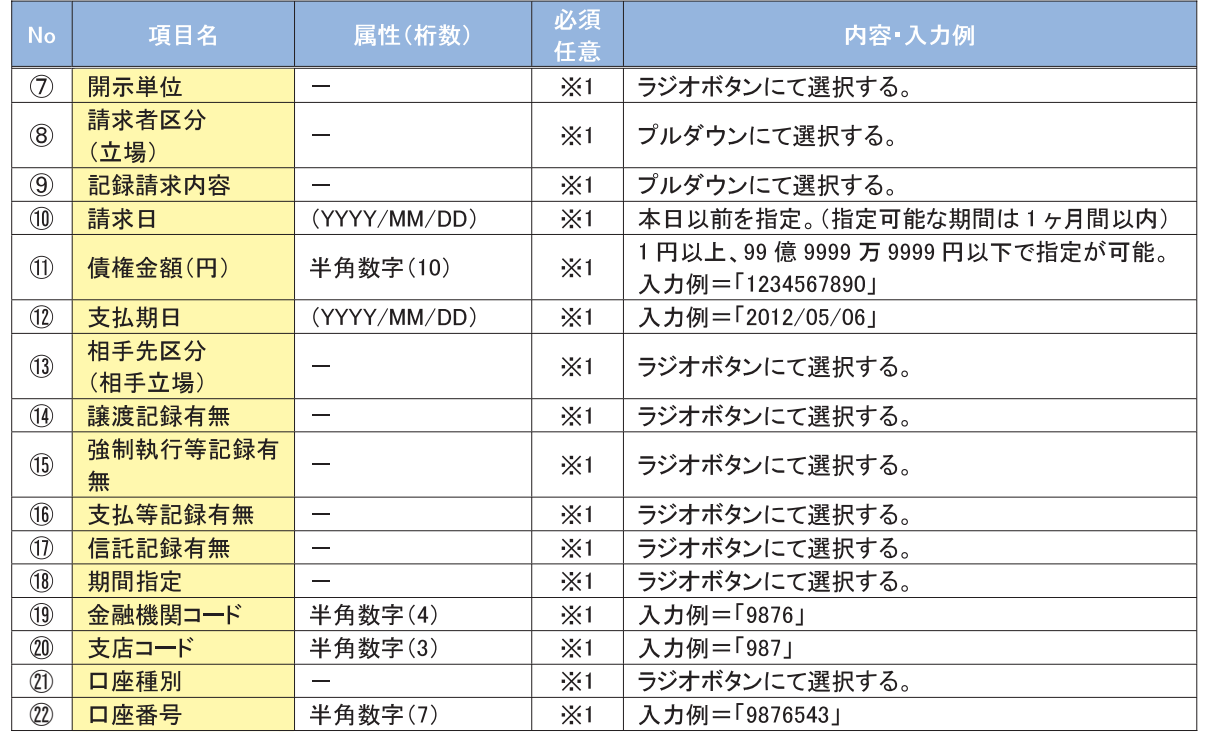

#### ①ご注意事項

※1:検索条件の組み合わせにより、必須·任意·入力不可項目が異なります。詳細は、©P243『検索条件 による入力項目表』

→検索条件による入力項目表

入力項目の区分は「処理方式区分」、「開示方式·単位」の入力内容により、入力パターンがわかれます。  $\sqrt{r}$   $\sqrt{m}$ 

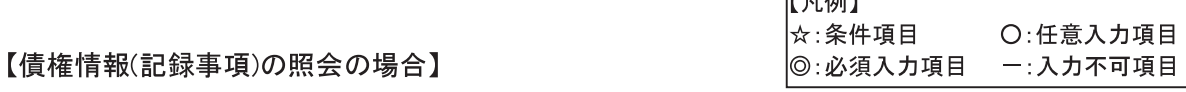

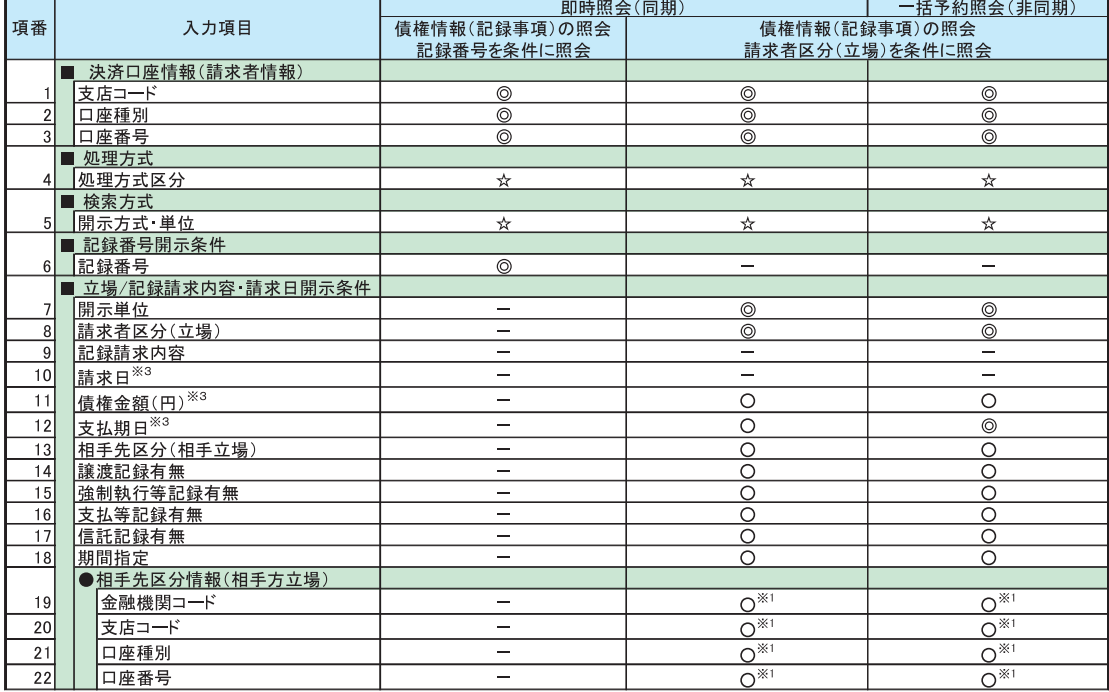

#### 【履歴情報(提供情報)の照会の場合】

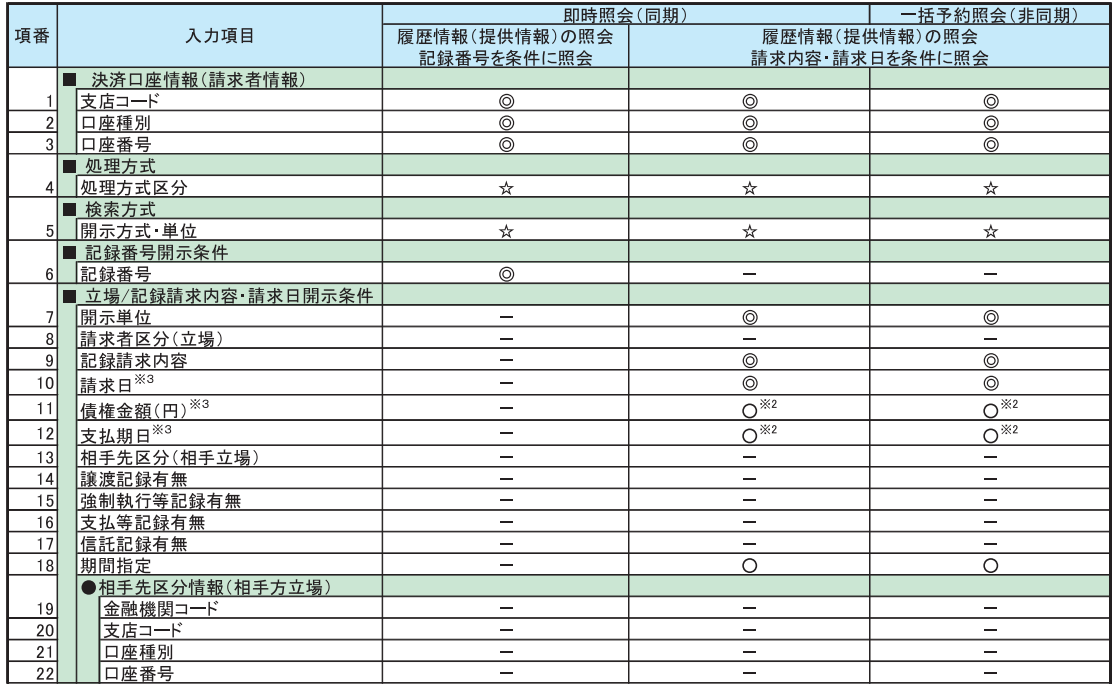

# **①ご注意事項**

- ※1:相手先区分(相手立場)を指定すると入力可能となります。なお、いずれか1項目以上の入力は必須 となります。
- ※2 :提供情報開示の場合、発生記録情報の開示を行う場合に限り、任意で支払期日と債権金額(円)を 指定可能です。
- ※3:必須入力項目の場合は範囲の双方へ入力が必要、任意入力項目の場合は範囲の片方のみの 入力も可能です。

#### 【債権情報(記録事項)の照会の場合】

3. 即時照会結果一覧画面

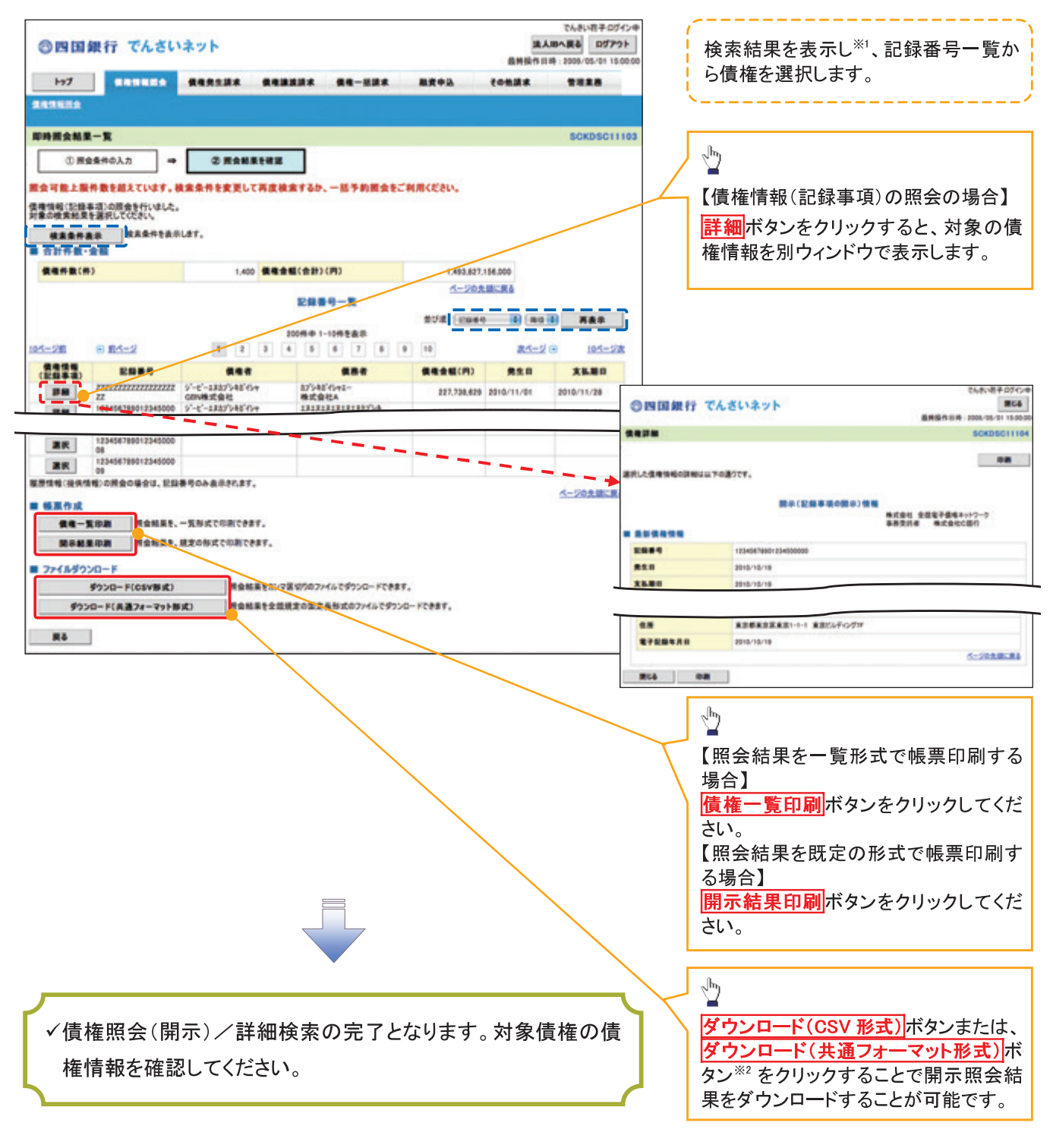

#### ①ご注意事項

※1:即時照会(同期)における開示可能上限件数は 200 件までとなります。開示可能上限件数を 超過した場合は、検索条件を変更して再検索を行っていただくか、一括予約照会を行ってください。 ※2 :開示方式·単位項目の「債権情報(記録事項)の照会 記録番号を条件に照会」または「債権 情報(記録事項)の照会 請求者区分(立場)を条件に照会」を選択した場合のみダウンロード可能 です。

#### 【履歴情報(提供情報)の照会の場合】

4. 即時照会結果一覧画面

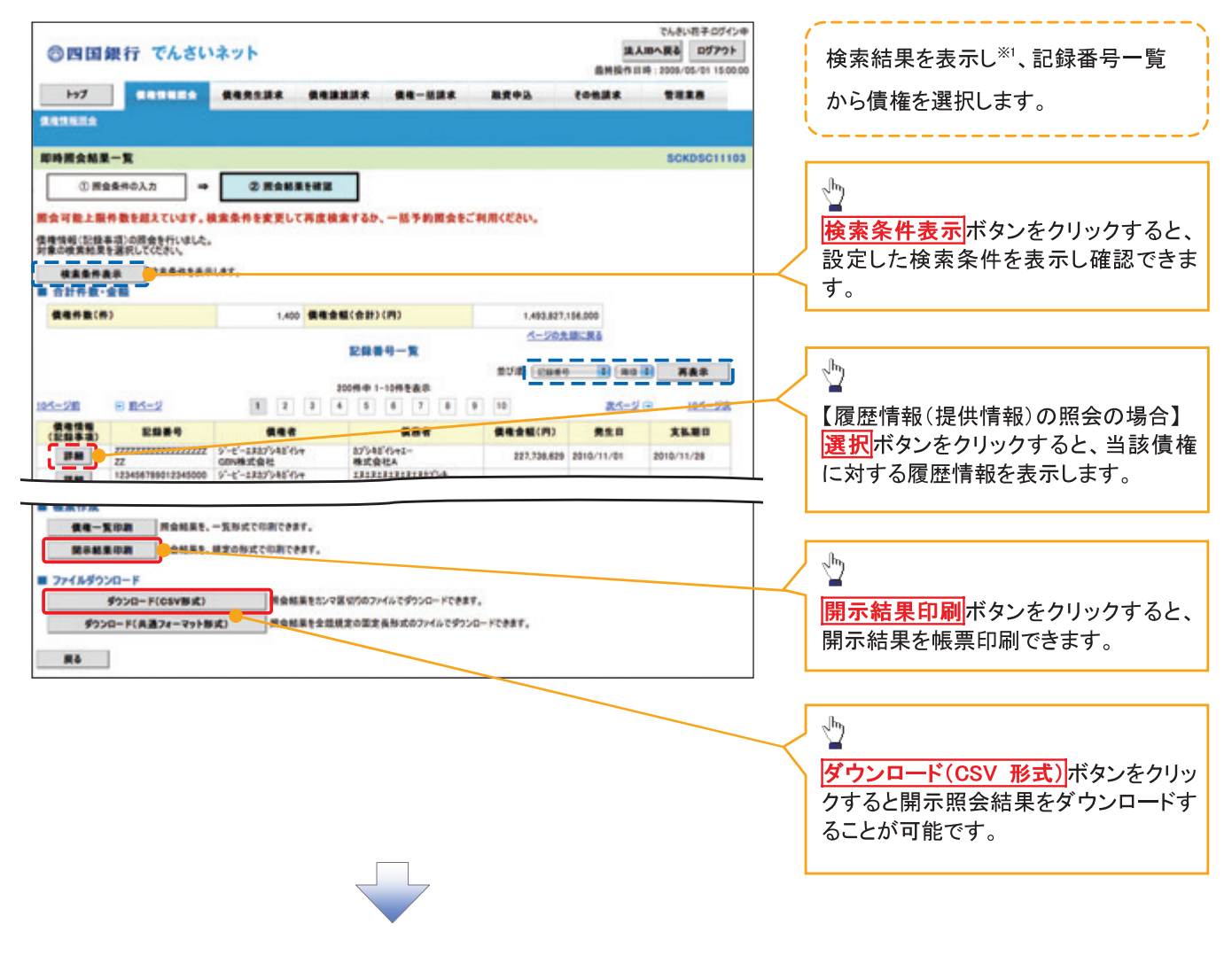

#### **①ご注意事項**

※1 :即時照会(同期)における開示可能上限件数は200件までとなります。開示可能上限件数を超過した 場合は、検索条件を変更して再検索を行っていただくか、一括予約照会を行ってください。

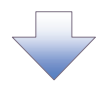

5. 履歴情報(提供情報)一覧画面

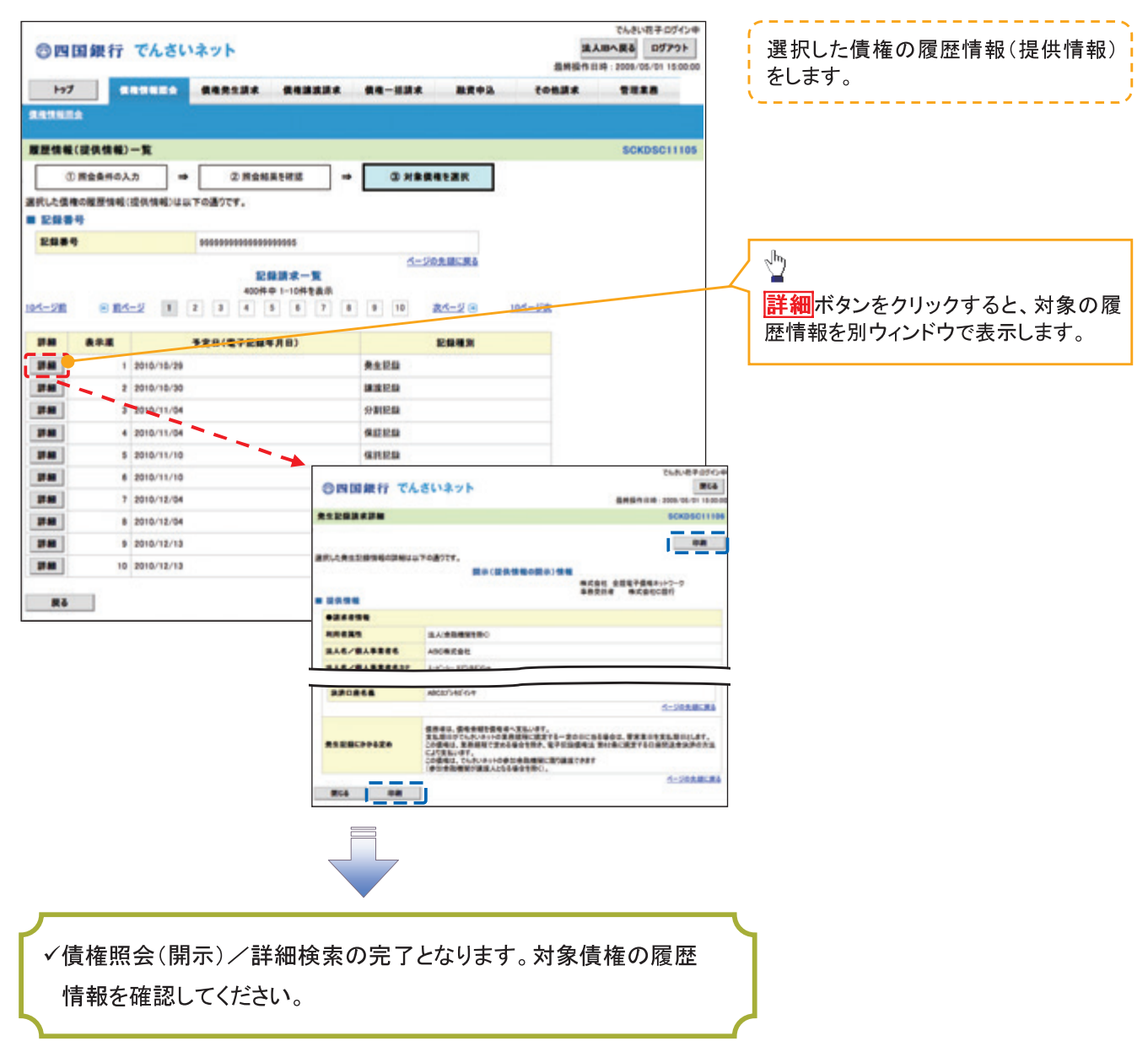

#### →開示結果の還元方法

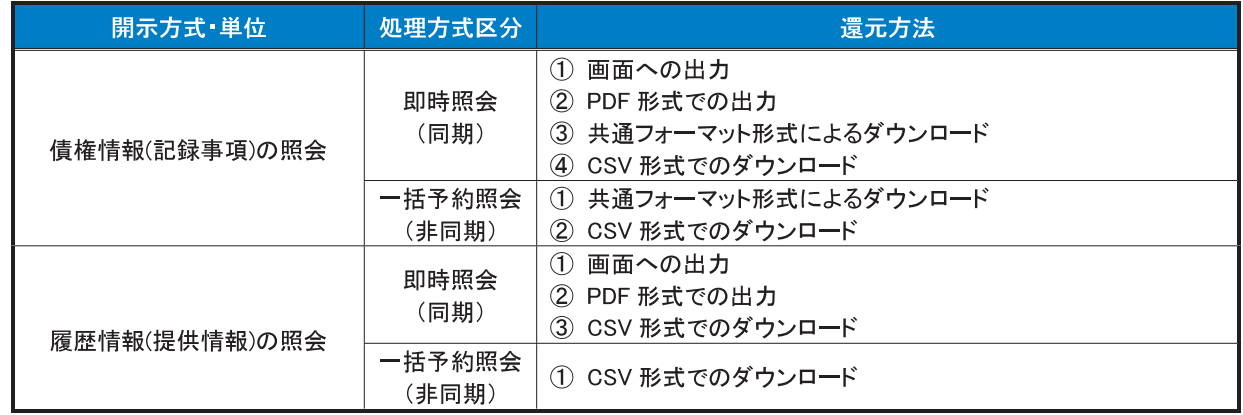

# 【一括予約照会(非同期)の場合】

6. 一括予約照会入力完了画面

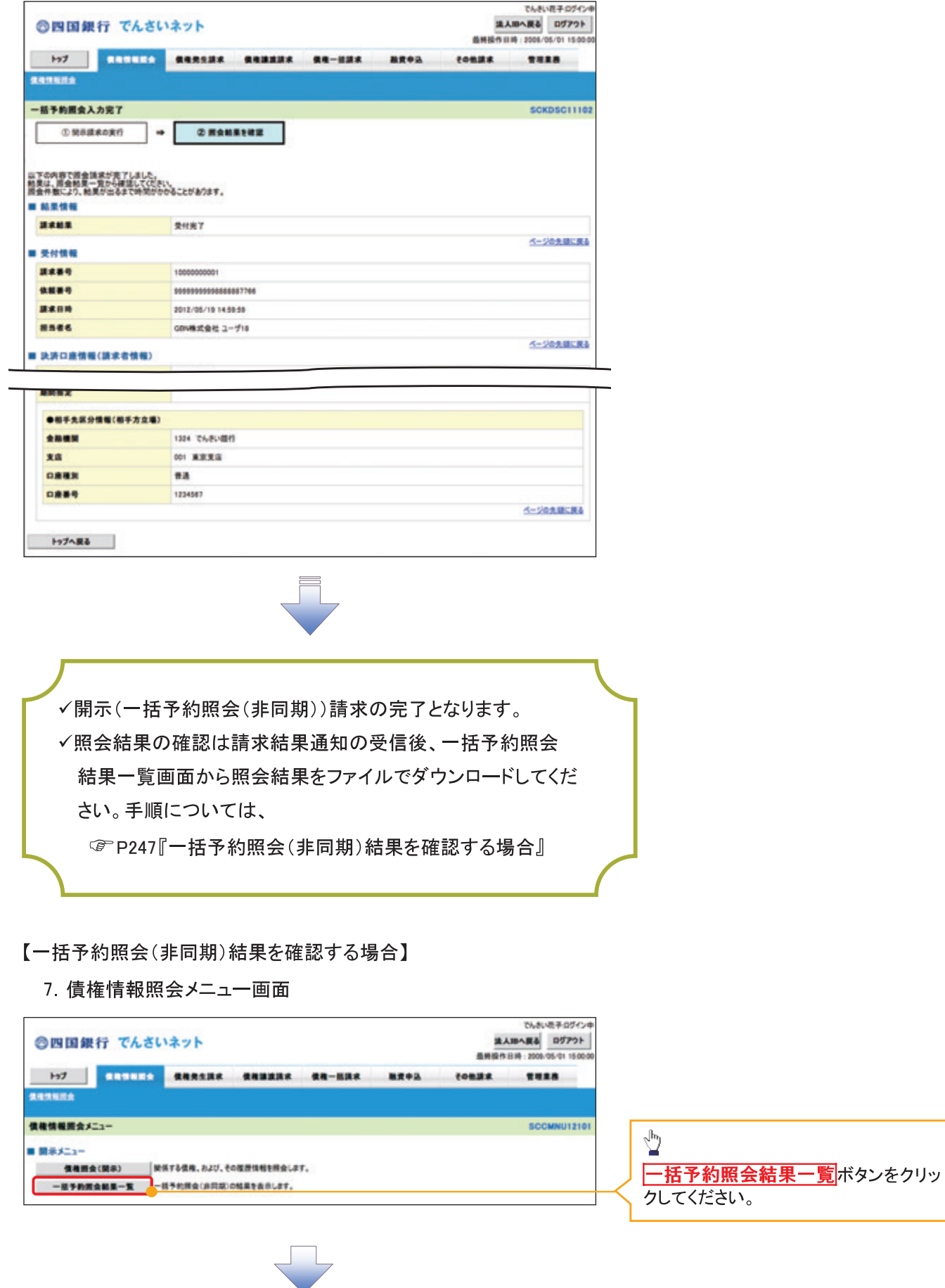

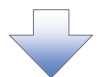

#### 8. 一括予約照会結果一覧画面

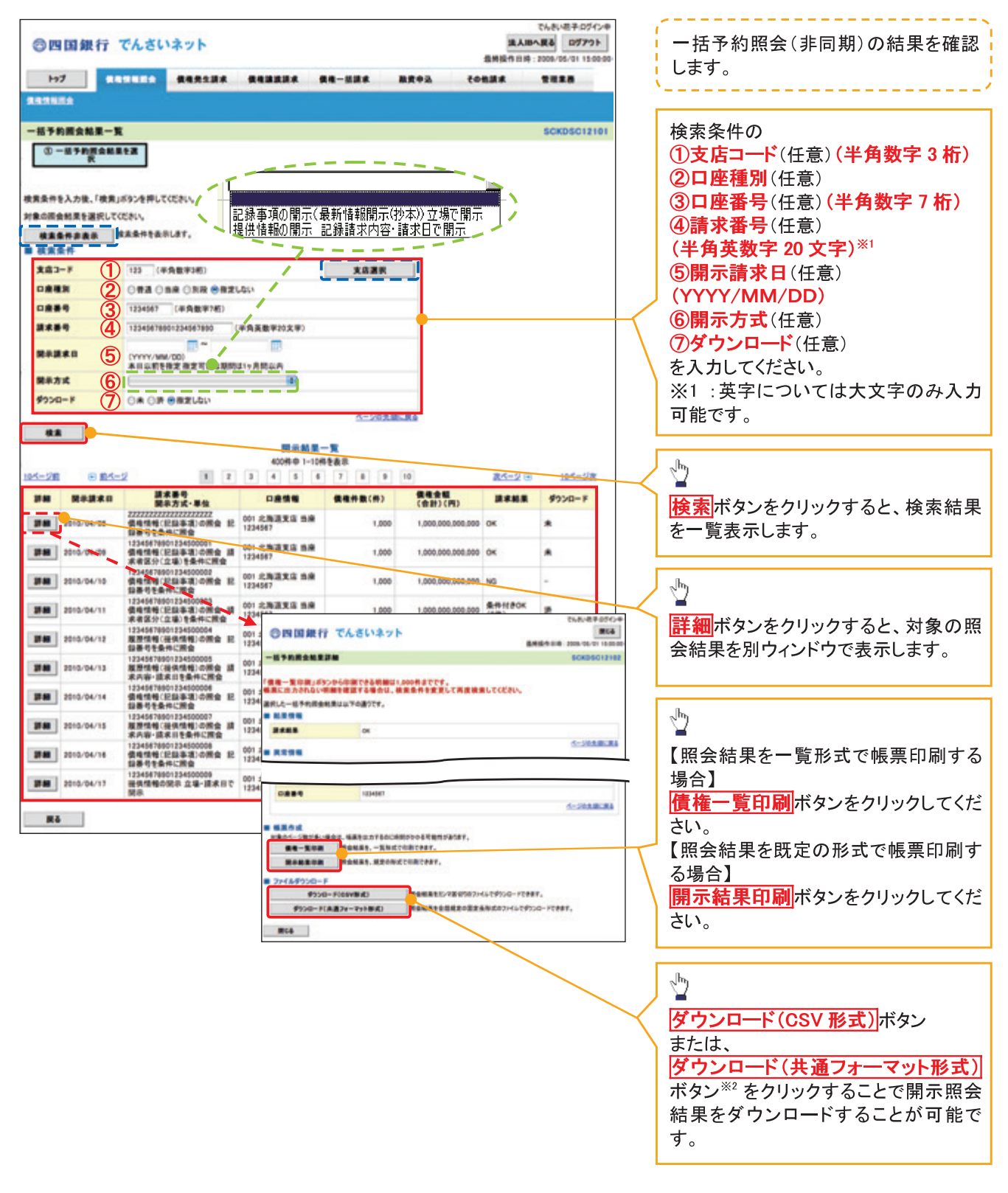

#### ①ご注意事項

※2 :「ダウンロード(共通フォーマット形式)」は、開示方式・単位項目の「債権情報(記録事項)の照会 請 求者区分(立場)を条件に照会」を選択した場合のみダウンロード可能です。

# 債権情報(受取債権/入金予定/支払予定)の照会

❖ 概要

- √ 発生記録や譲渡記録などにより、被請求者として受け取った記録通知を抽出し、受取債権情報と して作成後、ダウンロードできます。
- √自身が債権者である電子記録債権を抽出し、入金予定として作成後、ダウンロードできます。
- √自身が債務者である電子記録債権を抽出し、支払予定として作成後、ダウンロードできます。
- √受取債権·入金予定·支払予定は、帳票·CSV·固定長形式でダウンロードできます。
- √固定長形式でダウンロードする場合、受取債権情報は共通フォーマット・配信 1 形式ファイルで、 入金予定・支払予定情報は開示結果ファイル(配信2形式)で還元します。

受取債権情報の作成手順

> ログイン後、トップ画面の<mark>債権情報照会</mark>タブをクリックしてください。

1. 債権情報照会メニュー画面

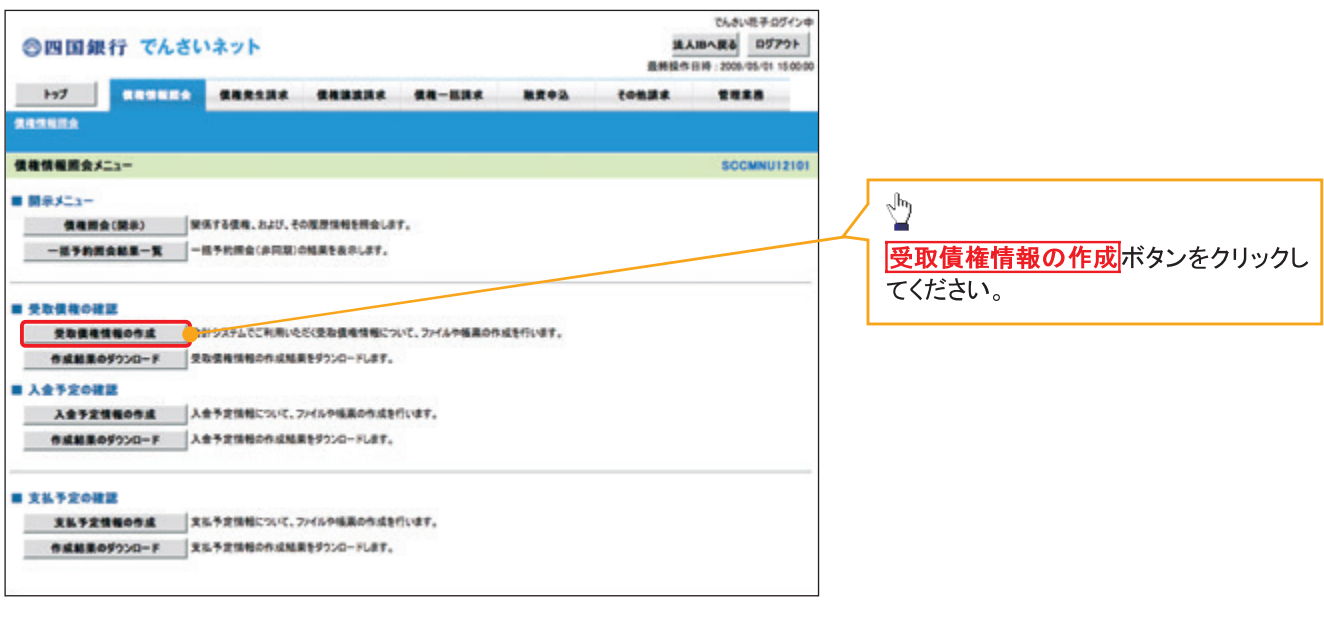

## 2-1. 受取債権情報作成画面

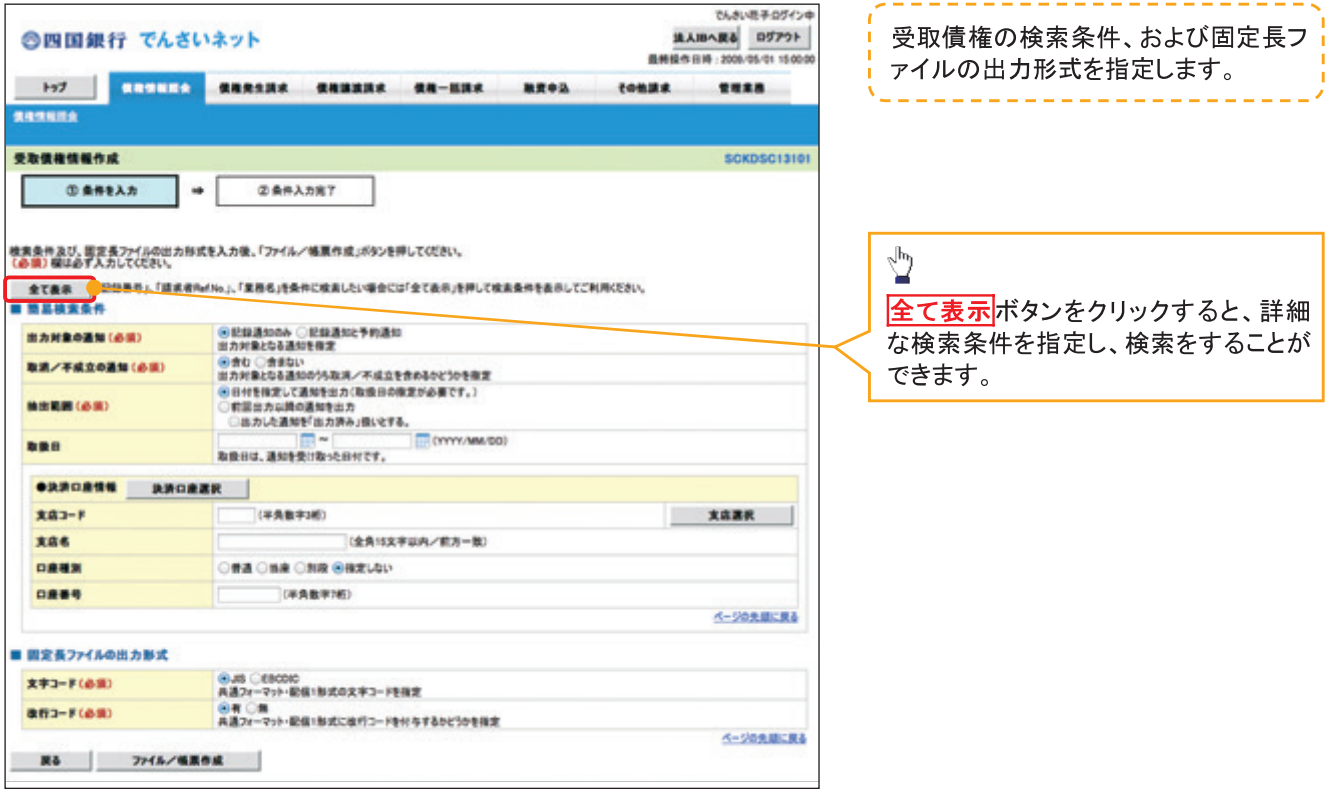

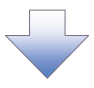

#### 2-2 受取債権情報作成画面

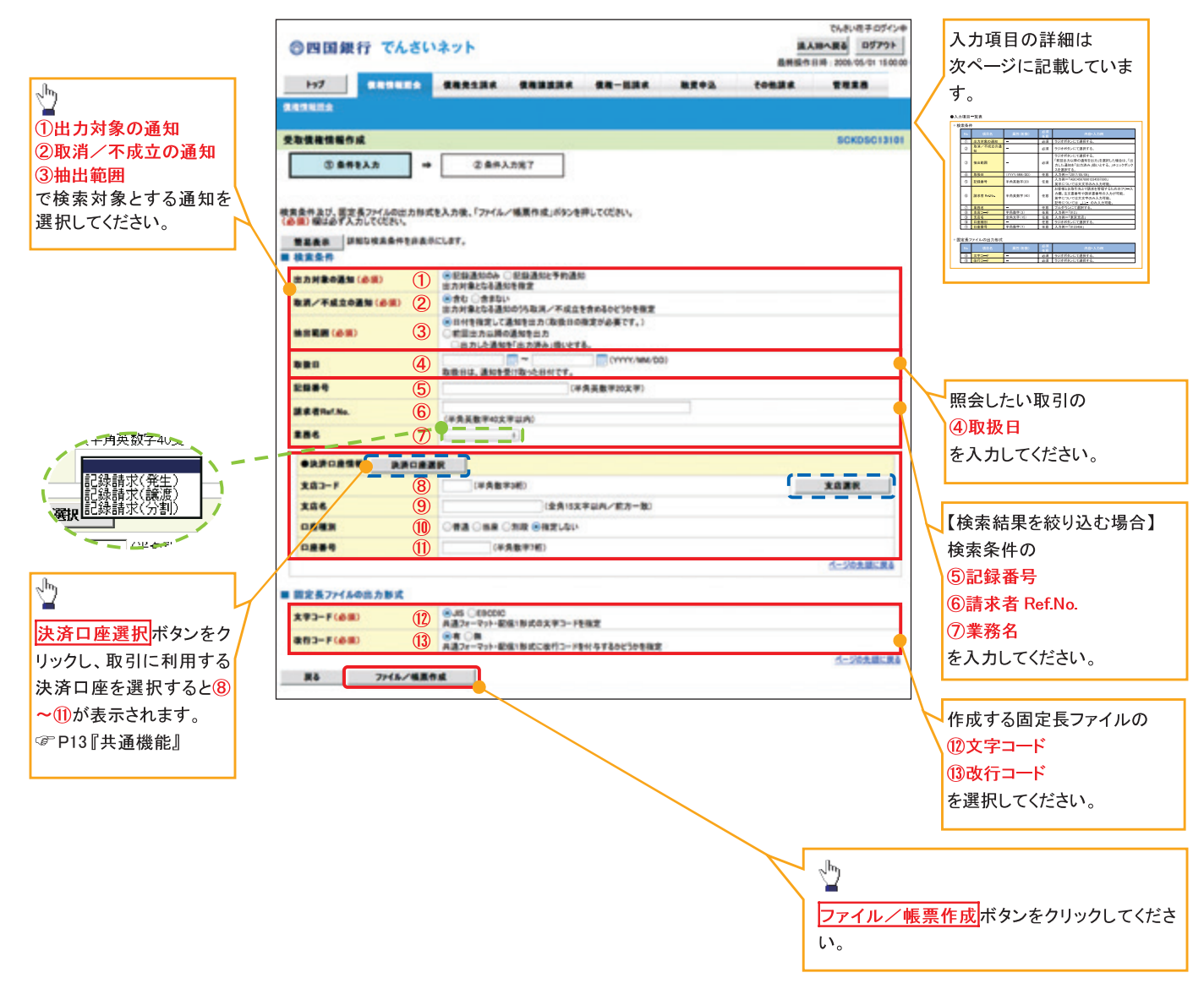

# ●入力項目一覧表

# ◆検索条件

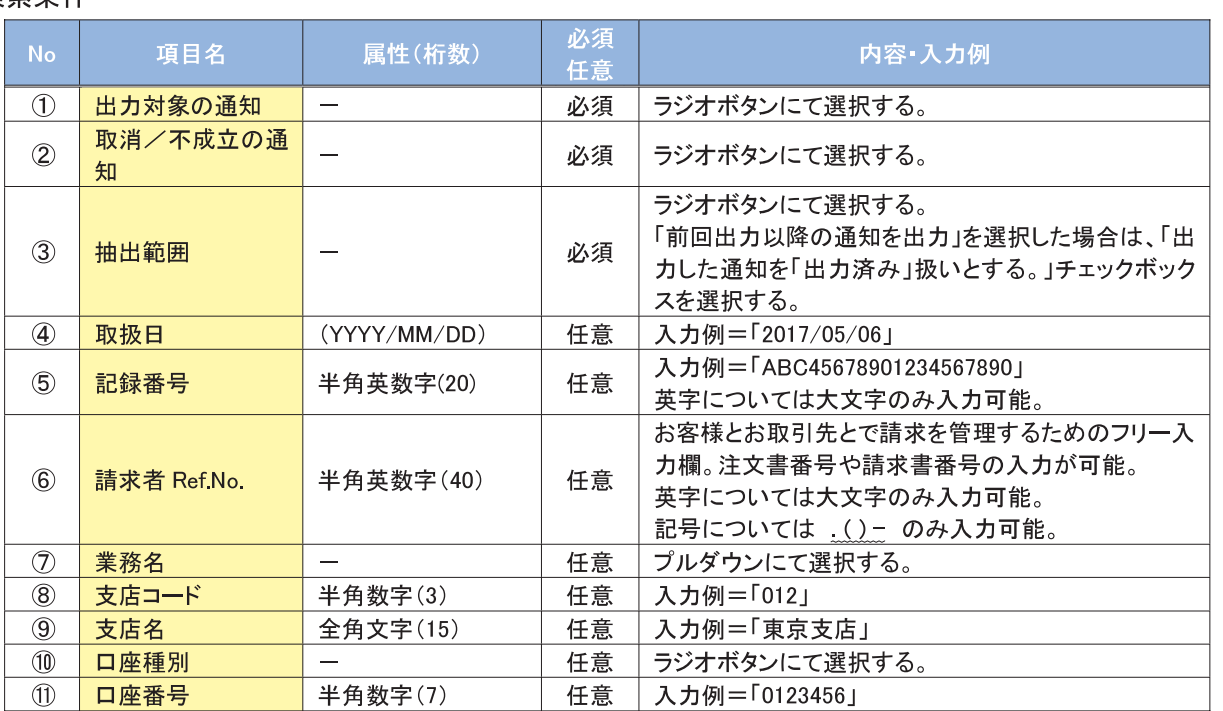

◆固定長ファイルの出力形式

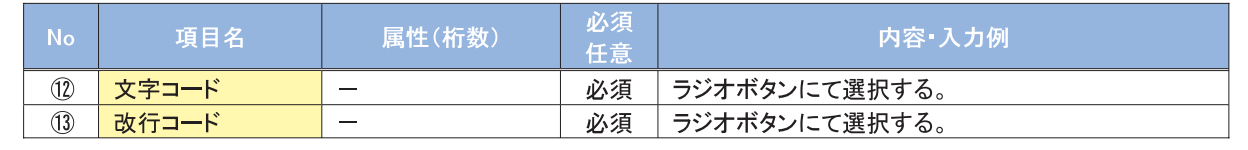

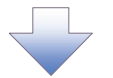

#### 3. 受取債権情報 作成条件入力完了画面

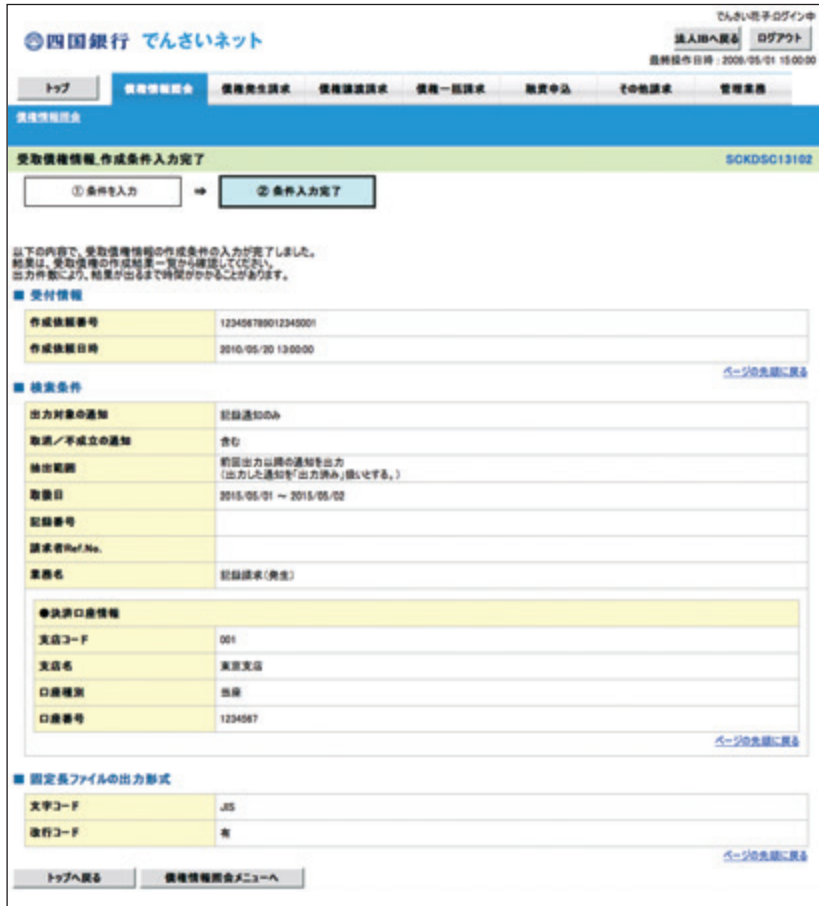

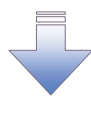

√受取債権情報作成の条件入力は完了となります。

✔受取債権情報の確認は、受取債権情報\_作成結果詳細画面 からダウンロードしてください。

√受取債権情報のダウンロード手順については、

☞ P254『受取債権情報のダウンロード手順』

受取債権情報のダウンロード手順

> ログイン後、トップ画面の<mark>債権情報照会</mark>タブをクリックしてください。

1. 債権情報照会メニュー画面

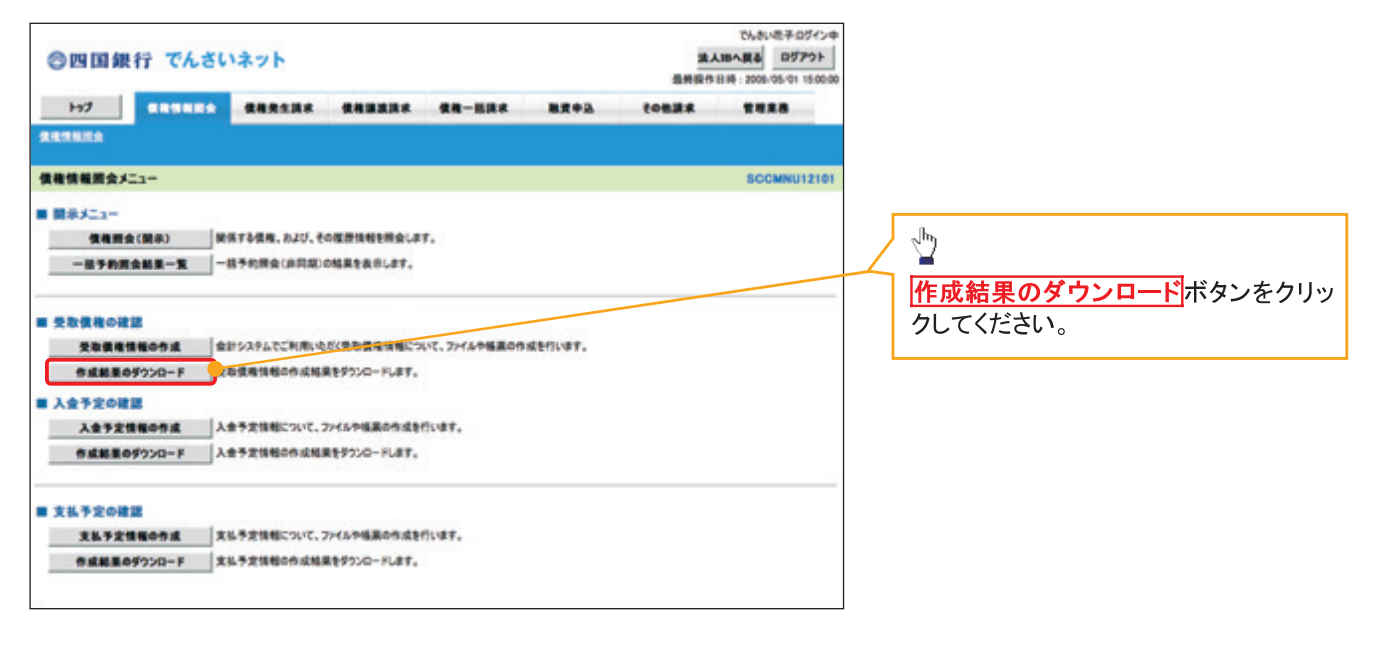
#### 2. 受取債権情報 作成結果一覧画面

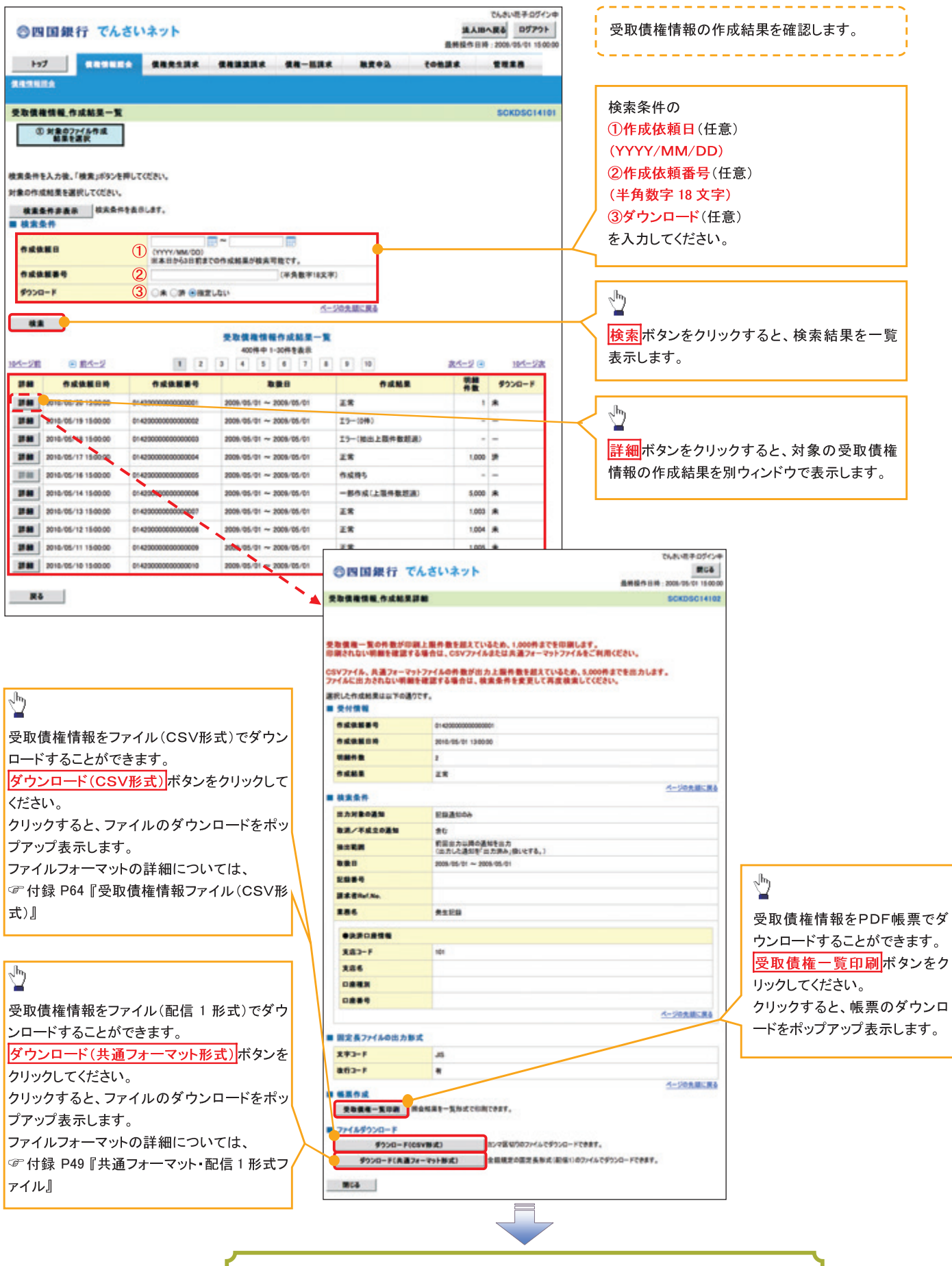

✓受取債権情報ダウンロードの完了となります。

### 入金予定情報の作成手順

> ログイン後、トップ画面の<mark>債権情報照会</mark>タブをクリックしてください。

1. 債権情報照会メニュー画面

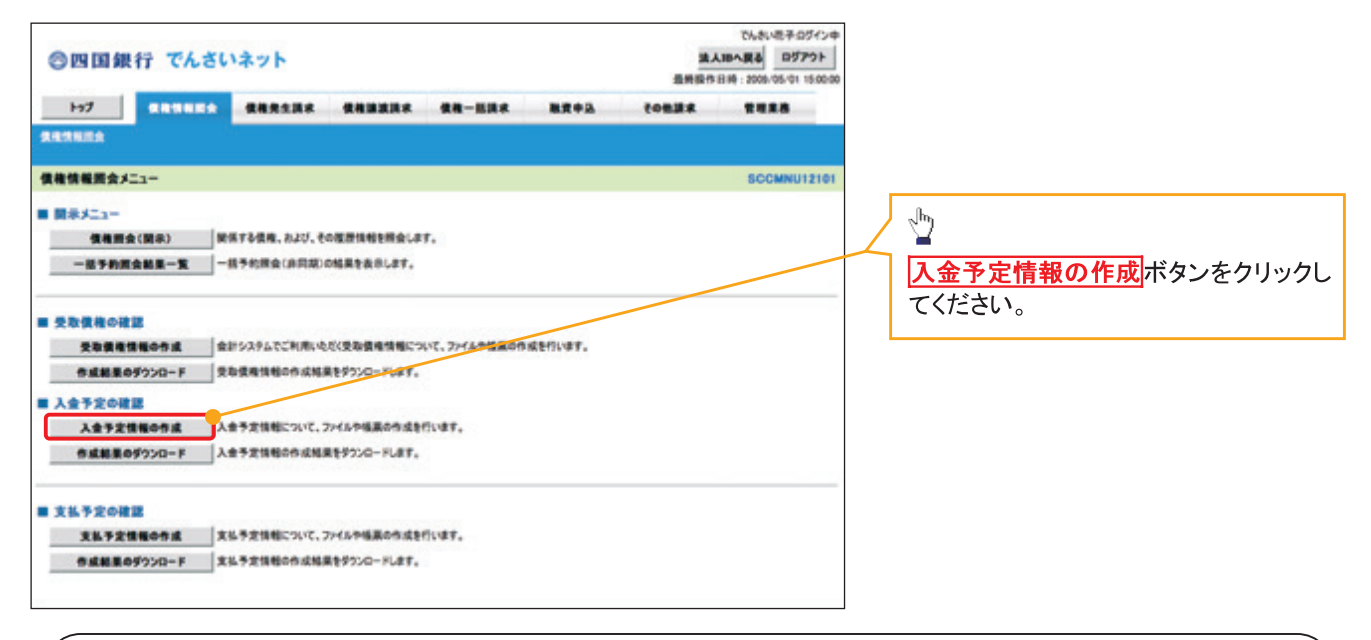

### ① ご注意事項

入金予定情報に計上する債権は、作成時点で記録済みの債権が対象となります。予約中の発生記録請 求、および予約中の譲渡(分割)記録請求は対象外となります。 また、口座間送金決済以外で弁済・入金がなされる債権についても、入金予定情報の計上対象外となりま

す。(例:電子記録保証人による弁済、割引による入金)

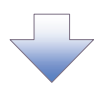

## 2. 入金予定情報作成画面

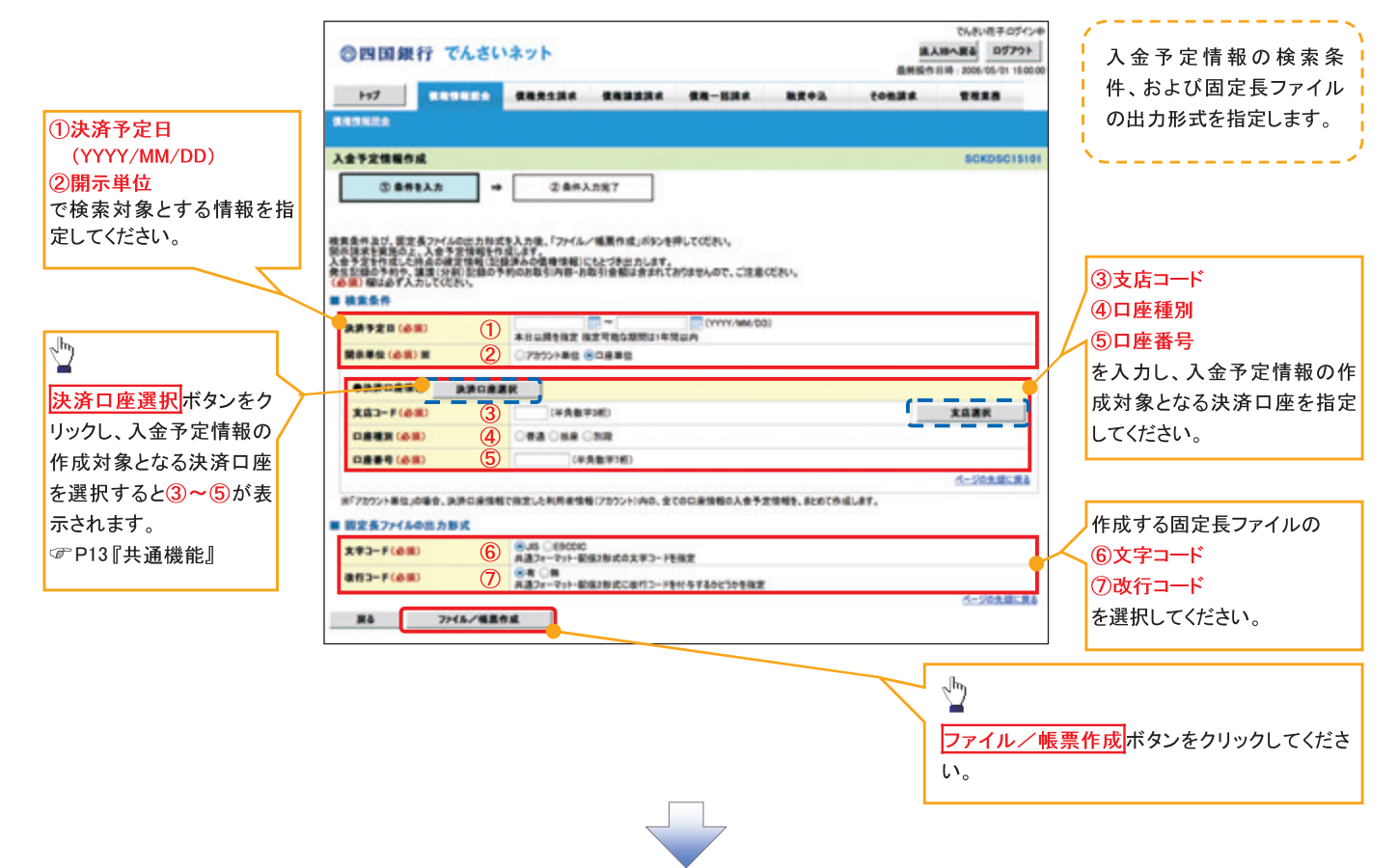

### 3. 入金予定情報\_作成条件入力完了画面

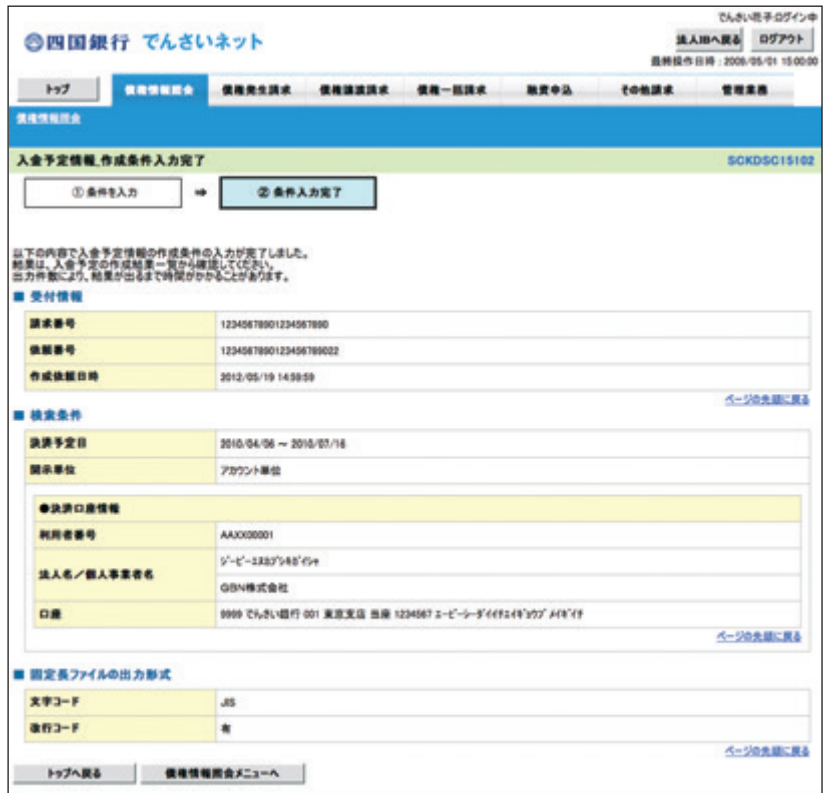

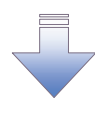

√入金予定情報作成の条件入力は完了となります。 √入金予定情報の確認は、入金予定情報\_作成結果詳細画面 からダウンロードしてください。 √入金予定情報のダウンロード手順については、 ☞ P259『入金予定情報のダウンロード手順』

入金予定情報のダウンロード手順

> ログイン後、トップ画面の<mark>債権情報照会</mark>タブをクリックしてください。

1. 債権情報照会メニュー画面

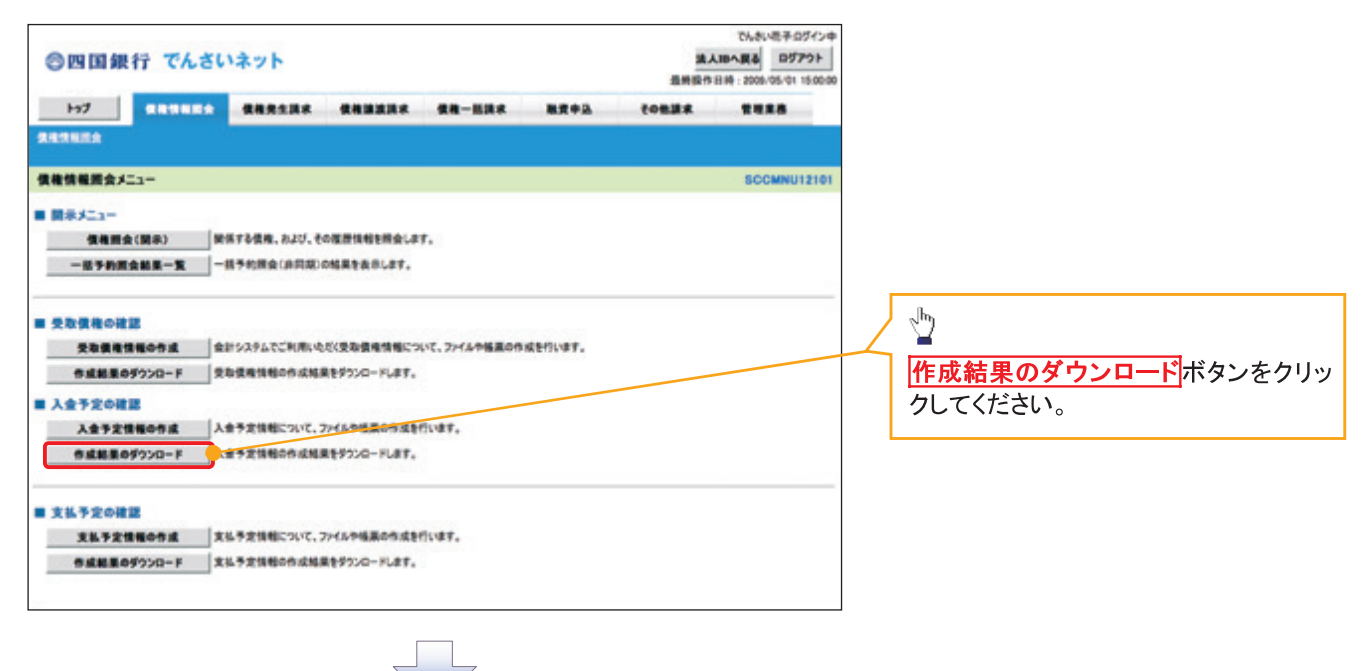

## 2. 入金予定情報 作成結果一覧画面

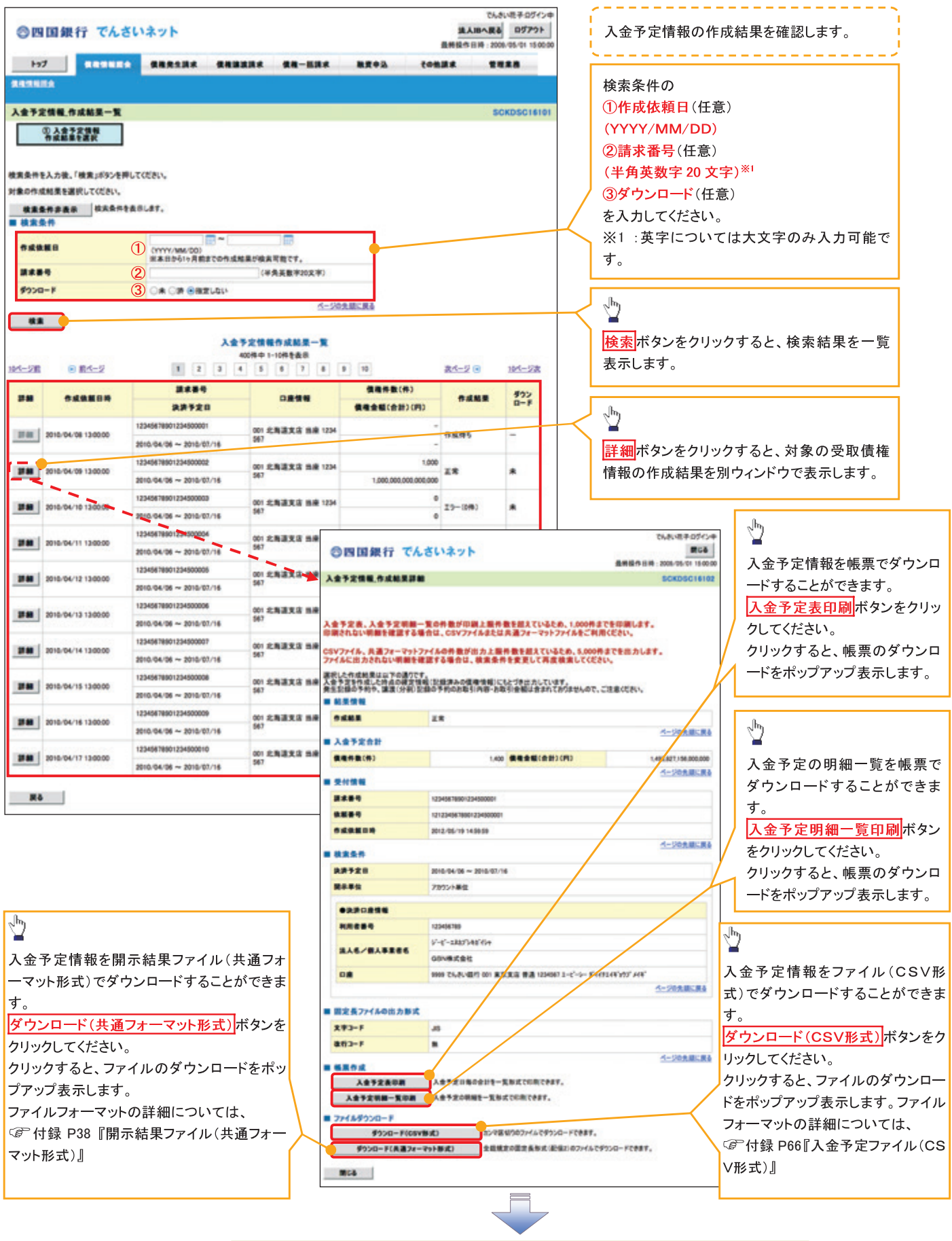

√入金予定情報ダウンロードの完了となります。

### 支払予定情報の作成手順

> ログイン後、トップ画面の<mark>債権情報照会</mark>タブをクリックしてください。

1. 債権情報照会メニュー画面

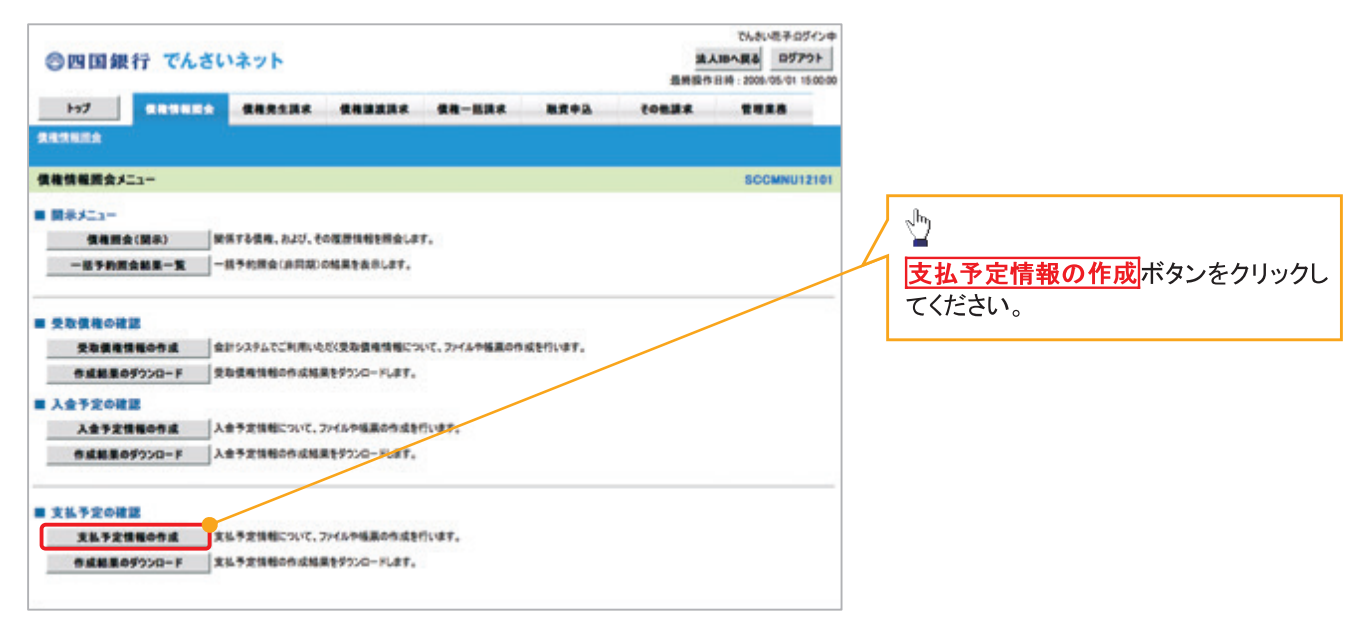

(i) ご注意事項 支払予定情報に計上する債権は、作成時点で記録済みの債権が対象となります。予約中の発生記録請 求は対象外となります。 また、口座間送金決済以外で弁済・支払がなされる債権についても、支払予定情報の計上対象外となり ます。(例:電子記録保証人に対する弁済、電子記録保証債務に関する支払)

支払予定情報を作成後、支払予定が確定するまでに、債権の異動や金額変更等が発生する可能性があ ります。確定した支払予定は、決済日の2営業日前に通知される決済情報通知にてご確認ください。

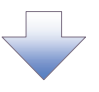

## 2. 支払予定情報作成画面

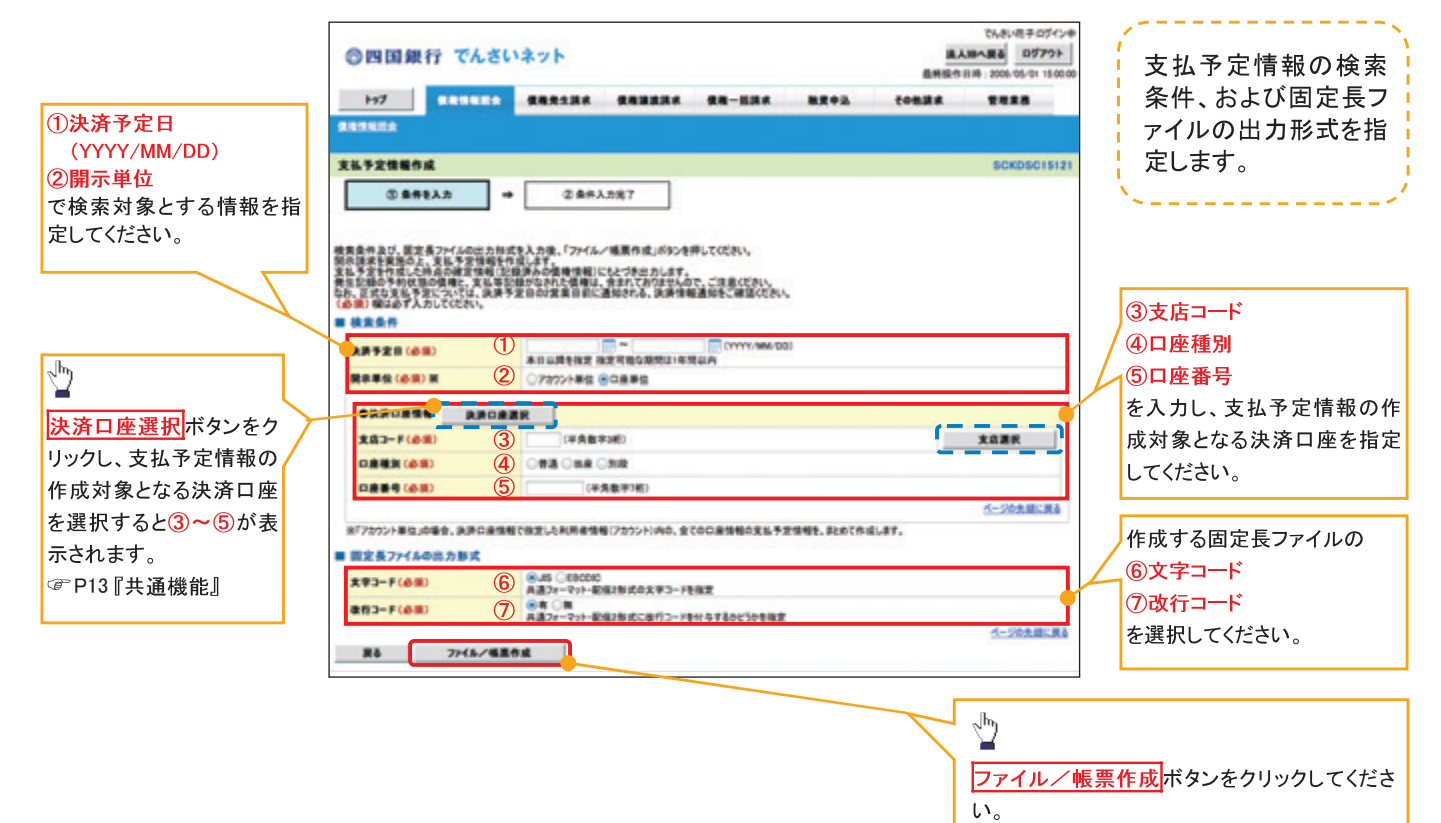

### 3. 支払予定情報 作成条件入力完了画面

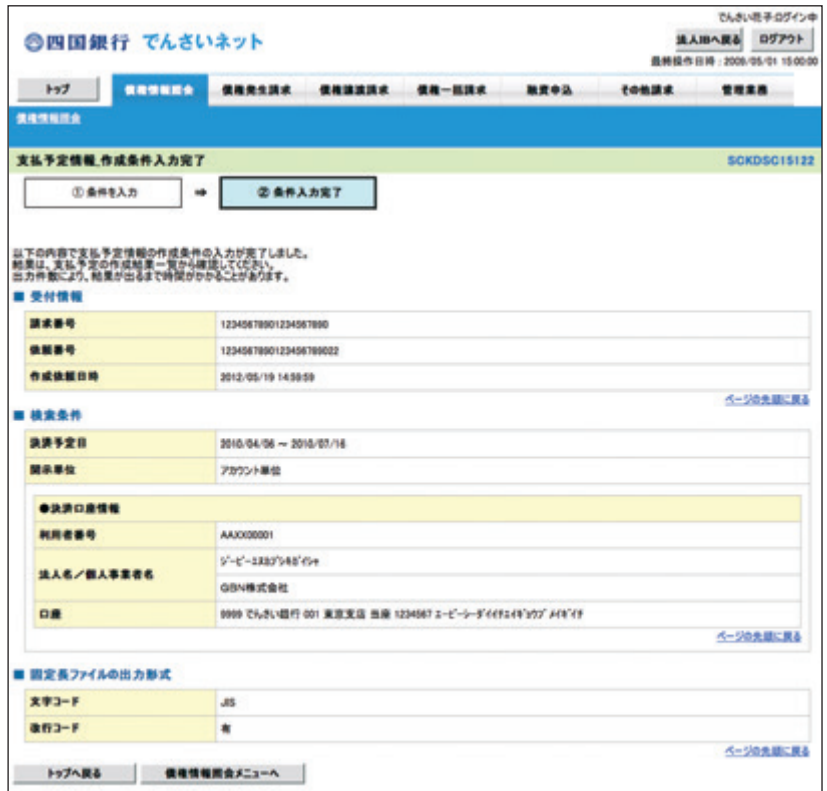

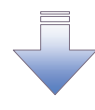

√支払予定情報作成の条件入力は完了となります。

- √支払予定情報の確認は、支払予定情報\_作成結果詳細画面 からダウンロードしてください。
- √支払予定情報のダウンロード手順については、
- ☞ P264『支払予定情報のダウンロード手順』

支払予定情報のダウンロード手順

> ログイン後、トップ画面の<mark>債権情報照会</mark>タブをクリックしてください。

1. 債権情報照会メニュー画面

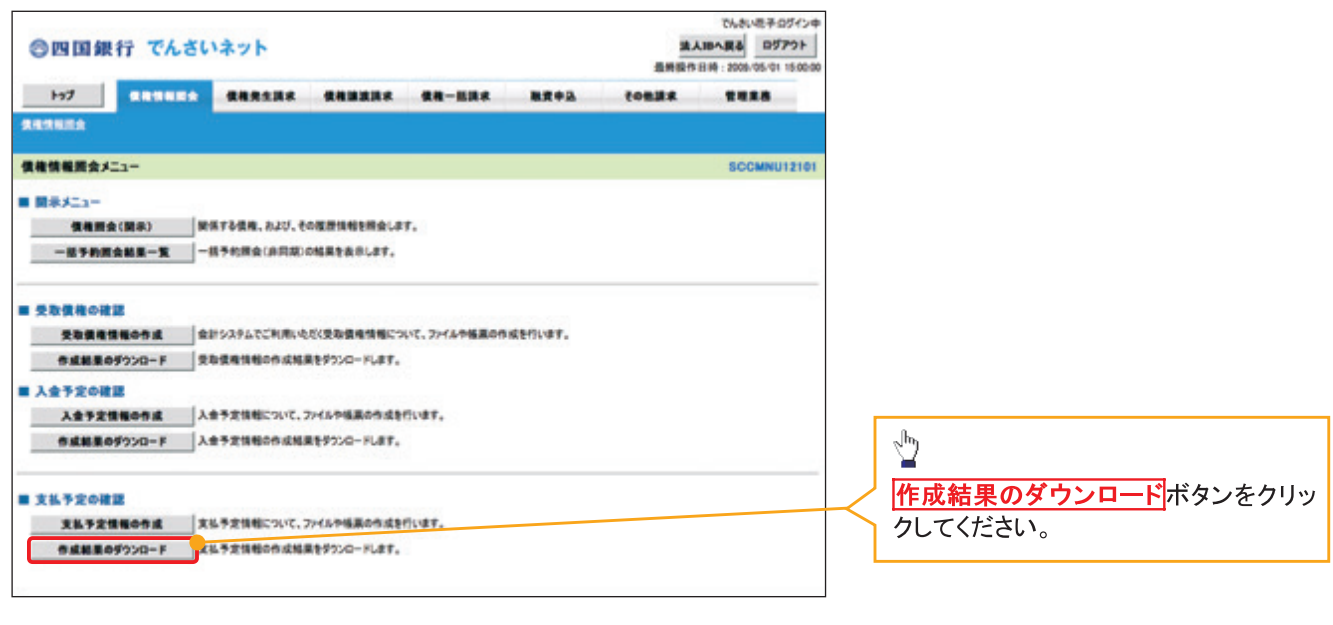

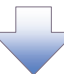

## 2. 支払予定情報 作成結果一覧画面

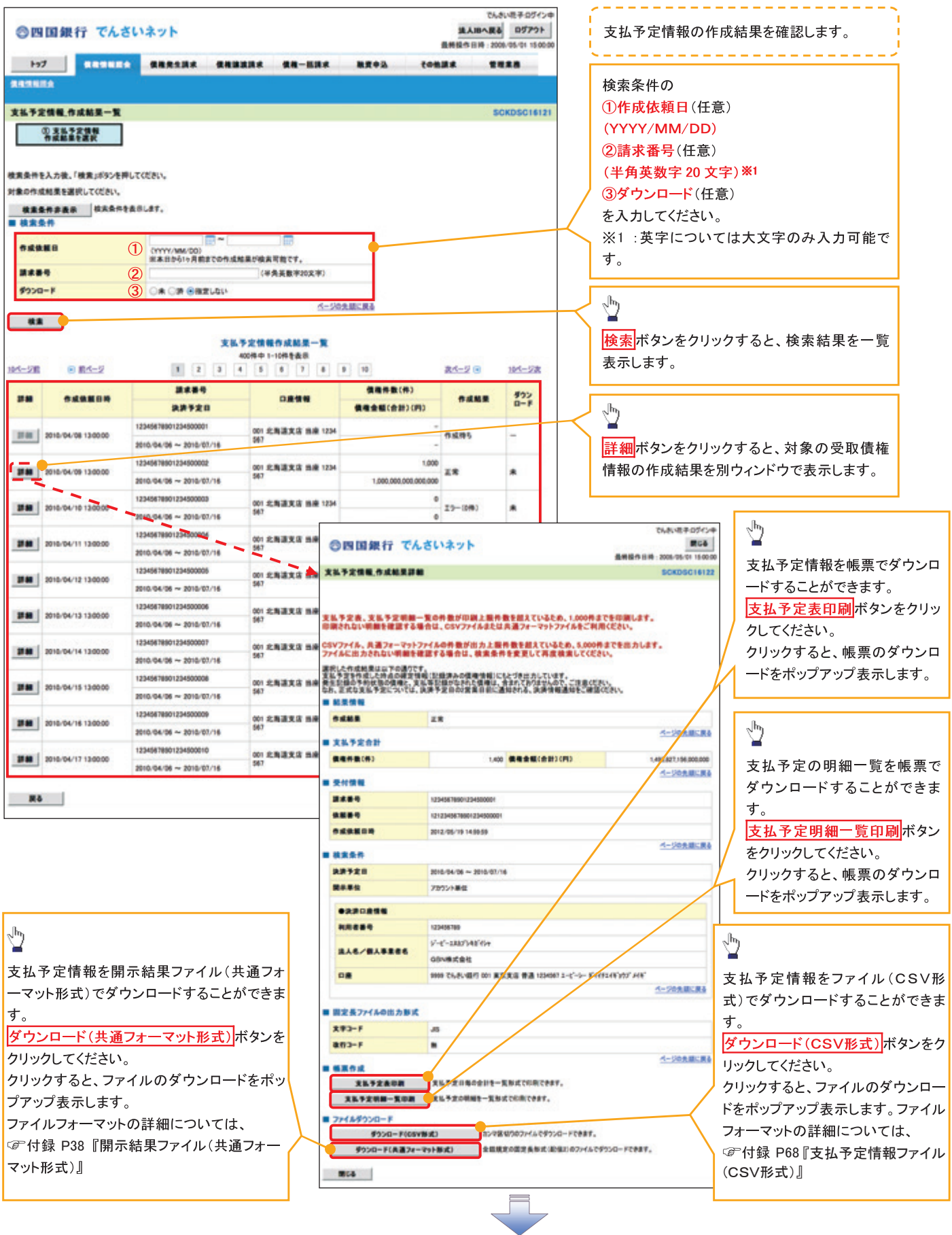

√支払予定情報ダウンロードの完了となります。

# 通知情報(異例)

>特殊な通知情報についての一覧を以下に示します。

→ 通知情報(異例)

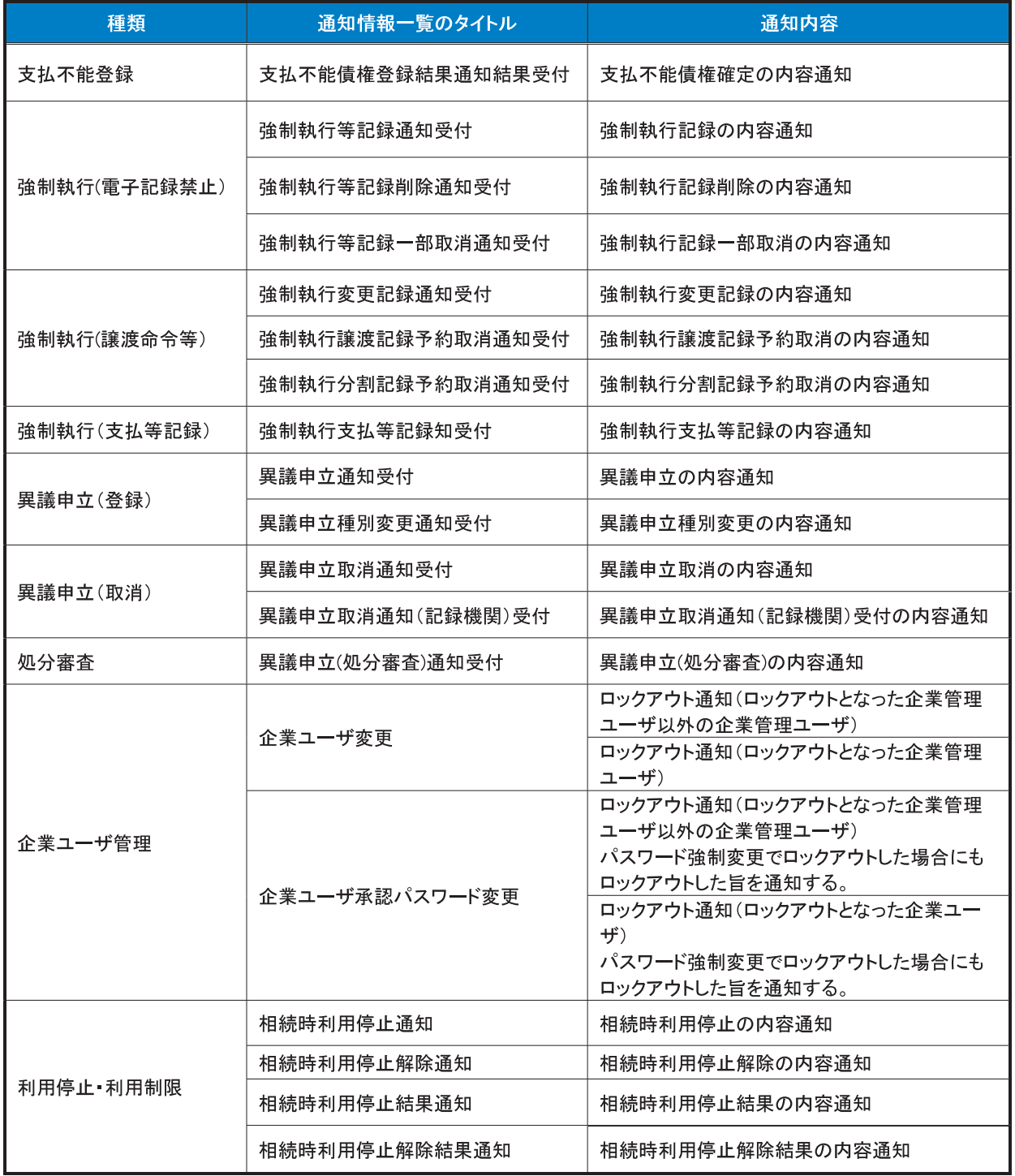

# 承諾/否認の手順

#### ◆概要

- ✔ 承諾が必要な請求がある場合、被請求者あてに承諾依頼通知が通知されます。
- ✔ 承諾依頼に対して、承諾を行うことで請求の成立となります。否認を行った場合、請求は不成立と なります。
- ✔ 承諾待ち一覧から、担当者が承諾仮登録や否認仮登録を行います。承認者が仮登録を承認する ことで完了します。
- ✔ 承諾依頼通知の受領後から記録予定日の 5 銀行営業日後(記録予定日当日含む)までの間に承 諾を行うことができます。また、請求内容について異議がある場合は、同一期間内に否認すること もできます。
- ✔ 否認した場合、または否認も承諾もせずに記録予定日から5銀行営業日(記録予定日当日含む) が経過した場合、請求は成立しません。
- ✔ 承諾が必要な請求は「債権発生請求(債権者請求)」「変更記録」「保証記録」「支払等記録(支払 を行ったことによる記録請求)」です。

> トップ画面の<mark>承諾待ち一覧</mark>ボタンをクリックしてください。

(例として債権発生請求(債権者請求)の仮登録を承認する流れをご説明します。)

1. トップ画面

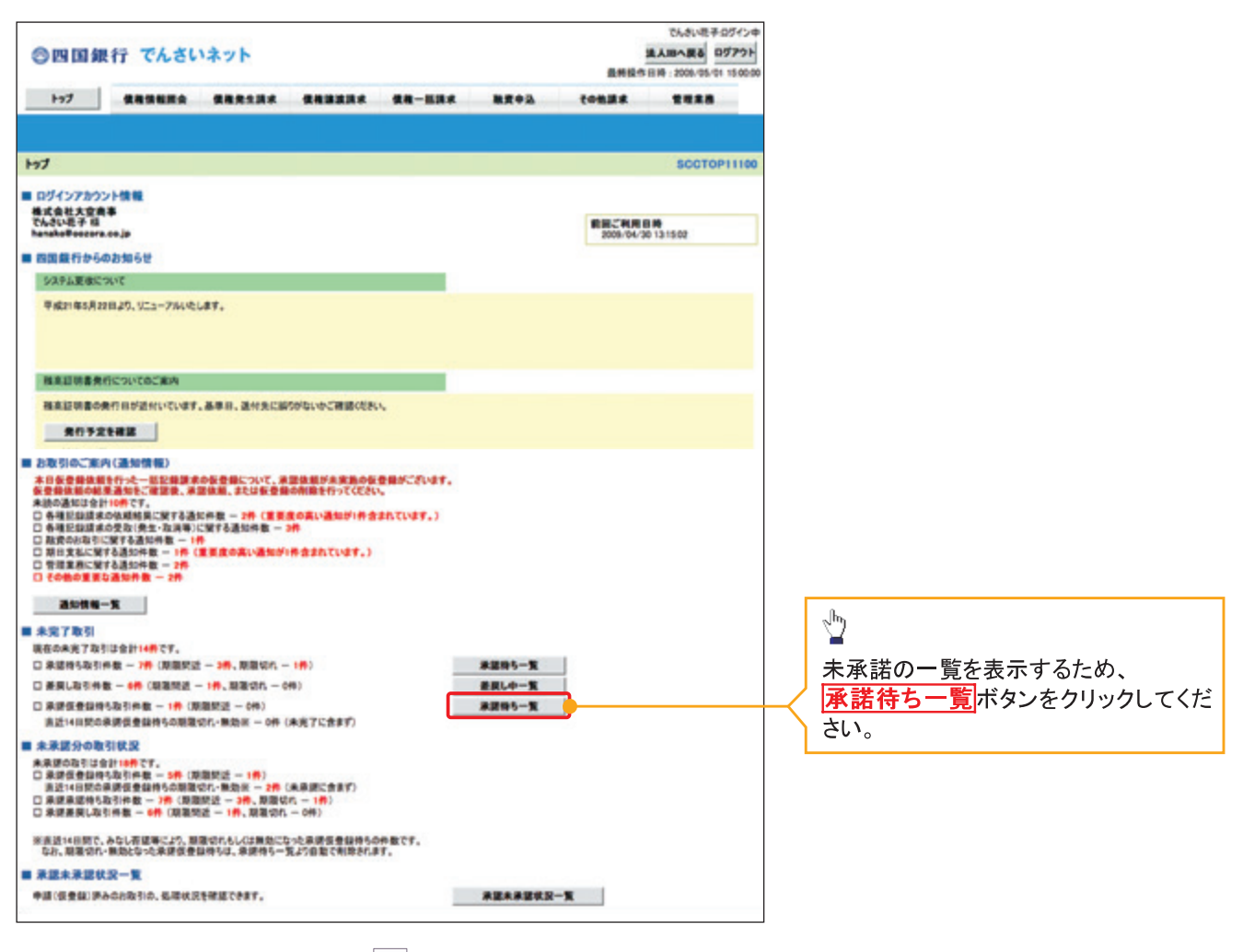

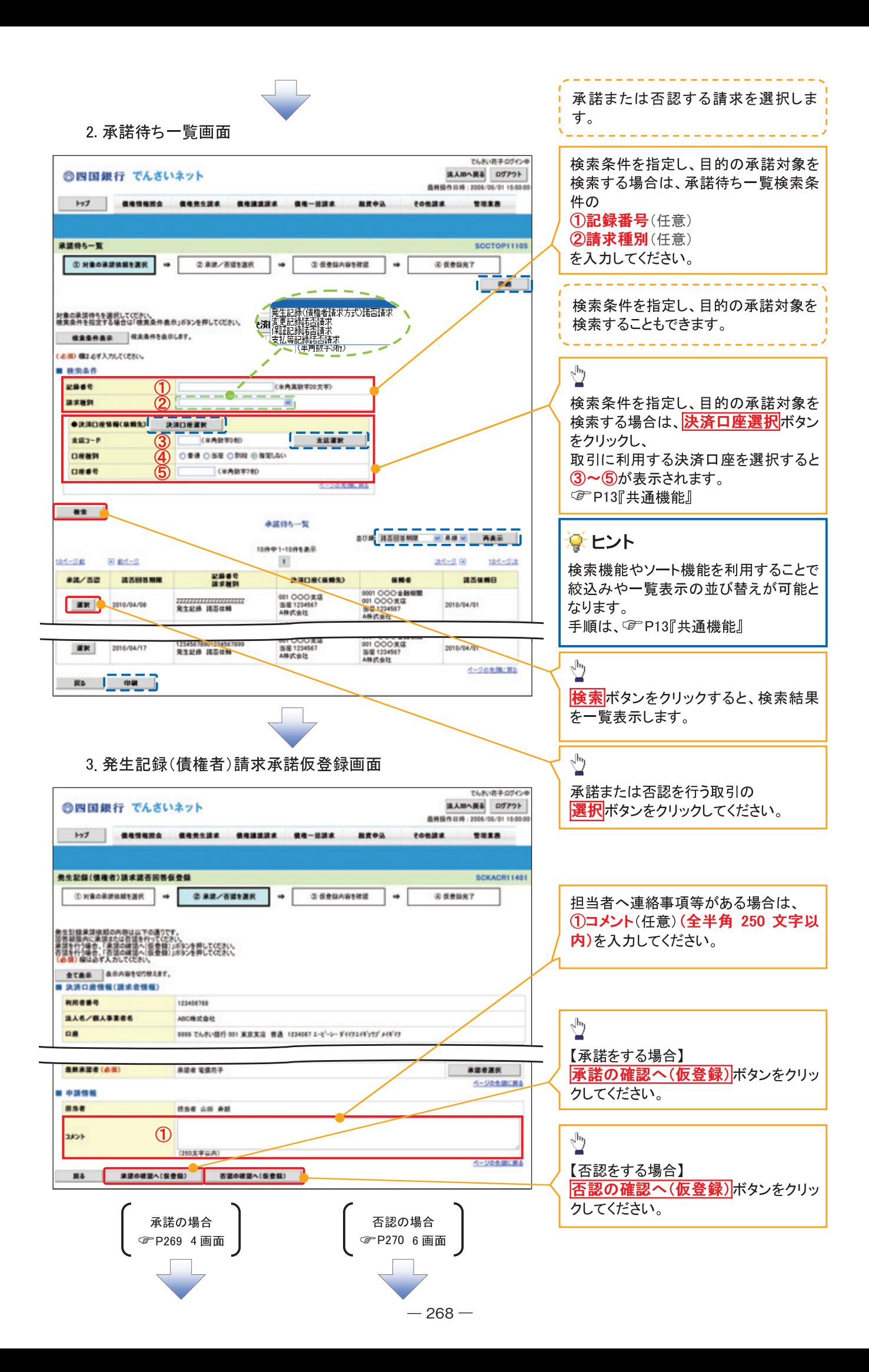

【承諾をする場合】

4. 発生記録(債権者)請求承諾仮登録確認画面

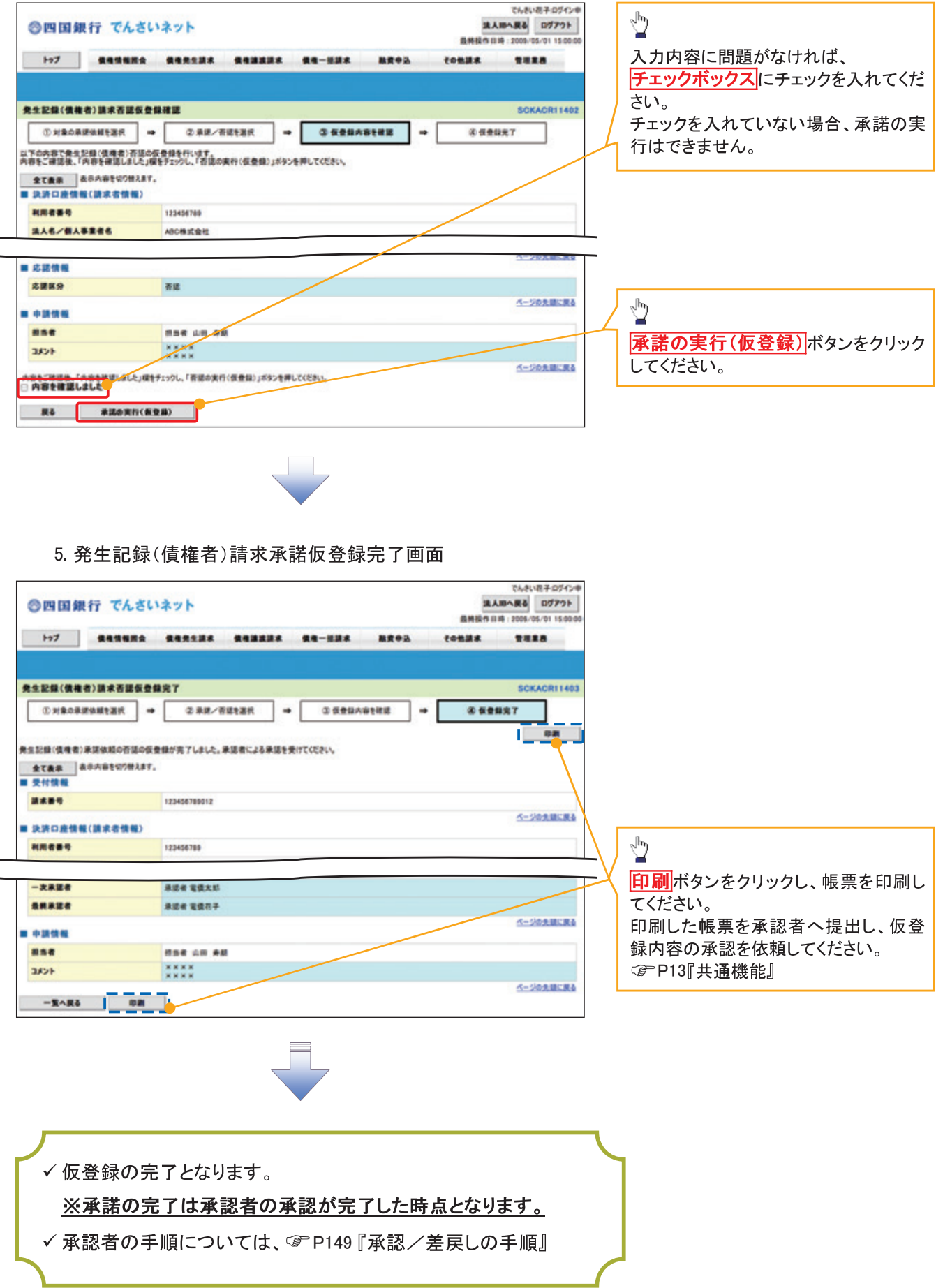

【否認をする場合】

6. 発生記録(債権者)請求否認仮登録確認画面

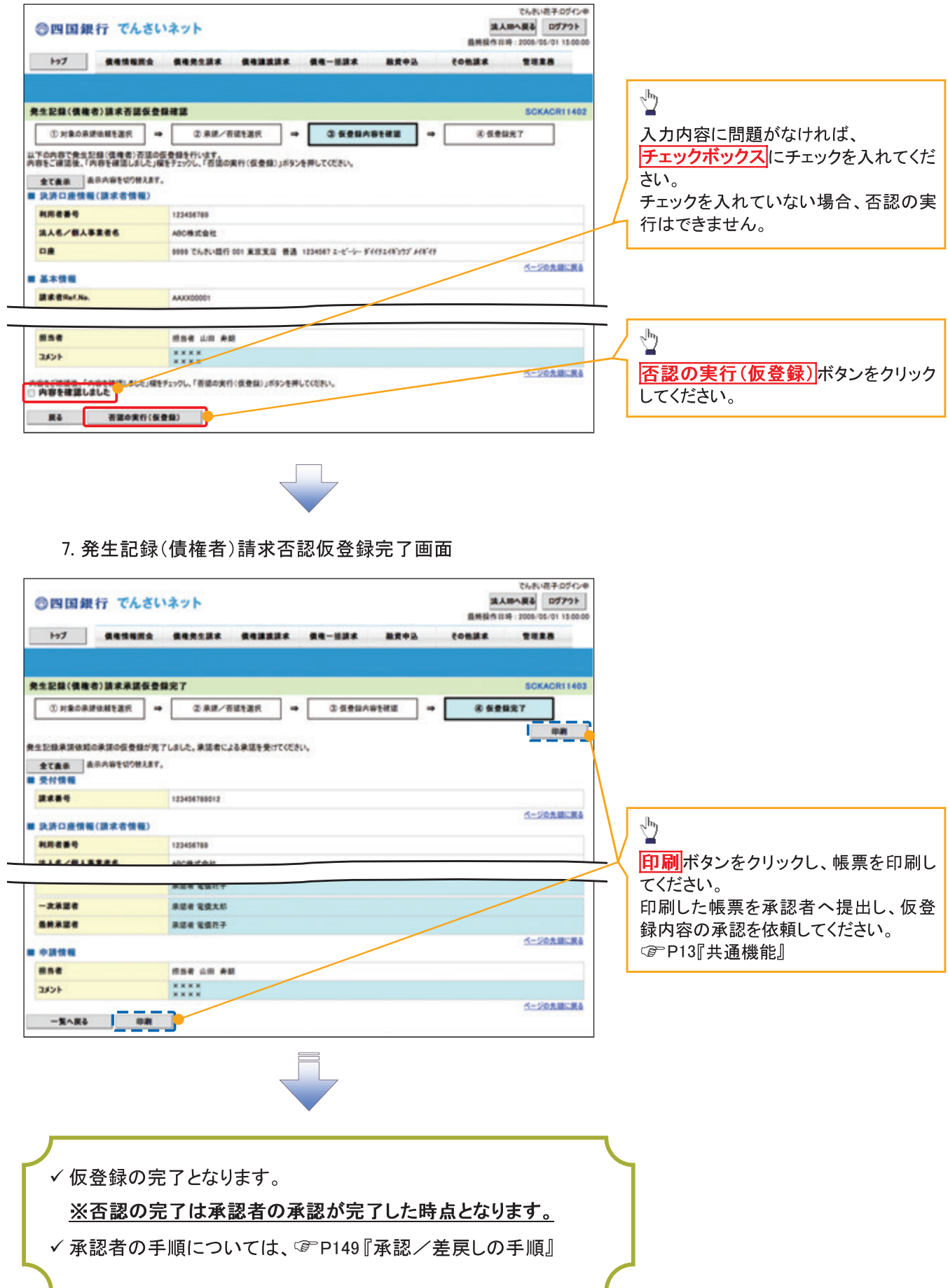

# 企業情報変更の手順

☆概要

√ マスターユーザは同ーユーザによる仮登録/承認の抑止機能、および承認管理機能、複数発生 記録請求(画面入力)機能の利用有無、承認機能区分、当方負担手数料、先方負担手数料の設 定ができます。

<mark>> ログイン後、トップ画面の<mark>管理業務</mark>タブをクリックしてください。</mark>

1 管理業務メニュー画面

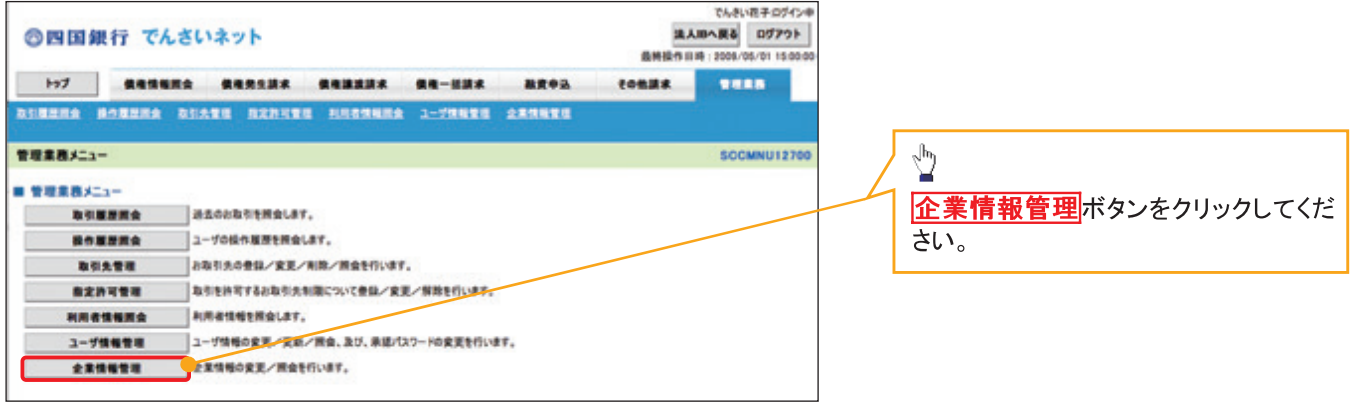

2 企業情報管理メニュー画面

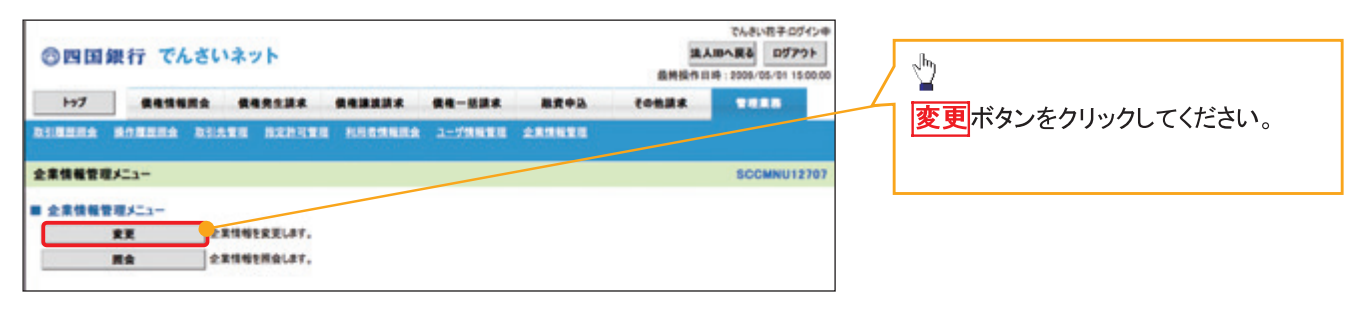

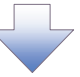

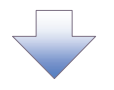

#### 3. 企業情報変更画面

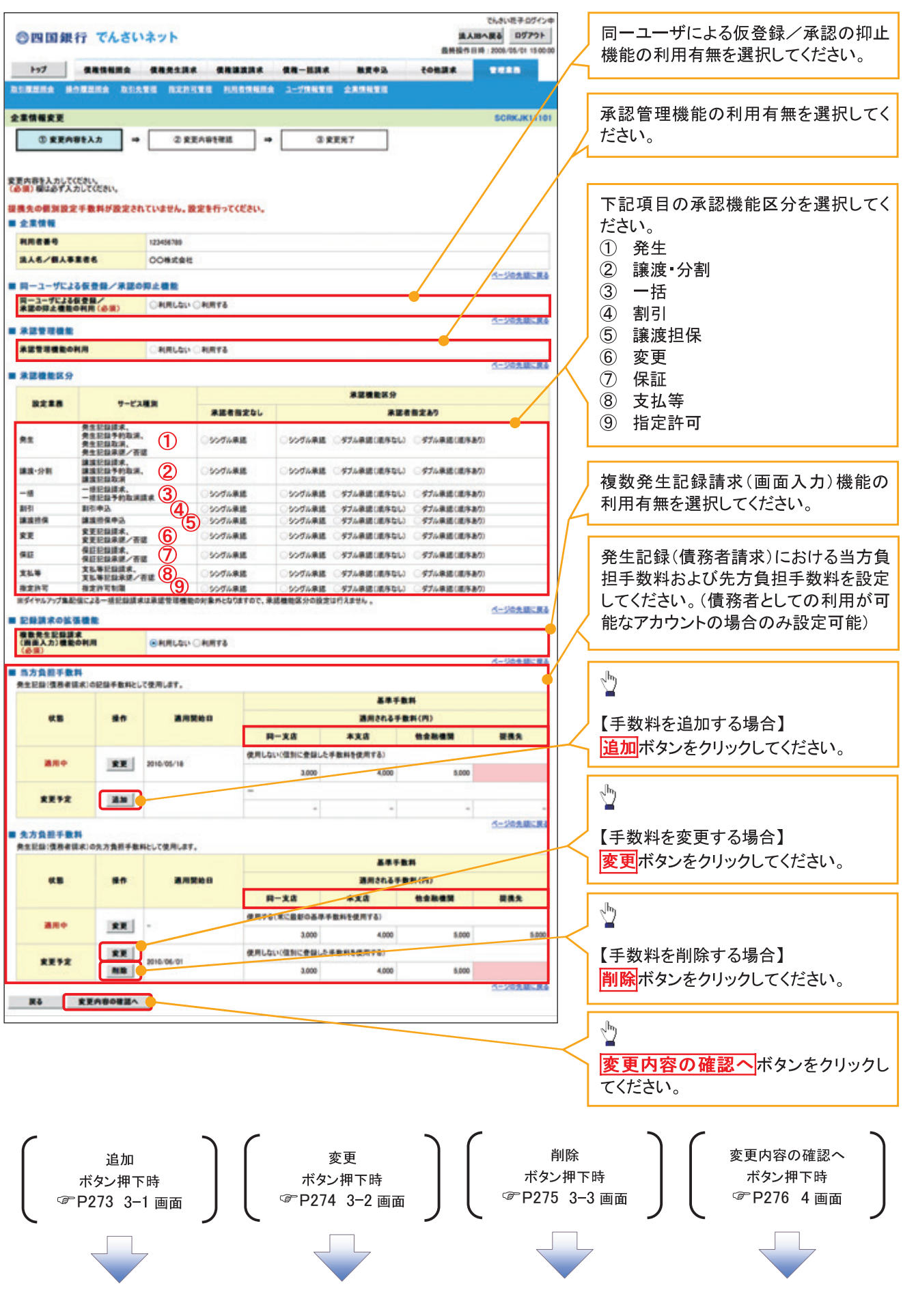

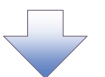

3-1. 手数料追加画面

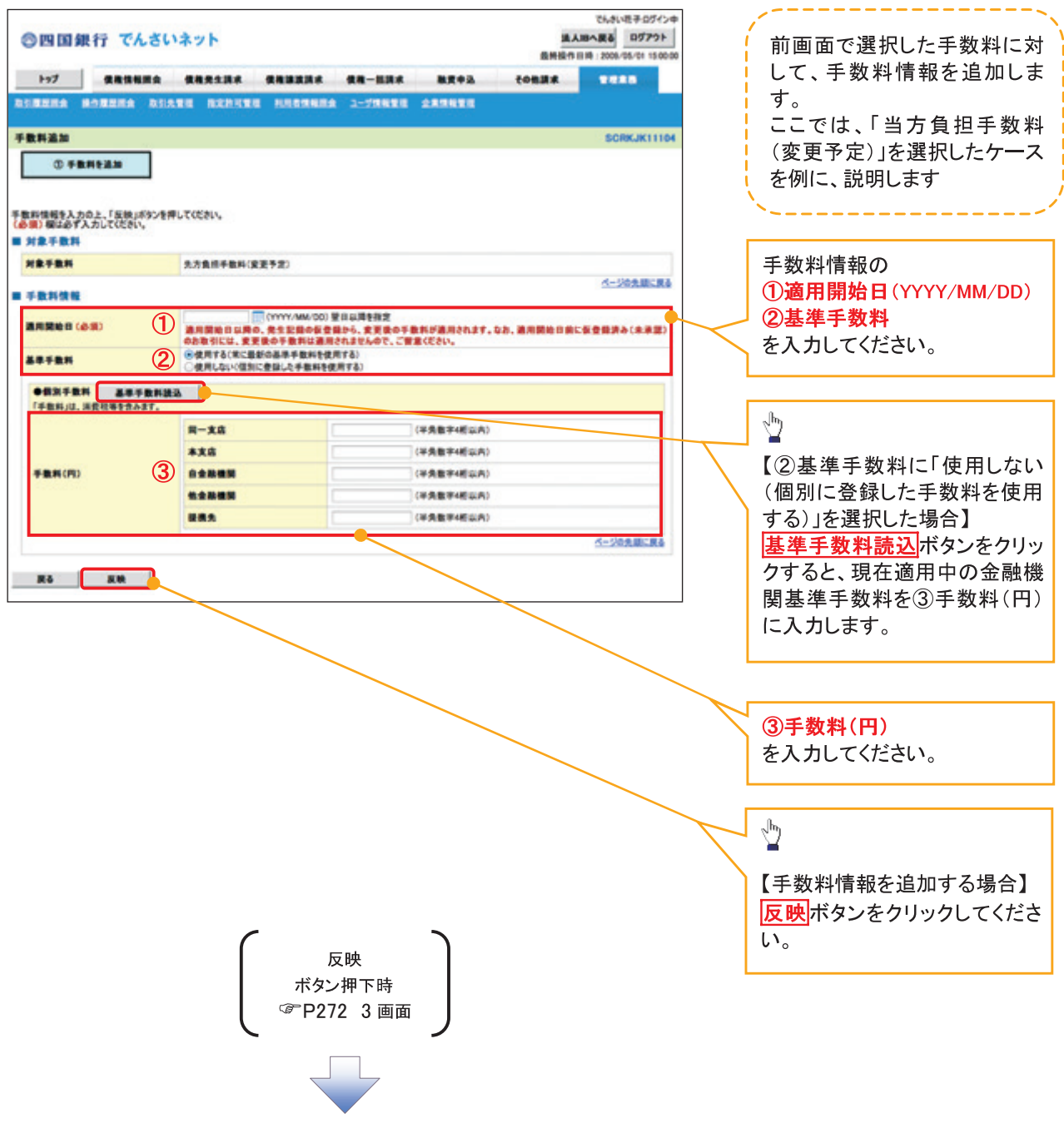

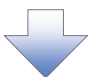

### 3-2. 手数料変更画面

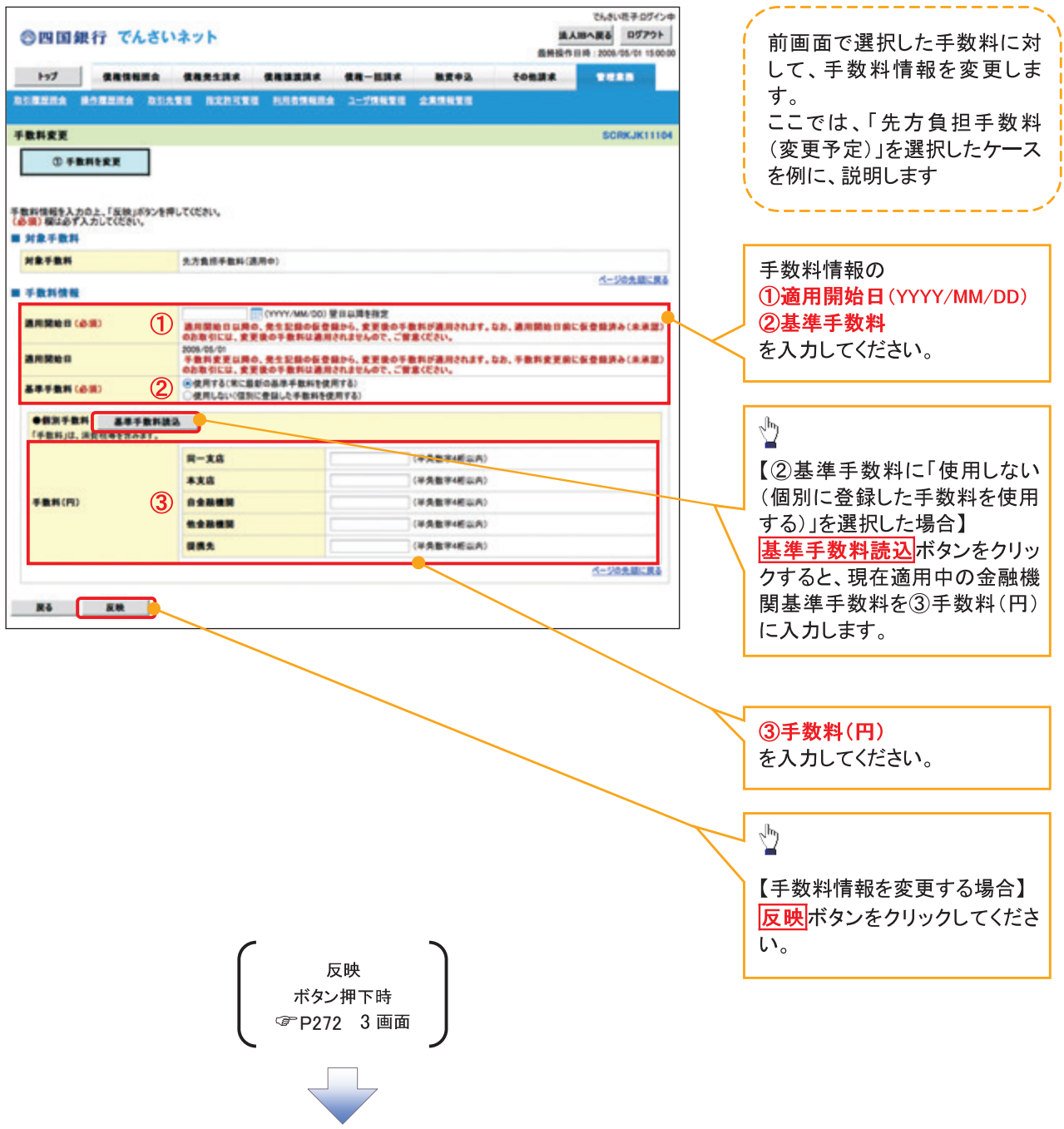

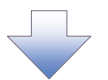

### 3-3. 手数料削除画面

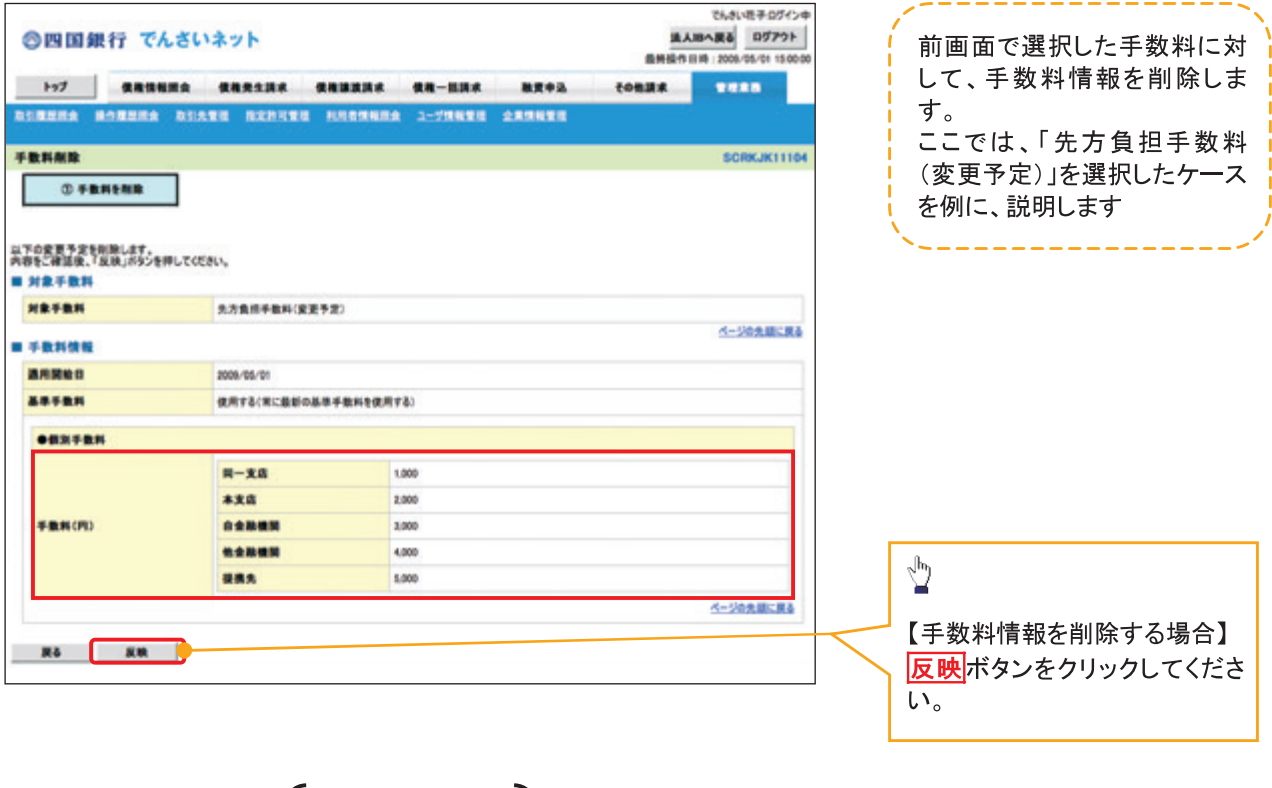

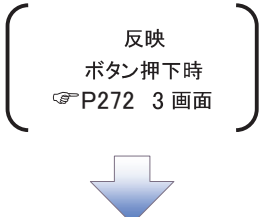

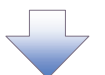

### 4. 企業情報変更確認画面

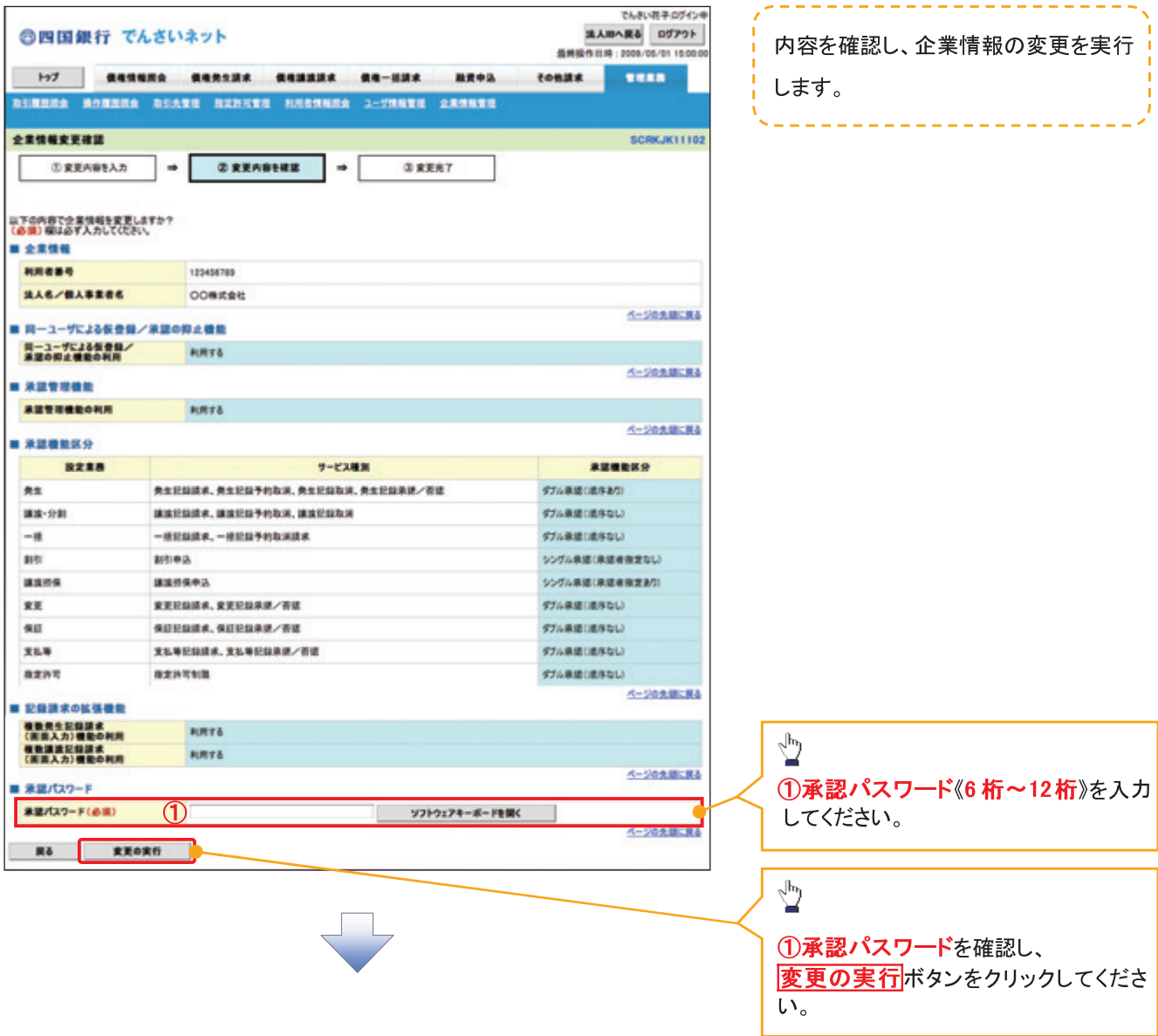

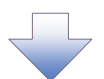

### 5. 企業情報変更完了画面

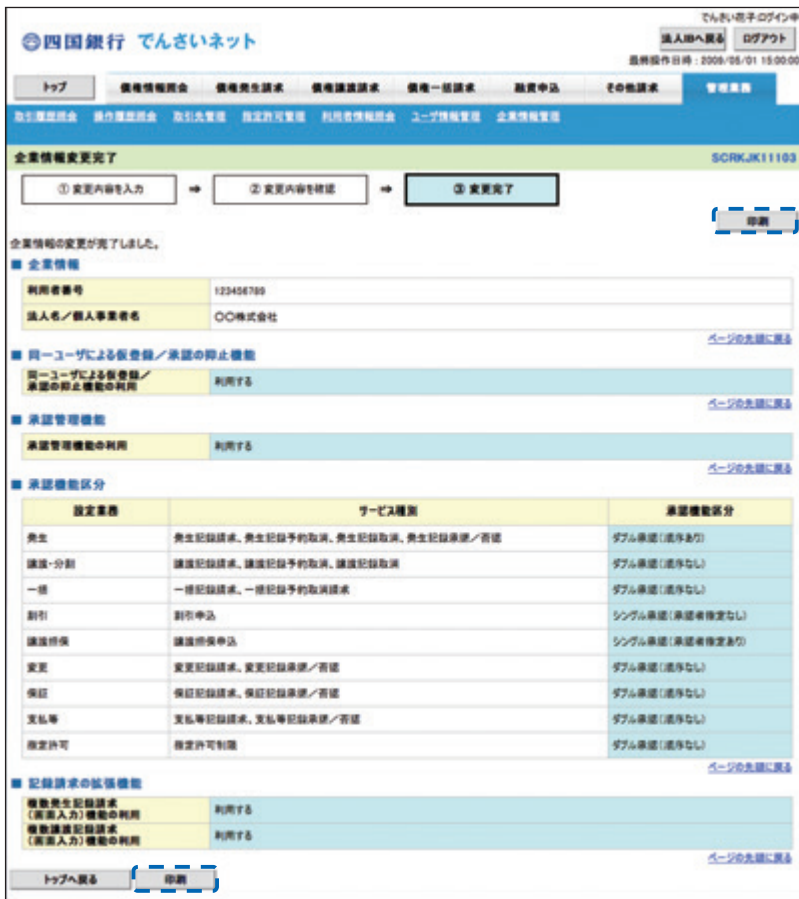

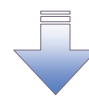

√企業情報変更の完了となります。

# 残高証明書発行予定確認の手順

☆概要

- ✔ 翌日~1カ月先の間に基準日を迎える残高証明書が存在する場合、利用者が残高証明書発行 予定の照会を行います。
- √ 残高証明書発行予定の照会は利用者情報照会の業務権限を持つユーザが行うことが可能で す。

☆事前準備

- ✔ 四半期末など定例的な残高証明書発行を希望する場合は、金融機関窓口を通じて、予め発行
- ✔ の基準日、および送付先の申請が必要となります。

>トップ画面の<mark>発行予定を確認</mark>ボタンをクリックしてください。

1. トップ画面

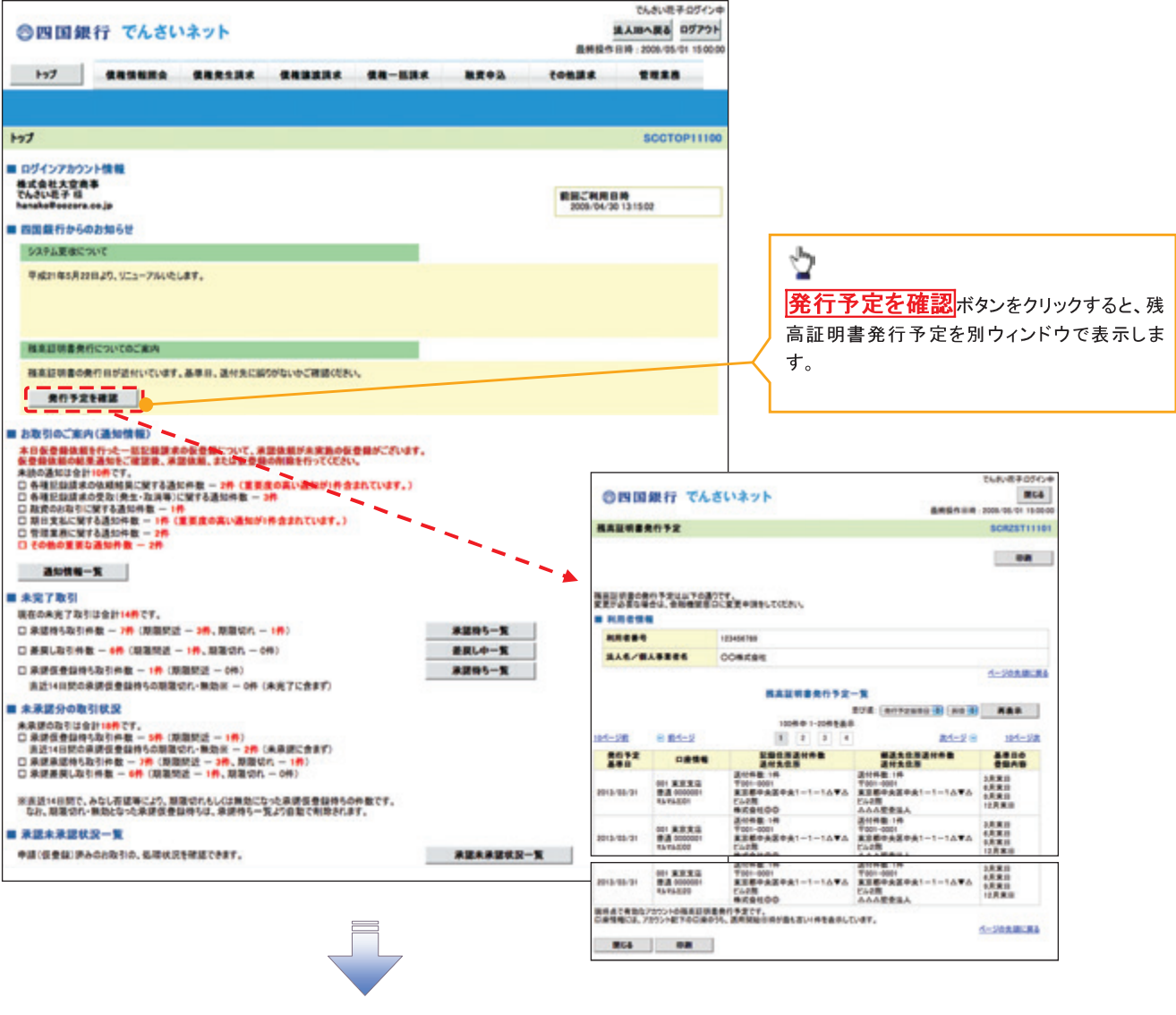

√残高証明書発行予定確認の完了となります。

### **①ご注意事項**

残高証明書発行予定では、口座権限を保有する口座の属するアカウントおよび口座の情報 に基づき、残高証明書発行予定を表示します。

ただし、口座情報には、照会時点で有効なアカウント配下の口座のうち、適用開始日時が 最も古い1件のみを表示します。

明細を確認して、基準日や住所が誤っていた場合、金融機関窓口に変更申請をしてください。 なお、利用者変更で記録住所変更の予約を行っている場合、基準日時点で有効な記録住所 を表示します。